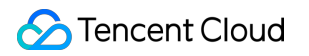

# **Tencent Kubernetes Engine**

## クイックスタート

## 製品ドキュメント

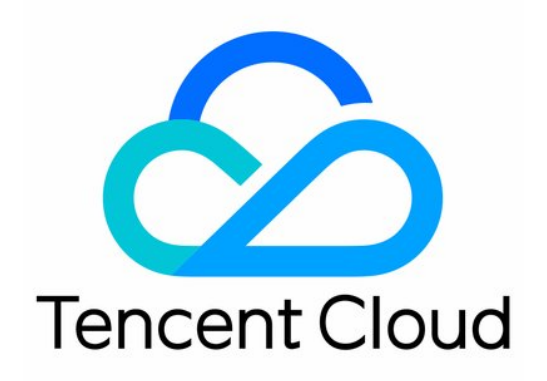

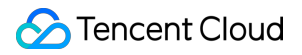

#### Copyright Notice

©2013-2023 Tencent Cloud. All rights reserved.

Copyright in this document is exclusively owned by Tencent Cloud. You must not reproduce, modify, copy or distribute in any way, in whole or in part, the contents of this document without Tencent Cloud's the prior written consent.

Trademark Notice

#### **C** Tencent Cloud

All trademarks associated with Tencent Cloud and its services are owned by Tencent Cloud Computing (Beijing) Company Limited and its affiliated companies. Trademarks of third parties referred to in this document are owned by their respective proprietors.

#### Service Statement

This document is intended to provide users with general information about Tencent Cloud's products and services only and does not form part of Tencent Cloud's terms and conditions. Tencent Cloud's products or services are subject to change. Specific products and services and the standards applicable to them are exclusively provided for in Tencent Cloud's applicable terms and conditions.

### カタログ:

[クイックスタート](#page-3-0)

初心者ガイド

[標準クラスターのクイック作成](#page-7-0)

[ビギナー向け事例](#page-14-0)

簡易Nginx[サービスの構築](#page-14-1)

Hello Worldサービスの手動構築

[単⼀インスタンス版の](#page-38-0)WordPress

[TencentDB](#page-43-0)を⽤いたWordPress

簡易Web[アプリケーションの構築](#page-50-0)

## <span id="page-3-1"></span><span id="page-3-0"></span>クイックスタート 初心者ガイド

最終更新日:: 2023-05-05 20:02:24

本文では、Tencent Kubernetes Engine (TKE) についてわかりやすく説明します。ユーザーがこのガイドに従っ てTKEを簡単に開始することができます。

### 1.テンセントクバネティスエンジンとは?

Tencent Kubernetes Engine(TKE)は、ネイティブのkubernetesをベースとしてコンテナを中心に据えた、拡張性が ⾼くハイパフォーマンスなコンテナ管理サービスを提供します。Tencent CloudのIaaS製品との密接な連携によ り、お客様のビジネスの速やかなコンテナ化をお手伝いします。詳細については、[製品概要を](https://www.tencentcloud.com/document/product/457/51208)ご参照ください。 TKEは、TKE[コンソール](https://console.tencentcloud.com/tke2/overview)によってクラスターやサービスの運⽤をサポートします。

### 2.TKE料⾦について

TKEは、さまざまな種類のKubernetesクラスターの作成をサポートしており、クラスターの種類によって課金項 目と課金基準が異なります。課金モデルや具大的な価格については、購入ガイドをご参照ください。

### 3.TKEの使用

#### **3.1**登録および認証

TKEを使用する前に、Tencent Cloud[アカウントの登録](https://www.tencentcloud.com/account/register)と[実名認証を](https://www.tencentcloud.com/document/product/378/3629)完了する必要があります。

#### **3.2** ロール権限授与

他のクラウドサービスリソースに正常にアクセスするには、現在のサービスロールに権限を授与してください。 Tencent Cloudコンソールにおいて、クラウド製品 > **TKE**を選択し、TKE[コンソール](https://console.tencentcloud.com/tke2/cluster?rid=1)に進み、インターフェースの プロンプトに従ってTKEを権限承認します。サービスの承認を完了して関連のリソース操作権限を取得した時点か ら、クラスターの作成を開始できます。操作手順は次のとおりです。

1. 「サービスの権限承認」というポップアップウィンドウの情報を確認し、**CAM**へをクリックします。下の図に 示すとおりです。

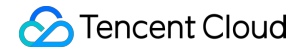

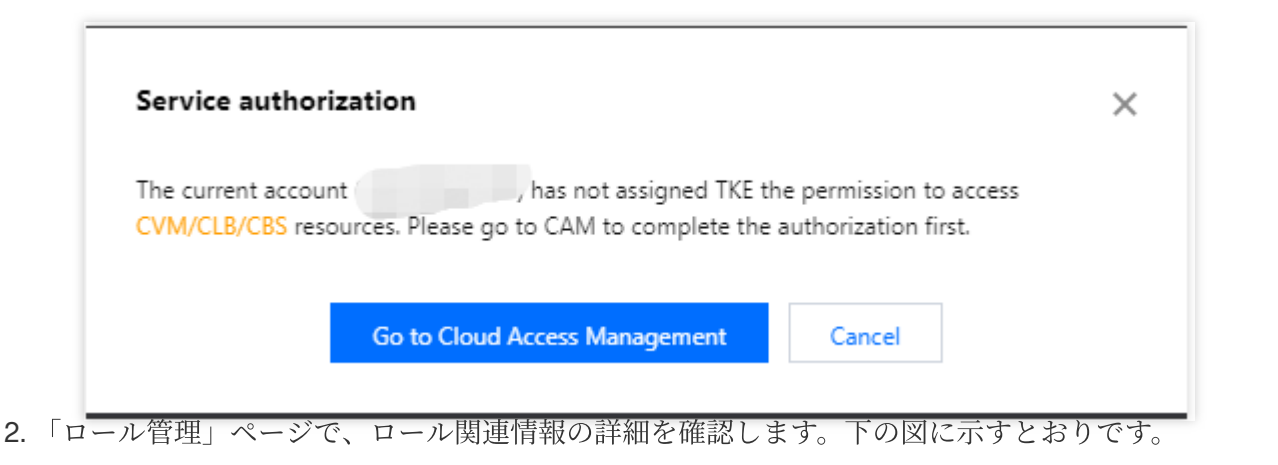

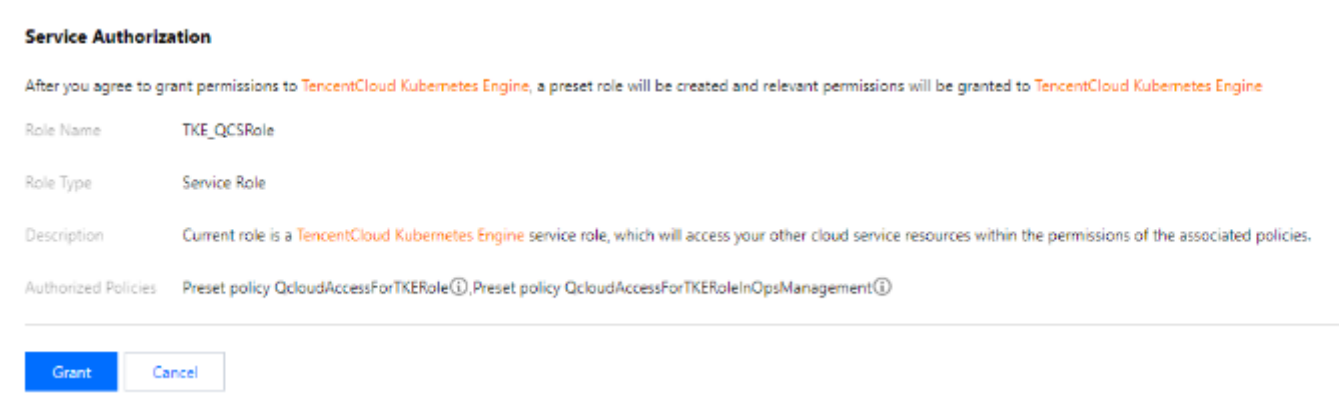

3. 承認に同意するをクリックすると承認操作が完了し、直ちにTencent Kubernetes Engine購入ページに移動して 関連製品を購入できます。

#### **3.3**クラスターの作成

標準マネージド版クラスターをクイック作成する方法については[、標準クラスターのクイック作成](https://www.tencentcloud.com/document/product/457/40029)のドキュメン トをご参照ください。標準マネージド版クラスターを作成する全プロセスについては、[クラスターの作成の](https://www.tencentcloud.com/document/product/457/30637)ドキ ュメントをご参照ください。

より多くのタイプのクラスターを使⽤する必要がある場合は、Serverless[クラスターの作成、](https://www.tencentcloud.com/document/product/457/34048)コンテナインスタン [スの作成およびエッジクラスターの作成のドキュメントをご参照ください。](https://www.tencentcloud.com/document/product/457/47857)

#### **3.4** ワークロードのデプロイ

TKEは、イメージデプロイおよびYAMLファイルオーケストレーションの両⽅の⽅法でワークロードをデプロイで きます。

イメージテンプレートを介してステートレスロードをデプロイ(Deployment)したい場合、操作の詳細について は、シンプルなNginx[サービスの作成](https://www.tencentcloud.com/document/product/457/7851)または[シングルインスタンス版](https://www.tencentcloud.com/document/product/457/7205)WordPressの作成をご参照ください。

[カスタムイメージを介してワークロードをデプロイしたい場合、操作の詳細については、](https://www.tencentcloud.com/document/product/457/7204)Hello Worldサービスの 手動ビルドをご参照ください。

#### **3.5**クラスターの運⽤保守

コンテナサービスTKEは、クラスター、アプリケーション、ストレージ、ネットワークなどのモジュールの管理プ ラットフォームとして機能します。詳細な情報や実践的な作業が必要な場合は、以下を参照してさらに理解するう えで使用してください。

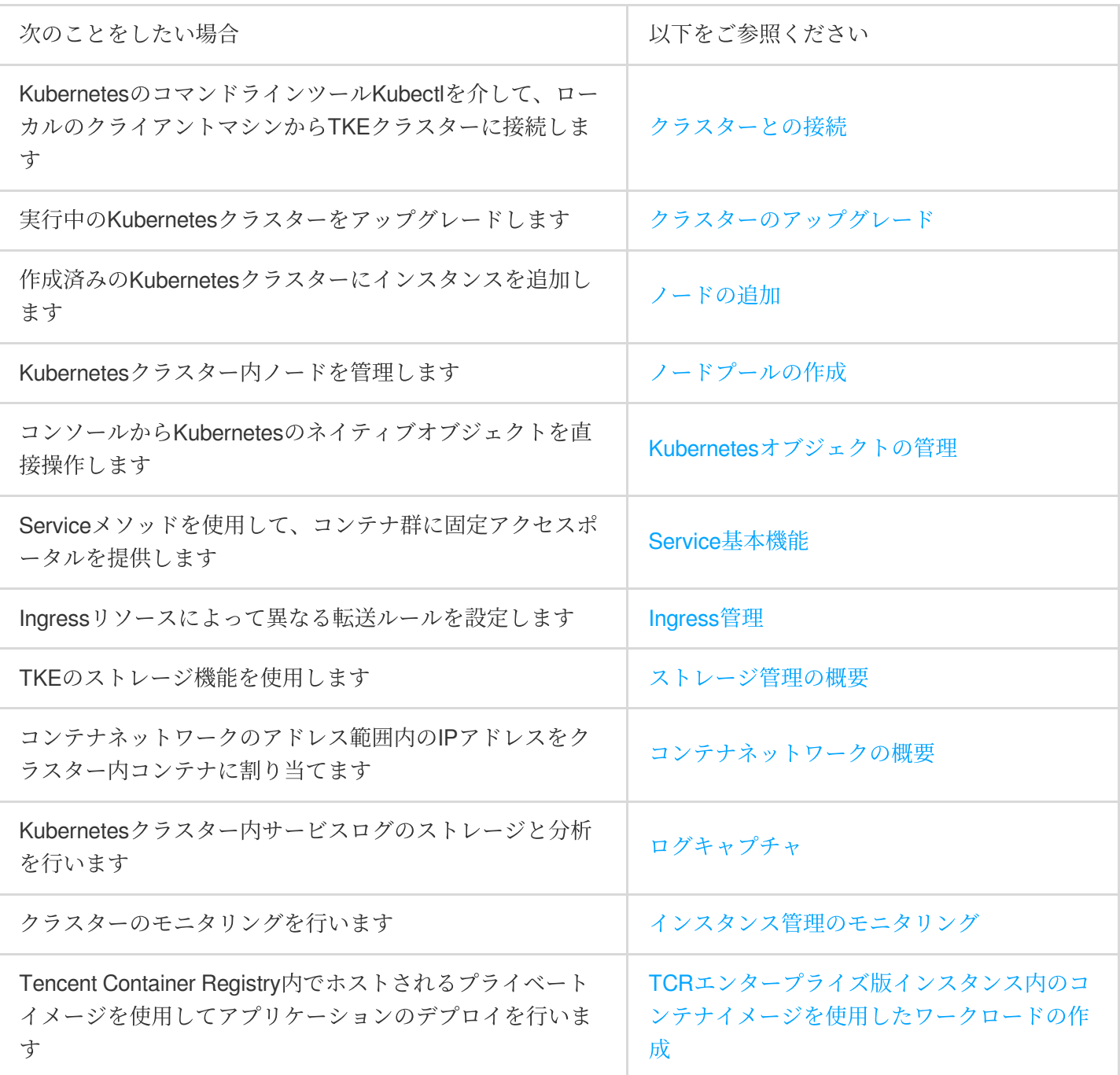

### 4.入門必読

#### 基幹ネットワークで**TKE**を使いたいのですが、可能ですか

いいえ、TKEは現時点では プライベートネットワークのみをサポートしています。

#### 既存の**Cloud Virtual Machine(CVM)**を選択してクラスターに加えることは可能ですか

可能です。クラスター作成が完了した後は、既存CVMを追加できます。詳細については、[既存ノードの追加を](https://www.tencentcloud.com/document/product/457/30652#.E6.B7.BB.E5.8A.A0.E5.B7.B2.E6.9C.89.E8.8A.82.E7.82.B9)ご

参照ください。

#### サービスが起動し続けた状態なのはなぜですか

サービス内コンテナに継続的に実⾏されているプロセスがない場合、サービスは起動し続けた状態になります。サ ービスの起動に関するご質問については、[イベントに関するよくあるご質問](https://www.tencentcloud.com/document/product/457/8187)をご参照ください。

#### クラスターを作成する前、どのようにネットワークを計画すればよいですか

クラスターを作成する場合、クラスターネットワークセグメントとコンテナネットワークは重複できません。通 常、Virtual Private Cloud(VPC)内のサブネットを選択して、クラスターのノードネットワークに用います。詳細に ついては、[コンテナネットワークとクラスターネットワークの説明](https://www.tencentcloud.com/document/product/457/38966#.E5.AE.B9.E5.99.A8.E7.BD.91.E7.BB.9C.E4.B8.8E.E9.9B.86.E7.BE.A4.E7.BD.91.E7.BB.9C.E8.AF.B4.E6.98.8E)をご参照ください。

#### 作成済みのサービスには、どのようにアクセスするのですか

提供されるアクセスポータルはアクセス方法によって異なります。詳細については、サービスアクセス方法。

#### コンテナはどのようにパブリックネットワークにアクセスするのですか

コンテナは存在するノードにブリックネットワークIP帯域幅がある場合、コンテナはパブリックネットワークに 直接アクセスできます、コンテナは存在するノードにブリックネットワークIP帯域幅がいない場合、パブリックネ ットワークにアクセスするにはNATゲートウェイを使ってください。

#### **イメージの作り方がわからないのですが、TKEを使えばよいのでしょうか**

TKEに統合されたHelm 3.0関連機能により、helm chart、コンテナイメージ、ソフトウェアサービスなど、さまざ まな製品やサービスの提供が可能です。作成済みのアプリケーションは、指定したクラスター内で実行され、対 応する機能が提供されます。詳細については、[アプリケーション管理を](https://www.tencentcloud.com/document/product/457/30683)ご参照ください。

私の業務では、たくさんのテキストや環境変数を設定する必要がありますが、どのように管理すればよいですか [設定項⽬](https://www.tencentcloud.com/document/product/457/30674)から設定ファイルを管理できます。

#### サービス同⼠で相互アクセスしたい場合は、どうすればよいですか

クラスター下の同じNamespaceのサービス同⼠であれば直接相互アクセスができますが、異なるNamespaceのサ ービスは、 <service-name>.<namespace-name>.svc.cluster.local という形式によってアクセスする 必要があります。

### 5. フィードバックおよびアドバイス

テンセントクバネティスエンジン製品およびサービスを使用する上で何らかの質問や助言がある場合は、以下の 方法でフィードバックしてください。後ほど専門スタッフがお客様のお問い合わせに回答いたします:

製品ドキュメントの問題などを発⾒した場合(リンク、内容、APIエラーなど)は、ドキュメントのページ右側の ドキュメントに関するフィードバックをクリックするか、または問題が存在するコンテンツを選択してフィード バックしてください。

製品に関する問題が発⽣した場合[、チケットを提出か](https://console.tencentcloud.com/workorder/category)らサポートを求めることができます。

### <span id="page-7-0"></span>標準クラスターのクイック作成

最終更新日:: 2022-04-14 16:56:29

本文では、TKEを使用してコンテナクラスターを速やかに作成する方法について説明します。

### ステップ1:Tencent Cloudアカウントの登録

Tencent Cloudのアカウント登録が済んでいる場合は、このステップを無視してかまいません。

ここをクリックしてTencent

### ステップ2:オンラインチャージ

TKEは当⾯、サービス料⾦がかかりません。ユーザーが実際に使⽤したクラウドリソースに応じて課⾦されま す。ここで「ホスティングクラスター」を作成します。このモードでは、クラスターのワーカーノード、永続的な ストレージおよびサービスにバインディングされたCLBなどのサービスについて料金を支払ってください。購入 前に、アカウントにチャージしてください。詳細については[、オンラインチャージド](https://www.tencentcloud.com/document/product/555/7425)キュメントをご参照くださ い。

### ステップ3:サービス認証

Tencent Cloud[コンソール](https://console.tencentcloud.com/)でクラウド製品>TKEを選択し、[TKEコンソール]に移動し、画面の提示に従って、TKE 認証を⾏います。(TKE認証を⾏った場合は、このステップを省略してください。)

ここをクリックしてサー

### ステップ4:クラスターの新規作成

#### [ここをクリックしてクラスタ](https://console.tencentcloud.com/tke2/cluster/create?rid=1)

#### クラスターの情報

「クラスター情報」ページで、クラスター名を入力し、クラスターが存在する地域、クラスターネットワークお よびコンテナネットワークを選択します。その他のデフォルト・オプションはそのままにして、「**次へ**」をクリッ

#### クします。下図の通りです:

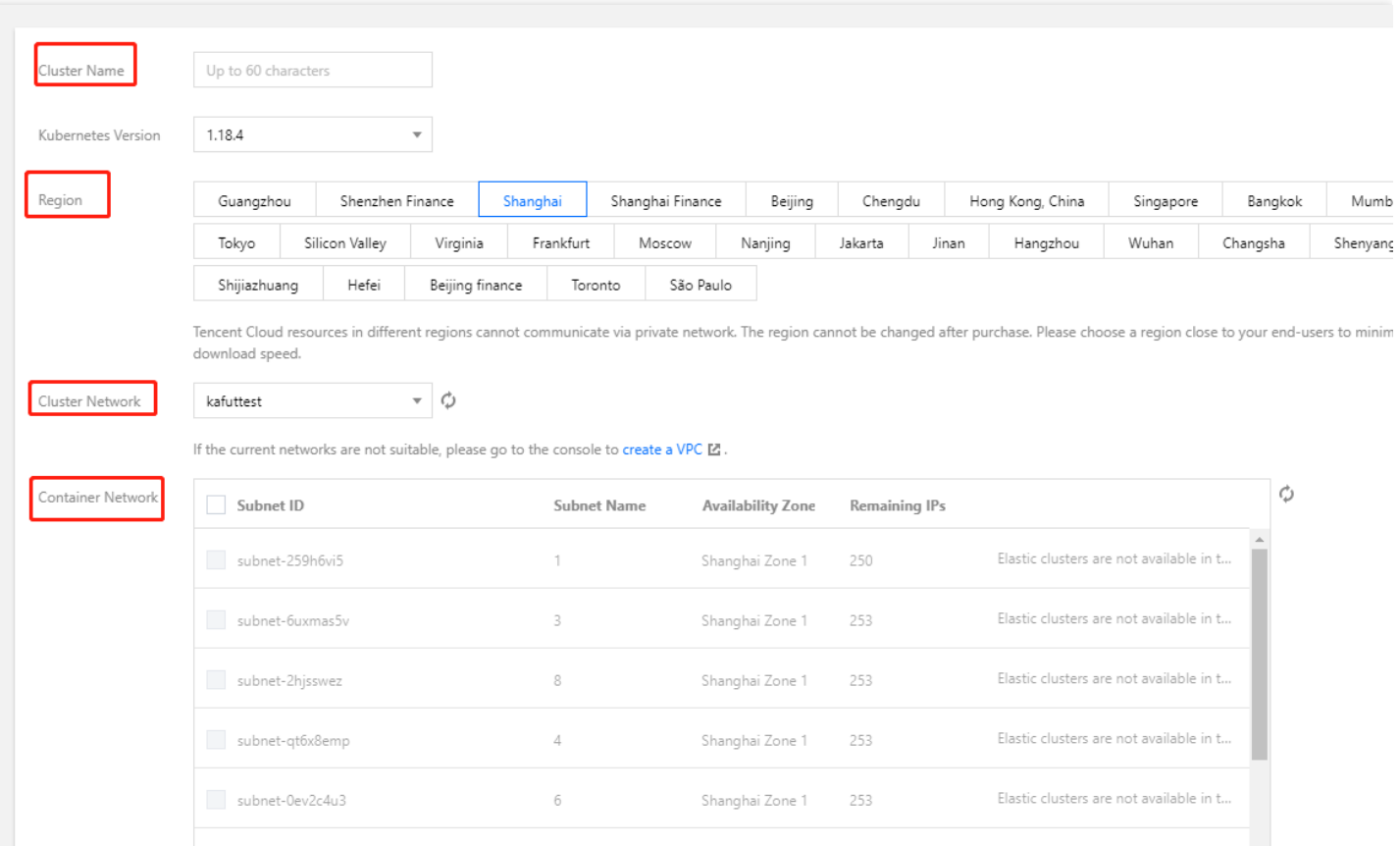

- クラスター名:作成するクラスターの名前を入力します。ここでは、「test」を例に挙げます。
- **所在地域:**あなたに最も近い地域を選択してください。
- クラスターネットワーク: ノードのネットワークアドレス範囲内のIPアドレスをクラスター内のCVMに割り当 てます。ここでは、既存のVPCネットワークを選択します。
- コンテナネットワーク:コンテナネットワークアドレス範囲内のIPアドレスをクラスターのコンテナに割り当 てます。ここで利⽤可能なコンテナネットワークを選択します。

#### モデルの選択

[モデルの選択]ページで、課⾦モードを確認し、アベイラビリティーゾーンとそれに対応するサブネットを選択 し、ノードのモデルを確認して、[次へ]をクリックします。下図の通りです:

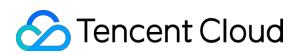

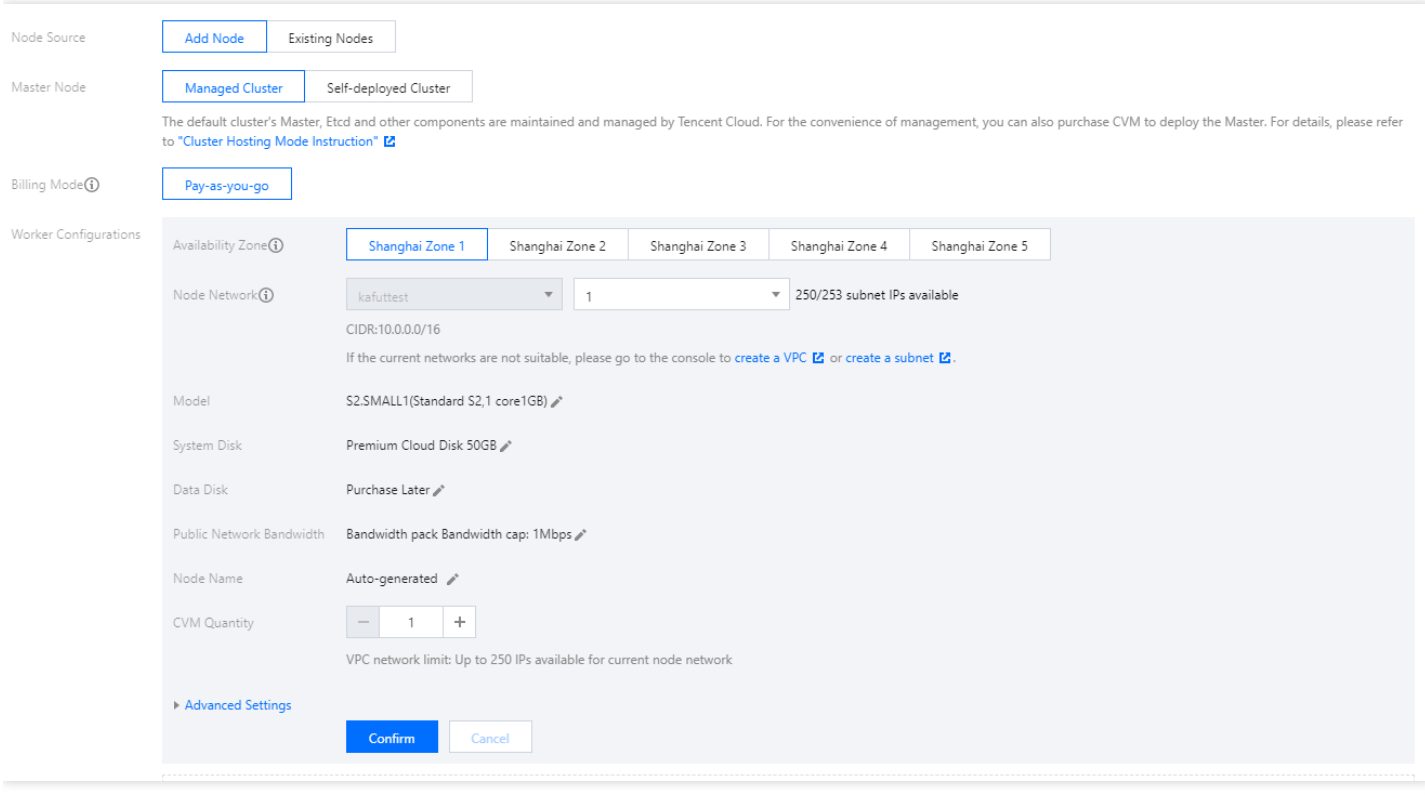

- ノードのソース: 新規ノードと既存ノードの2つのオプションが用意されています。ここでは、「新規ノード」 を選択します。
- **Master**ノード:プラットフォームホスティングと個別デプロイの2つのクラスターモードから選択できます。 ここでは、「プラットフォームホスティング」を選択します。
- 課金モード:従量課金1つの課金モードを提供します。ここでは「従量課金」を選択します。
- **Worker**設定:このモジュールでは、アベイラビリティーゾーンとそれに対応するサブネットを選択し、ノード のモデルを確認するだけで済みます。その他の設定項⽬はデフォルトのままです。
	- アベイラビリティーゾーン:最も近い地域を選択します。
	- ノードネットワーク:現在のVPCネットワークのサブネットを選択します。
	- モデル:ここでは、「S1.SMALL1(標準型S1、1コア1GB)」を選択します。

#### **CVM**の設定

「CVMの設定」ページで、ログイン方法を選択し、その他の設定項目はデフォルトのままにして、「次へ」をク リックします。下図の通りです:

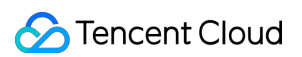

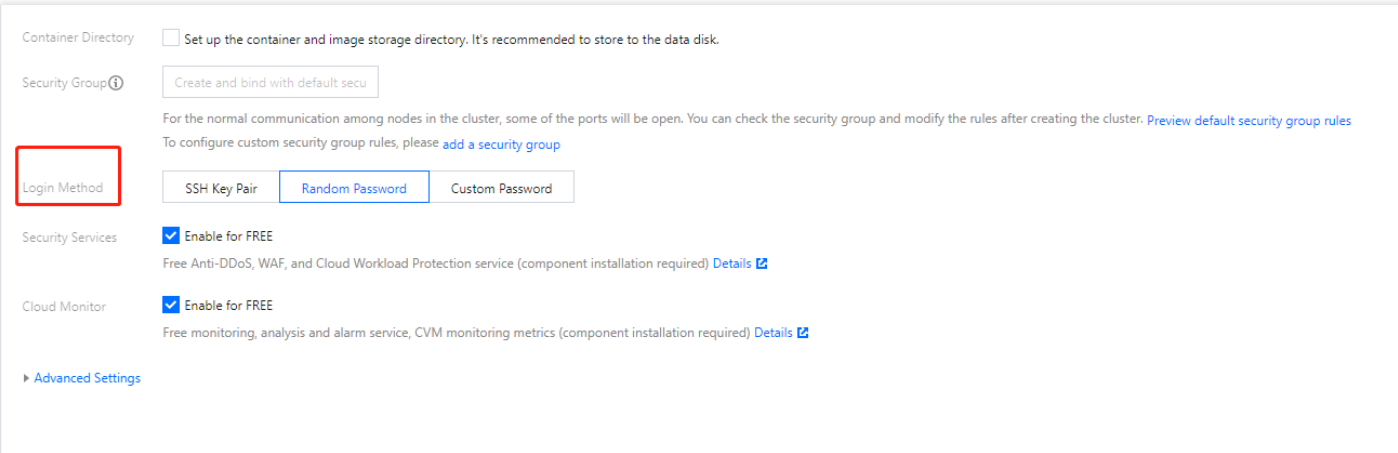

• ログイン方式:キーの即時関連付け、パスワードの自動生成、およびパスワードの設定の3つのログイン方法が あります。ここでは「パスワードの⾃動⽣成」を選択します。

#### コンポーネント構成

「コンポーネントの構成」ページでは、必要に応じてストレージ、監視、イメージなどのコンポーネントを選択で きます。インストールが不要な場合は、次へをクリックします。ここでは、コンポーネントをインストールせず、 その他の設定項⽬はデフォルトのままにします。

#### 情報の確認

「情報の確認」ページで、クラスターで選択した設定情報および料金を確認し、「完了」をクリックします。下図 の通りです:

#### **Selected Configuration**

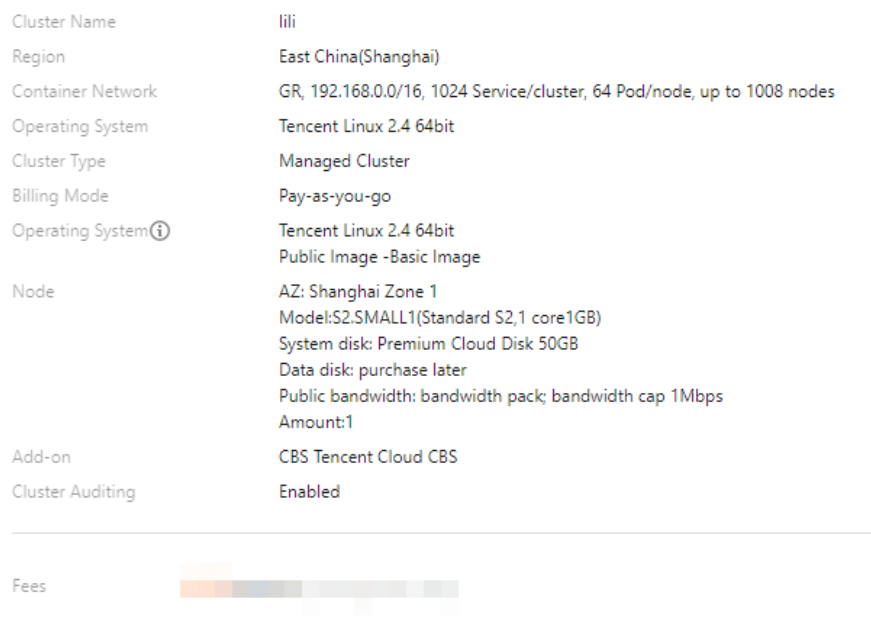

支払いが完了すると、最初のクラスターを作成できます。次に、TKE[コンソールで](https://console.tencentcloud.com/tke2/cluster?rid=1)、作成したホスティングクラス ターを表⽰できます。

### ステップ5:クラスターの表示

作成されたクラスターが[クラスターリストに](https://console.tencentcloud.com/tke2/cluster?rid=1)表⽰されます。クラスターIDをクリックすると、クラスターの詳細ペ ージに移動できます。クラスターの「基本情報」ページでは、クラスター情報、ノードおよびネットワーク情報な

#### どを表⽰できます。下図の通りです:

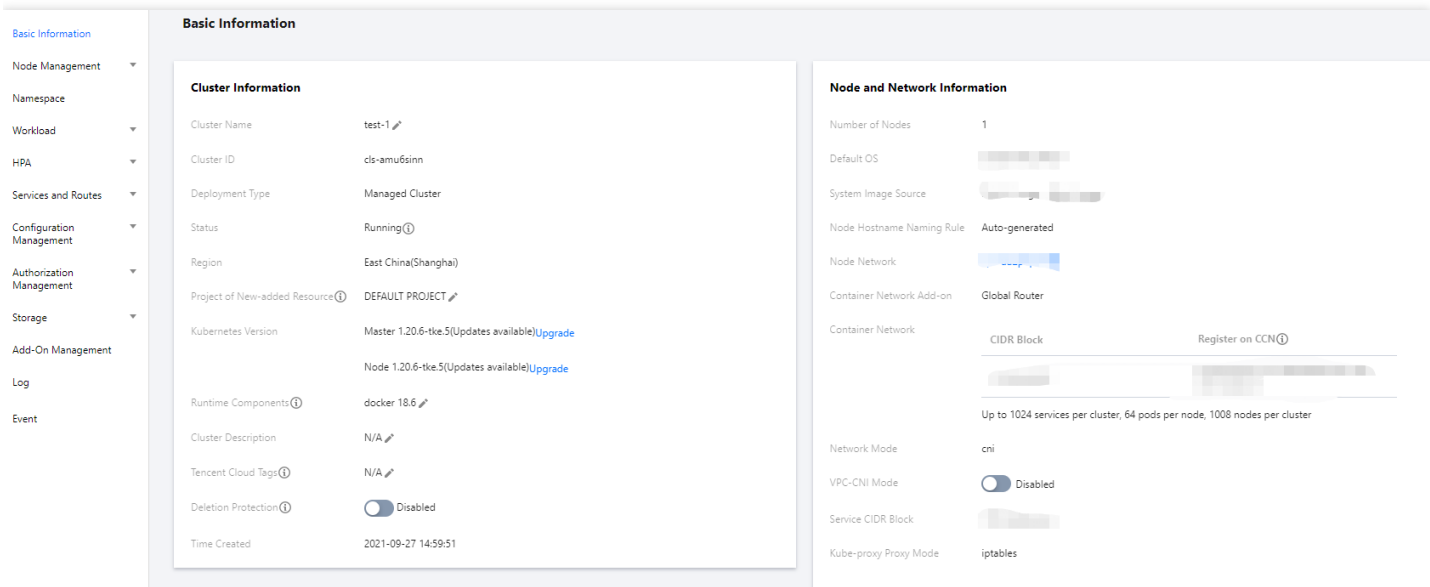

### ステップ6:クラスターの削除

クラスターの起動時にリソースの消費が開始されます。このステップでは、不要なコストを回避するために、すべ てのリソースをパージする⽅法を説明します。

1.左側のナビゲーションバーで「クラスター」を選択し、「クラスターの管理」ページでクラスター削除行の右側 のその他>削除を選択します。下図の通りです:

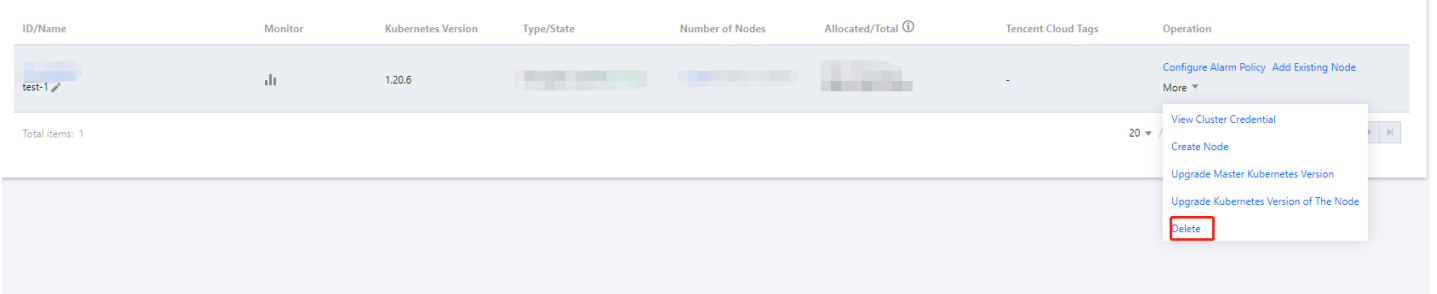

2.「クラスターの削除」ウィンドウで情報を確認したら、**OK**をクリックしてクラスターを削除します。

### 次の手順:クラスターの使用

本文では、TKEでクラスターを作成および削除する方法について学習しました。作成したクラスターでは、ワー クロードを設定し、サービスを作成できます。一般的なタスクは次のとおりです:

- 簡易Nginx[サービスの構築](https://www.tencentcloud.com/document/product/457/7851)
- 単一インスタンス版のWordPress
- [TencentDB](https://www.tencentcloud.com/document/product/457/7447)を用いたWordPress
- Hello Worldサービスの手動構築
- 簡易Web[アプリケーションの構築](https://www.tencentcloud.com/zh/document/product/457/6996)

### 問題が発⽣した場合

ご迷惑をおかけしまして、誠に申し訳ございません。[チケットを提出(https://console.tencentcloud.com/workorder) してサポートを依頼してください。

## <span id="page-14-1"></span><span id="page-14-0"></span>ビギナー向け事例 簡易Nginxサービスの構築

最終更新日::2023-05-06 19:41:07

### 概要

このドキュメントは、コンテナクラスター内のNginxサービスを素早く理解、作成できるようにするためのもので す。

### 前提条件

Tencent Cloud[アカウントの登録済](https://www.tencentcloud.com/account/register)みであること。 すでにクラスターを作成済みであること。詳細については、[クラスターの作成を](https://www.tencentcloud.com/document/product/457/30637)ご参照ください。

### 操作手順

#### **Nginx**サービス作成

1. TKEコンソールにログインし、左側ナビゲーションバーの[クラスター](https://console.tencentcloud.com/tke2/cluster)を選択します。

2. クラスター管理ページで、作成したいサービスのクラスターIDを選択し、クラスター基本情報ページに進みま す。

3. ワークロード **> Deployment**[ページで、新規作成をクリックします。パラメータの詳しい内容は、](https://www.tencentcloud.com/document/product/457/30662#.E5.88.9B.E5.BB.BA-deployment) Deployment を作成をご参照ください。

4. Deploymentの新規作成ページで、以下の情報に基づき、ワークロードの基本情報を設定します。下図に示すと おりです。

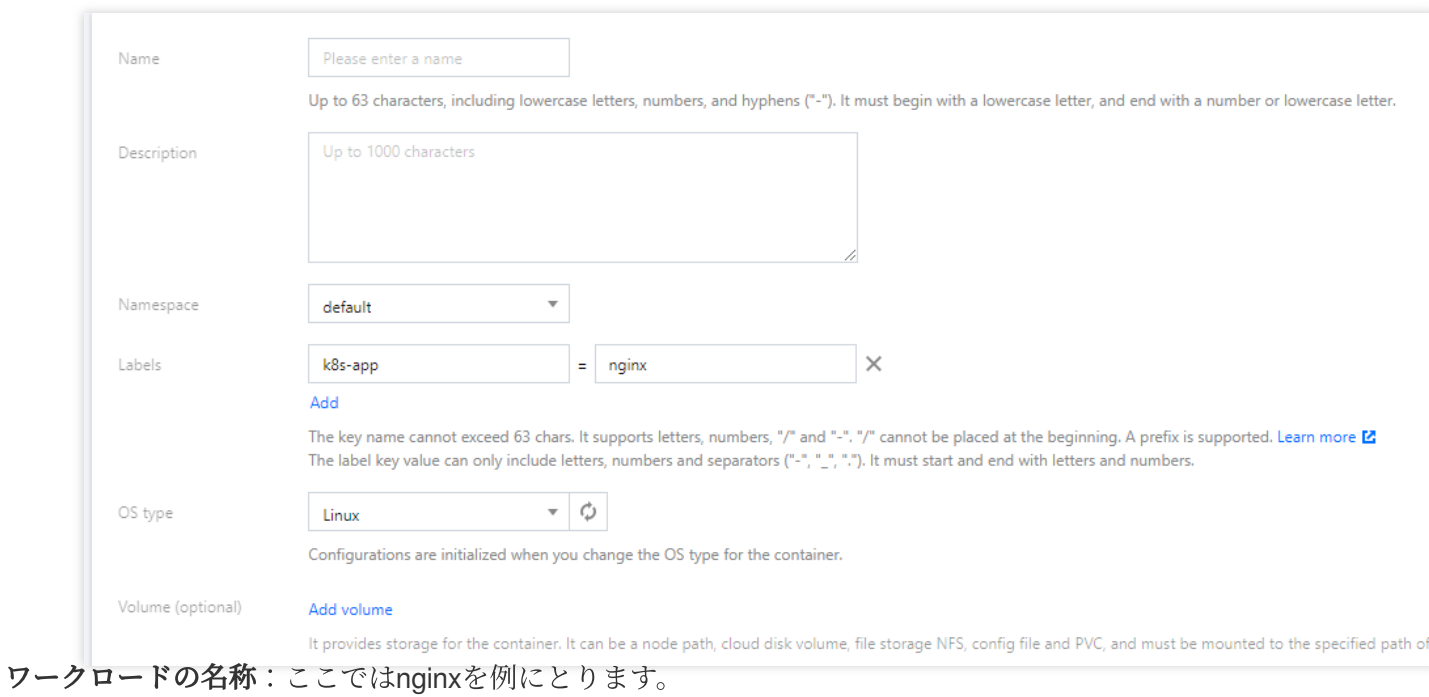

- 説明:ワークロードの関連情報を入力します。
- タグ:この例でのタグデフォルト値は、 k8s-app = nginx です。

ネームスペース:実際の要求に従い選択します。デフォルトはdefaultです。

- [データボリューム:実際のニーズに応じてワークロードのマウントボリュームを設定します。詳細については、ス](https://www.tencentcloud.com/document/product/457/30678)
- トレージボリュームの使⽤説明をご参照ください。

5. 次の情報設定「インスタンス内のコンテナ」をご参照ください。下図に示すとおりです。

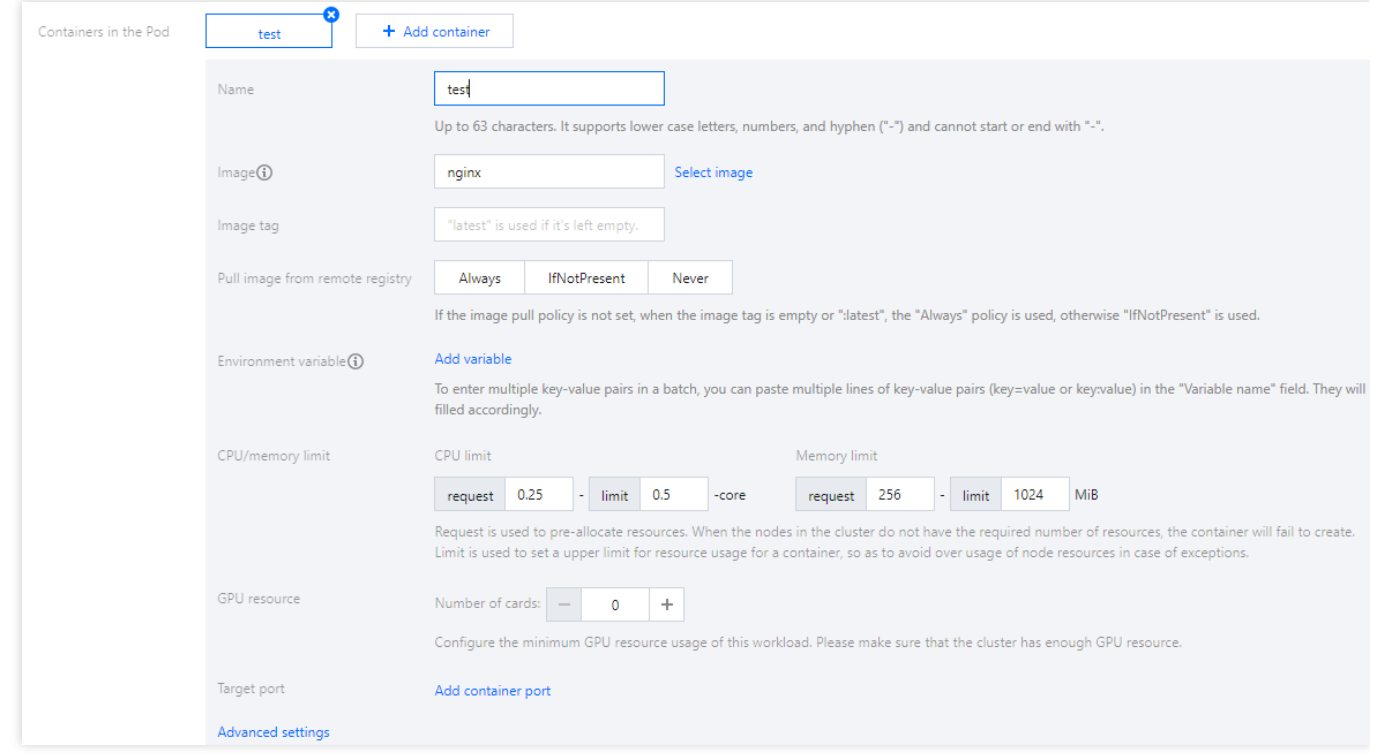

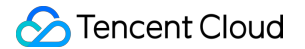

主なパラメータ情報は下記の通りです:

名称:インスタンス内のコンテナ名を入力します。ここではtestを例にとります。

イメージ:イメージの選択をクリックし、ポップアップボックスで**Docker Hub**イメージ > **nginx**を選択し、確定 をクリックします。

イメージバージョン(**Tag**):デフォルト値 latest を使⽤します。

イメージプルポリシー:Always、IfNotPresent、Neverという3つのポリシーを提供しますので、必要に応じて選択 してください。ここでは、設定せずデフォルトのポリシーを使用するを例にとります。

6. 「インスタンス数」では、次の情報に基づきサービスのインスタンス数を設定します。ここでは、手動調節を 例にとります。インタンス数の設定は1です。下図に示すとおりです。

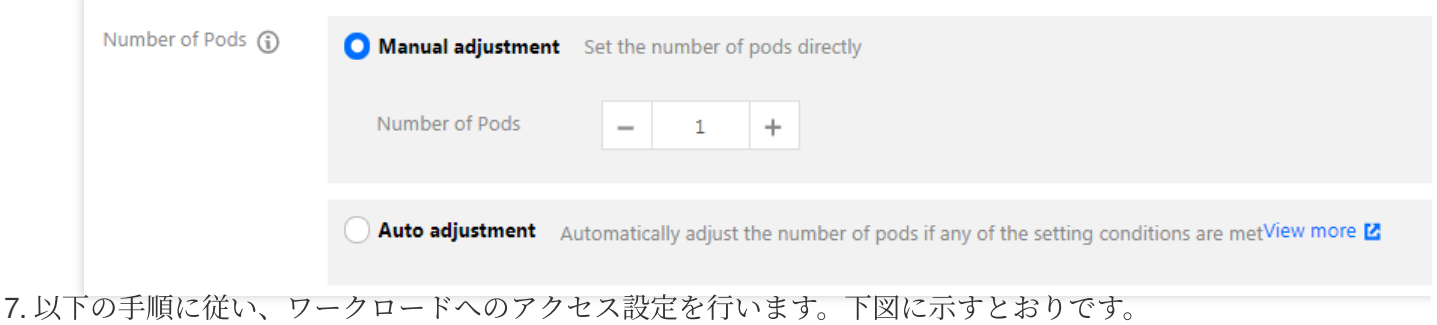

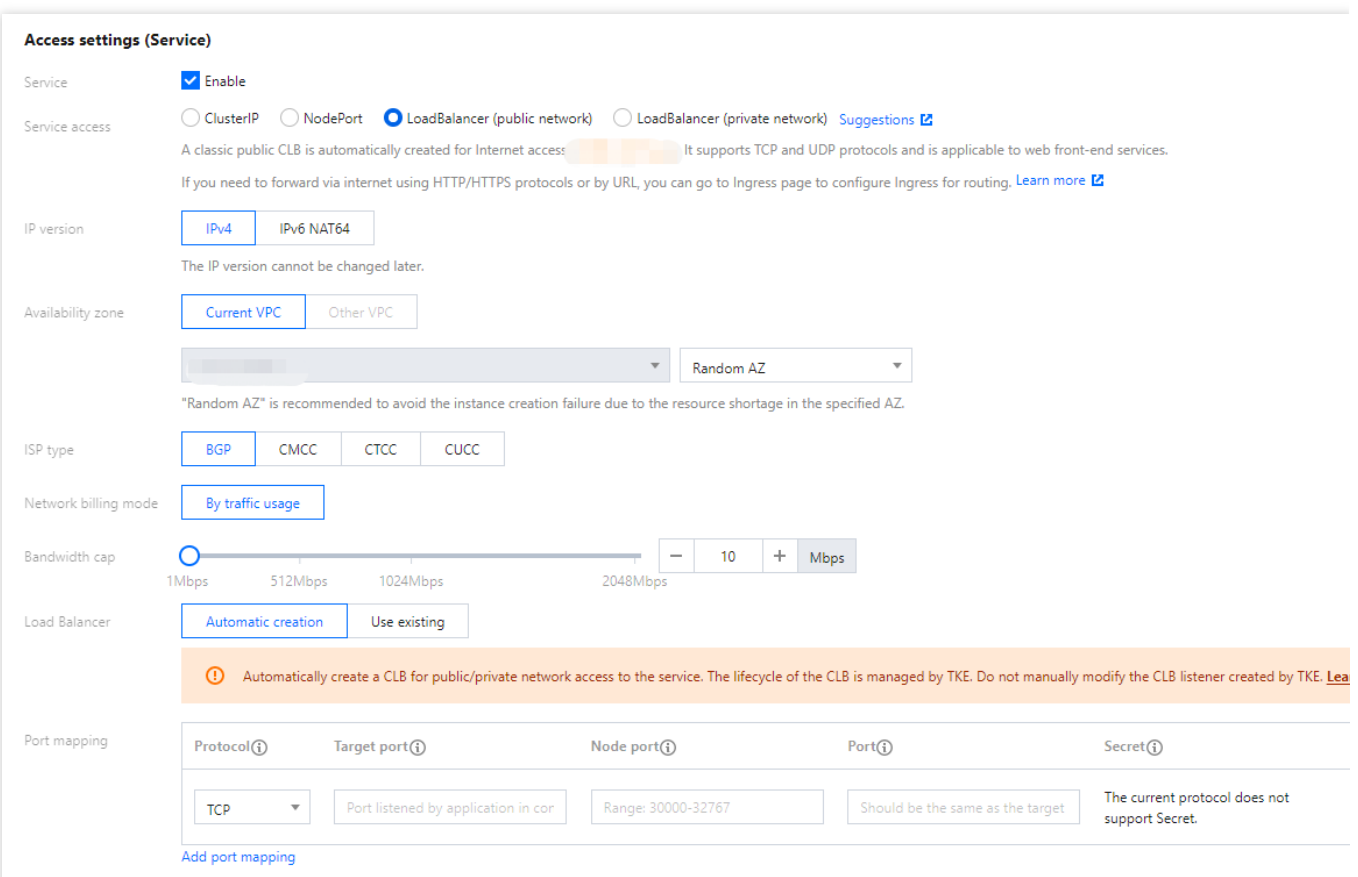

**Service**:「開始」にチェックを⼊れます。

サービスアクセス方法:「パブリックネットワークLBアクセス」を選択します。

ロードバランサ:実際のニーズに応じて選択します。

ポートマッピング:TCPプロトコルを選択し、コンテナポートとサービスポートをどちらも80に設定します。 プロトコル:通信が必要なプロトコルタイプを選択します。

コンテナポート:コンテナ内のアプリケーションプログラムが監視するポートです。ポートの範囲は1~65535で す。

ホストポート: Cloud Virtual Machine (CVM) IP+ホストポートを介してサービスにアクセスできます。ポートの 範囲は30000~32767で、入力しない自動割り当てです。

サービスポート:クラスター外ではCloud Load Balancer (CLB) ドメイン名あるいはIP+サービスポートによって サービスにアクセスでき、クラスター内ではサービス名+サービスポートによってサービスにアクセスできます。 **Secret**:TCP SSLプロトコルを選んだ場合のみ選択が必要です。

#### 注意

サービスが配置されているクラスターのセキュリティグループは、ノードネットワークとコンテナネットワーク を開放している必要があり、さらにポート30000〜32768も開放する必要があります。開放していないと、TKEを 使用できないといった問題が発生する場合があります。詳細については、TKE[セキュリティグループの設定を](https://www.tencentcloud.com/document/product/457/9084)ご参 照ください。

8. **Workload**を作成をクリックし、Nginxサービスの作成を完了します。

#### **Nginx**サービスにアクセス

次の二つの方式でNginxサービスにアクセスできます。

#### **Cloud Load Balancer IP**で**Nginx**サービスにアクセス

- 1. 左側ナビゲーションバー[のクラスターを](https://console.tencentcloud.com/tke2/cluster)クリックし、「クラスター管理」ページに進みます。
- 2. Nginxサービスが所在するクラスターIDをクリックし、サービスとルート > **Service**を選択します。
- 3. Serviceリストページで、NginxサービスのCLB IPをコピーします。下図に示すとおりです。

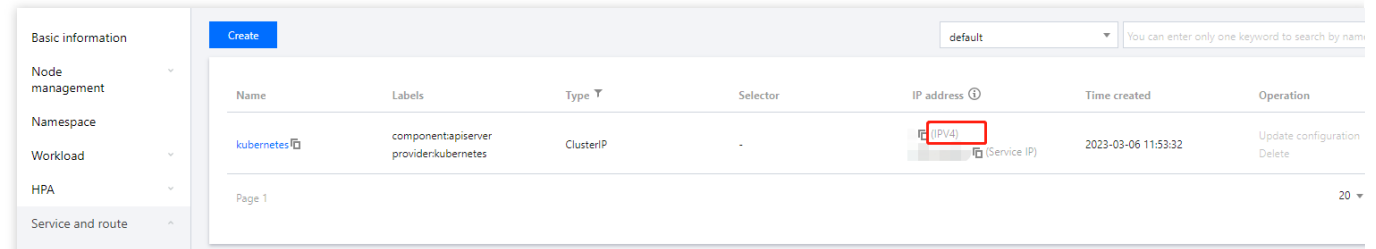

4. ブラウザのアドレス欄にCLB IPを入力し、「Enter」を押すとサービスにアクセスできます。

#### サービスの名前で**Nginx**サービスにアクセス

クラスター内の他のサービスやコンテナはサービスの名前で直接アクセスできます。

#### **Nginx**サービス検証

サービスは作成されました。サービスにアクセスする時、直接にNginxサーバーのディフォルトウェルカムページ に入ります。下図の通りです:

### **Welcome to nginx!**

If you see this page, the nginx web server is successfully installed and working. Further configuration is required.

For online documentation and support please refer to nginx.org. Commercial support is available at nginx.com.

Thank you for using nginx.

#### その他の**Nginx**設定

コンテナの作成に失敗した場合は[、イベントに関するよくあるご質問を](https://www.tencentcloud.com/document/product/457/8187)ご参照ください。

## <span id="page-19-0"></span>Hello Worldサービスの手動構築

最終更新日:: 2023-05-06 19:41:07

### 概要

このドキュメントは、コンテナクラスター内のNode.js版のHello Worldのサービスをすばやく作成する方法を理解 する助けとなるものです。Docker[イメージの作成⽅法に関する詳しいチュートリアルについては、](https://www.tencentcloud.com/document/product/1051/38866)dockerイメー ジの作成⽅法をご参照ください。

### 前提条件

クラスターを作成済みであること。詳細については[、クラスターの作成](https://www.tencentcloud.com/document/product/457/30637)をご参照ください。 ノードにログイン済みであり、そのノードにNode.jsがインストールされていること。

### 操作手順

### コーディングとイメージ作成

#### アプリケーション作成

1. 以下のコマンドを順に実行し、hellonodeのフォルダを作成して入ります。

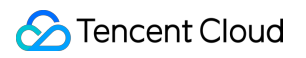

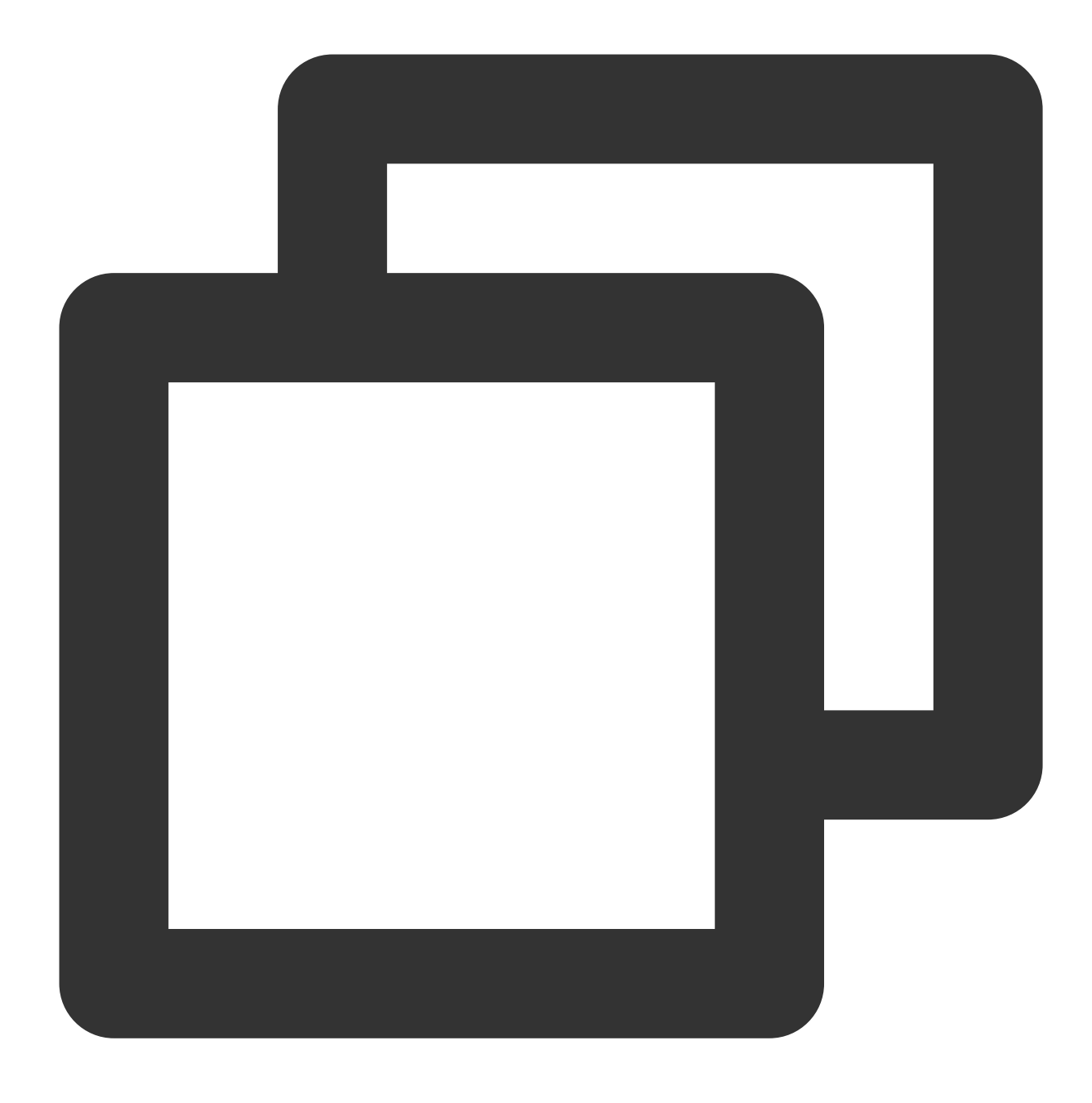

mkdir hellonode

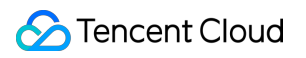

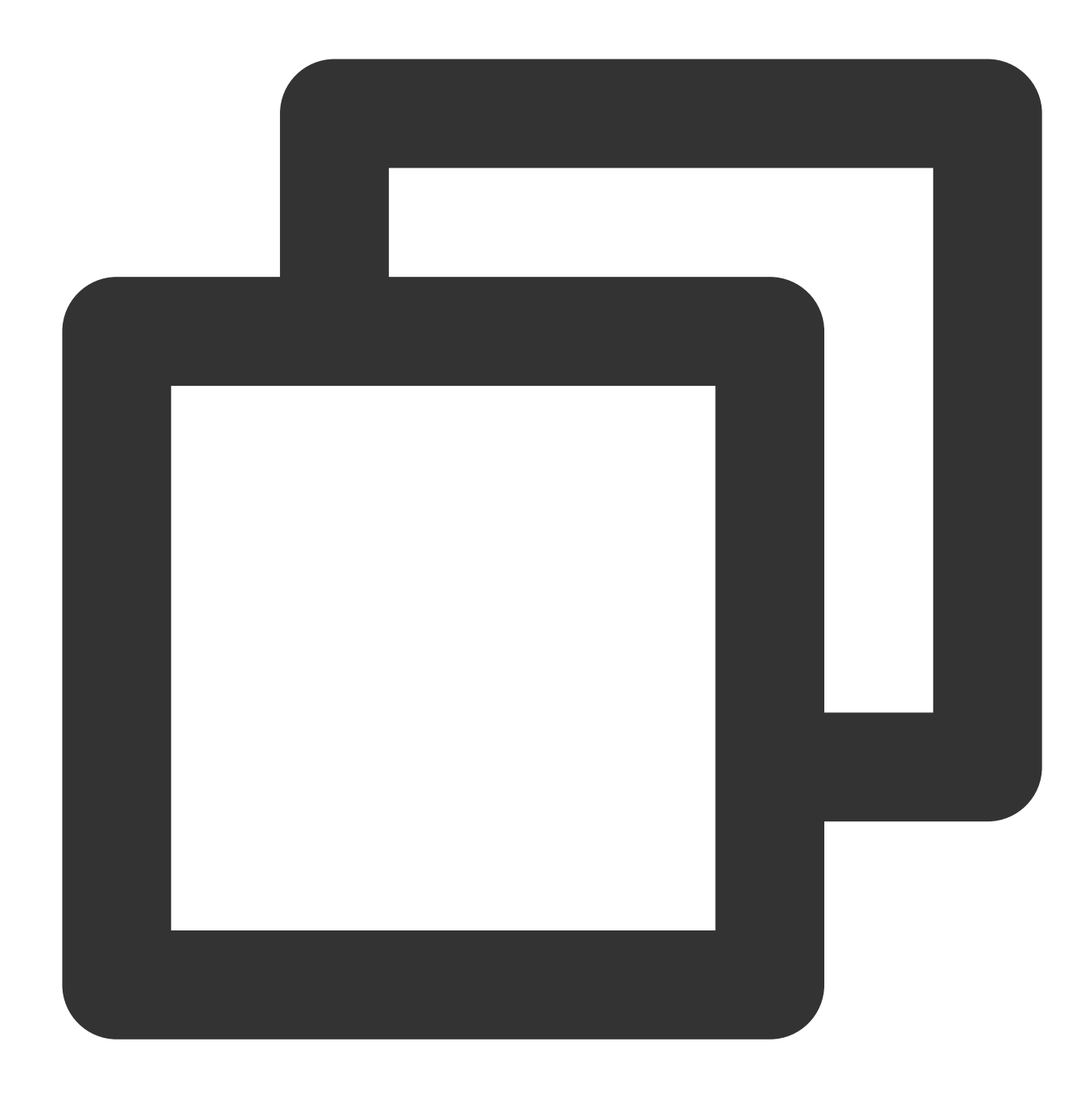

cd hellonode/

2. 以下のコマンドを順に実行し、server.jsファイルを新規作成して開きます。

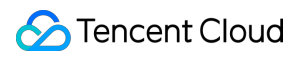

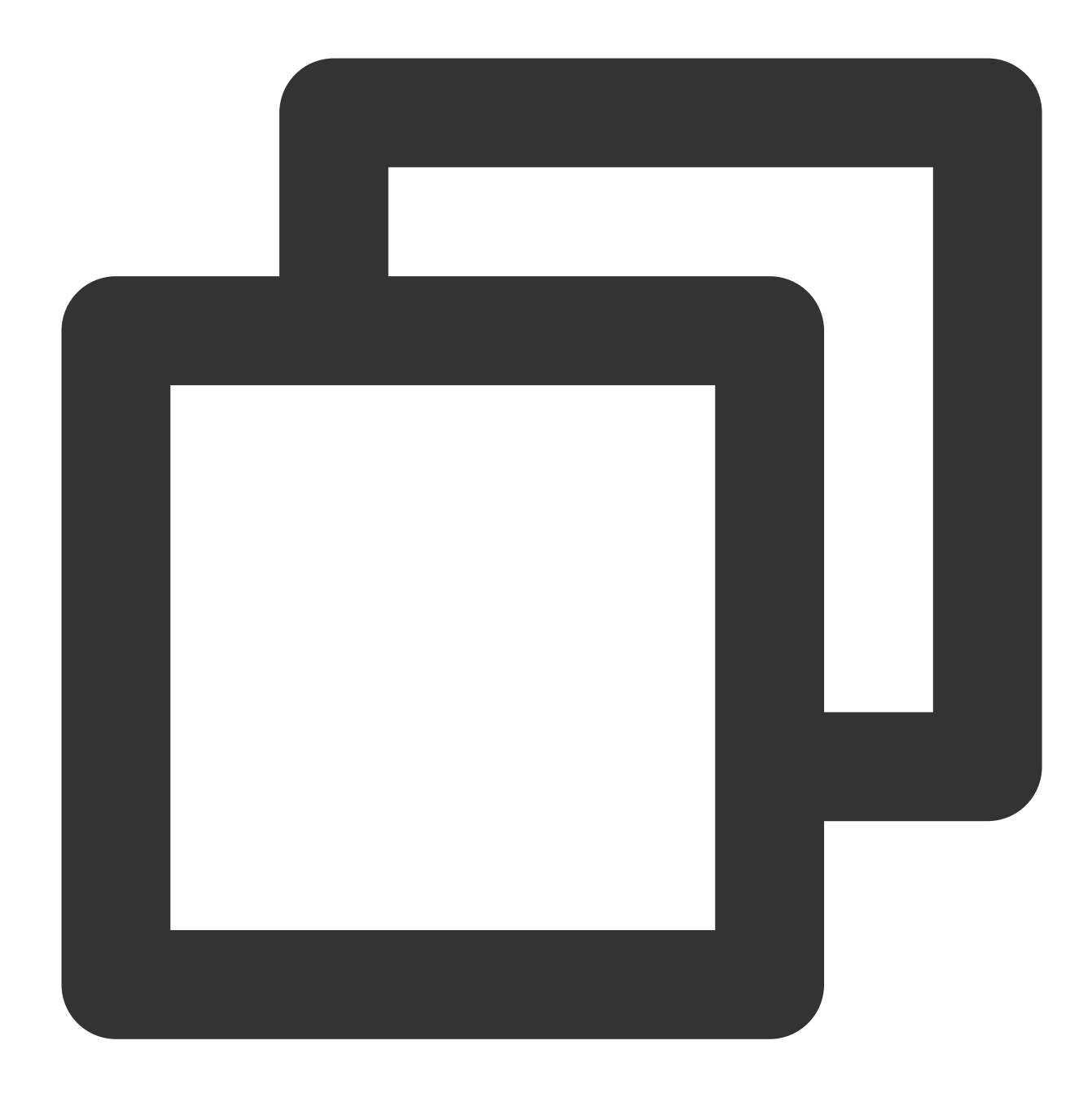

vim server.js

3. iを押して編集モードに切り替え、以下の内容をserver.jsに入力します。

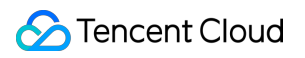

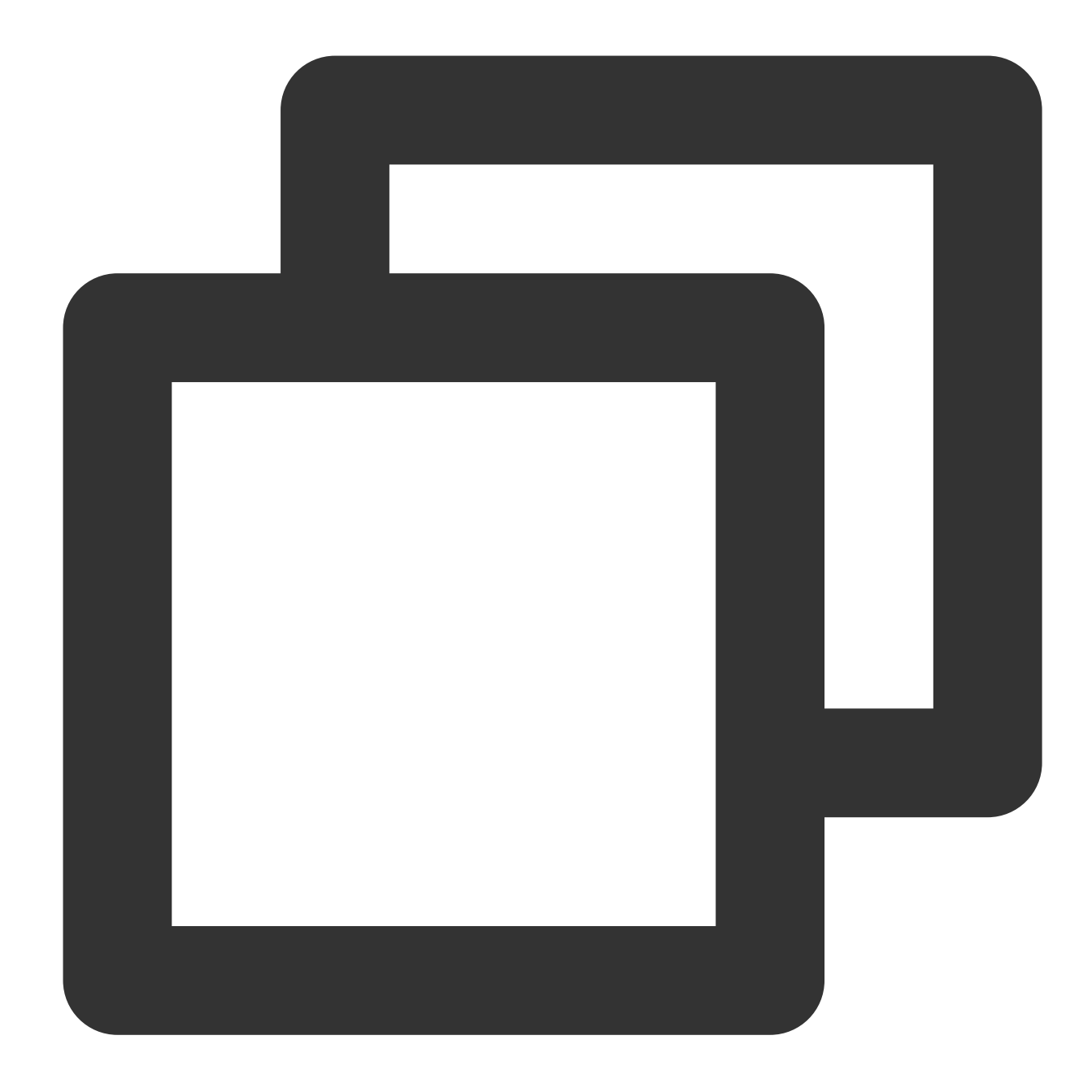

```
var http = require('http');
var handleRequest = function(request, response) {
  console.log('Received request for URL: ' + request.url);
  response.writeHead(200);
  response.end('Hello World!');
};
var www = http.createServer(handleRequest);
www.listen(80);
```
**Esc**を押して、**:wq**と⼊⼒し、ファイルを保存して戻ります。

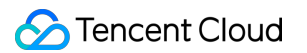

4. 以下のコマンドを順に実行し、server.jsファイルを実行します。

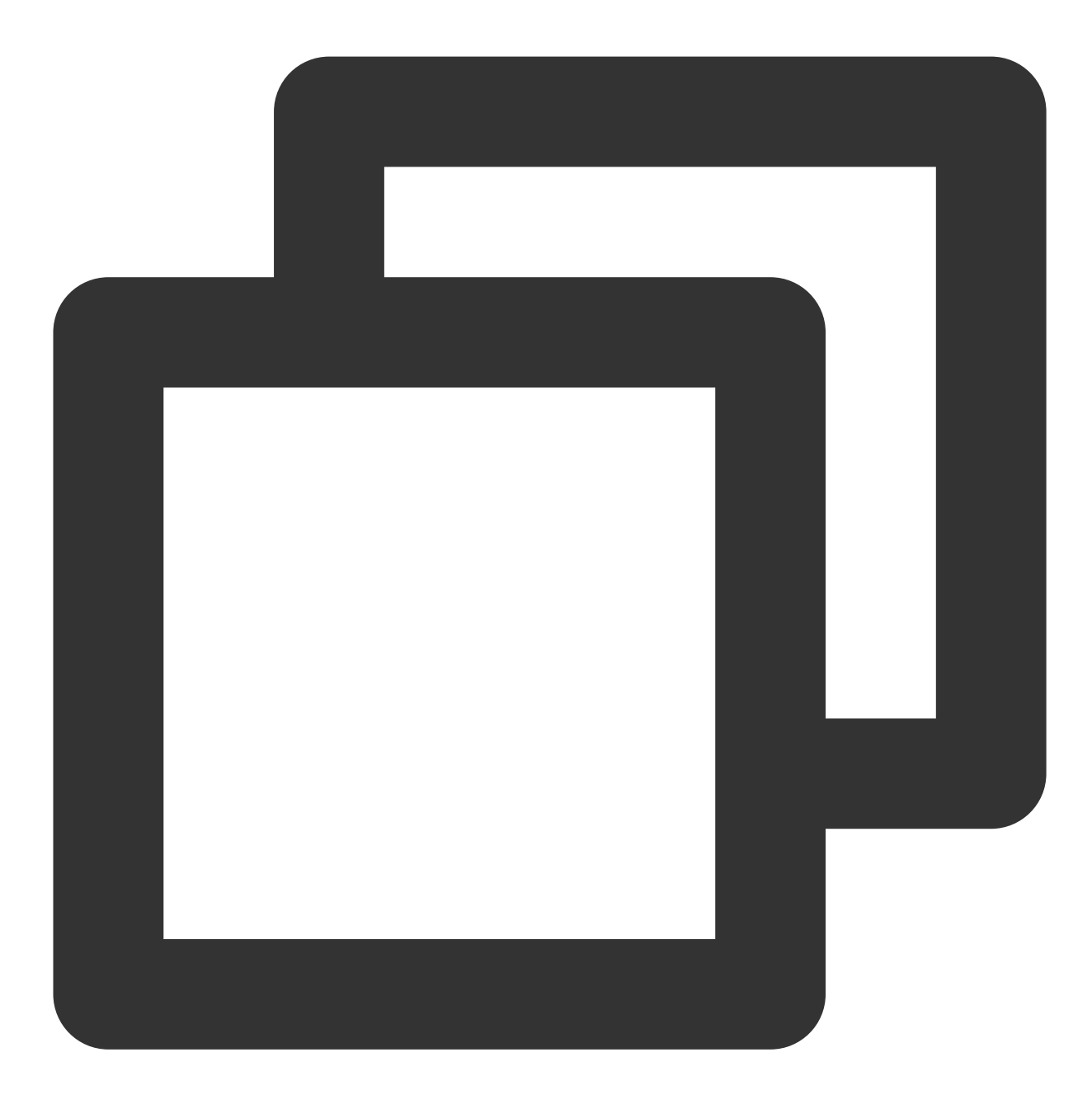

node server.js

5. Hello Worldプログラムをテストします。 方法1:ノードに再度ログインし、以下のコマンドを実行します。

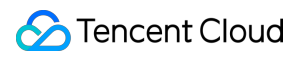

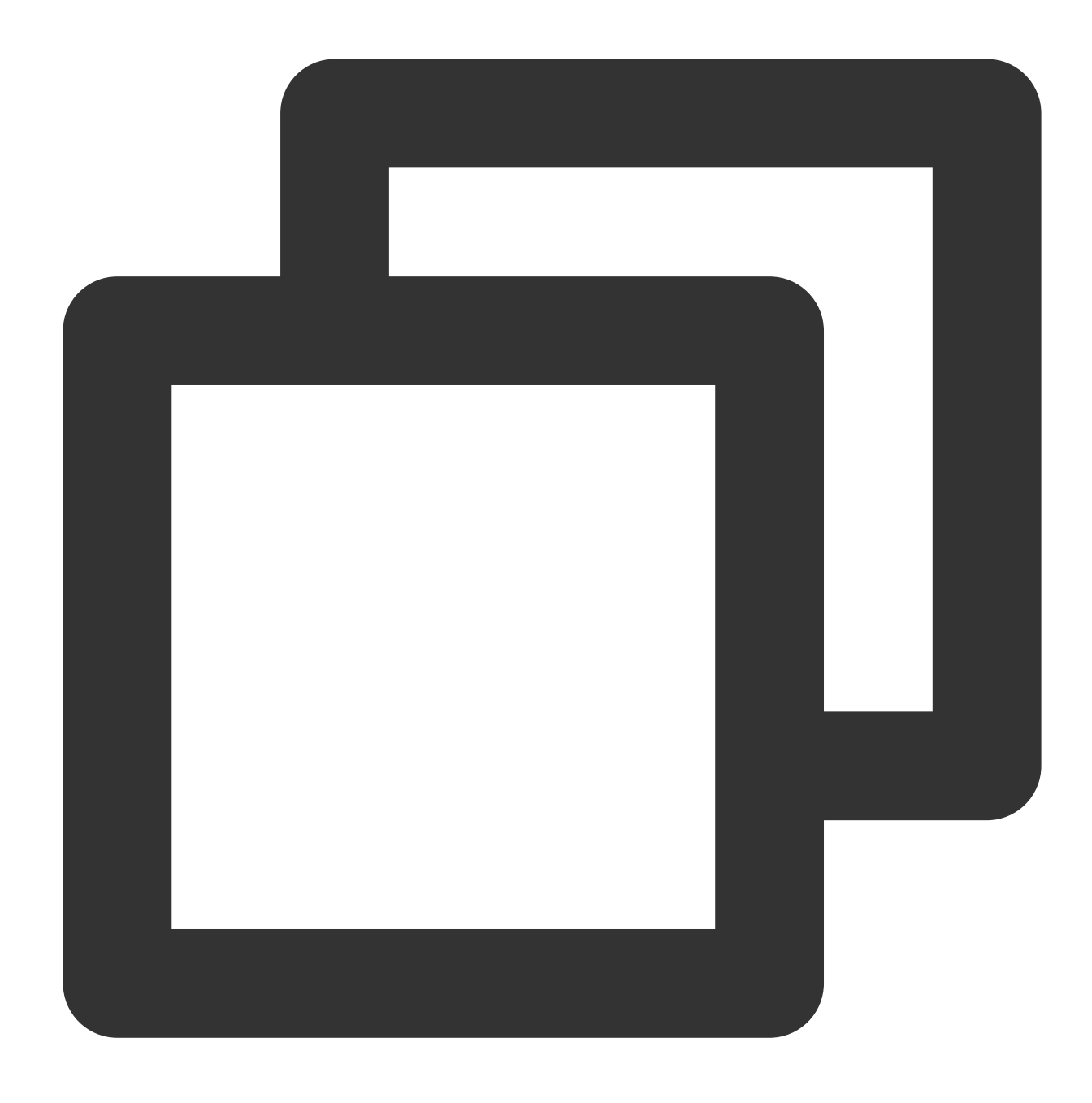

curl 127.0.0.1:80

次のように表示されれば、Hello Worldプログラムが実行されたことを示します。

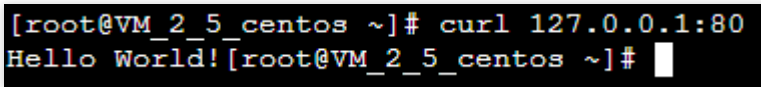

方法2: Cloud Virtual Machine (CVM)インスタンスのパブリックIPアドレスでローカルブラウザを開き、設定済み のポート番号の形式でアクセスします。ポート番号は80です。

次のように表示されれば、Hello Worldプログラムが実行されたことを示します。

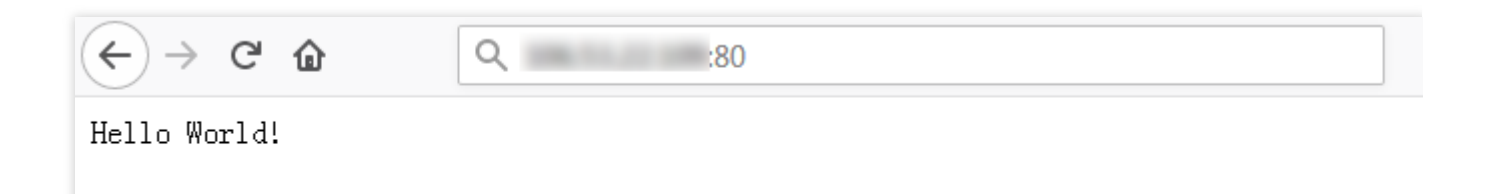

#### **Docker**イメージ作成

1. 以下のコマンドを順に実⾏し、hellonodeフォルダにDockerfileファイルを作成します。

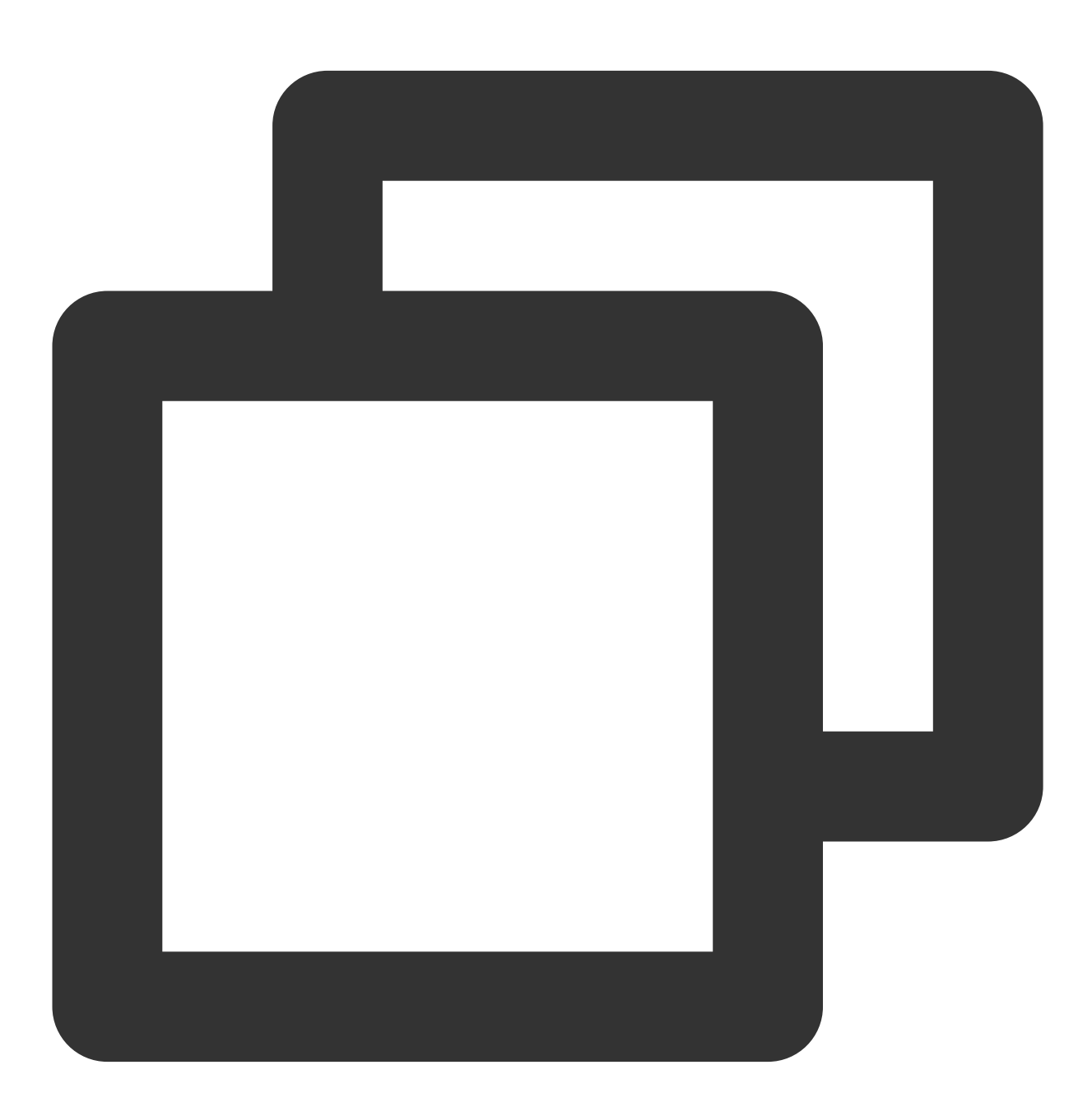

cd hellonode

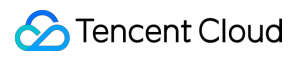

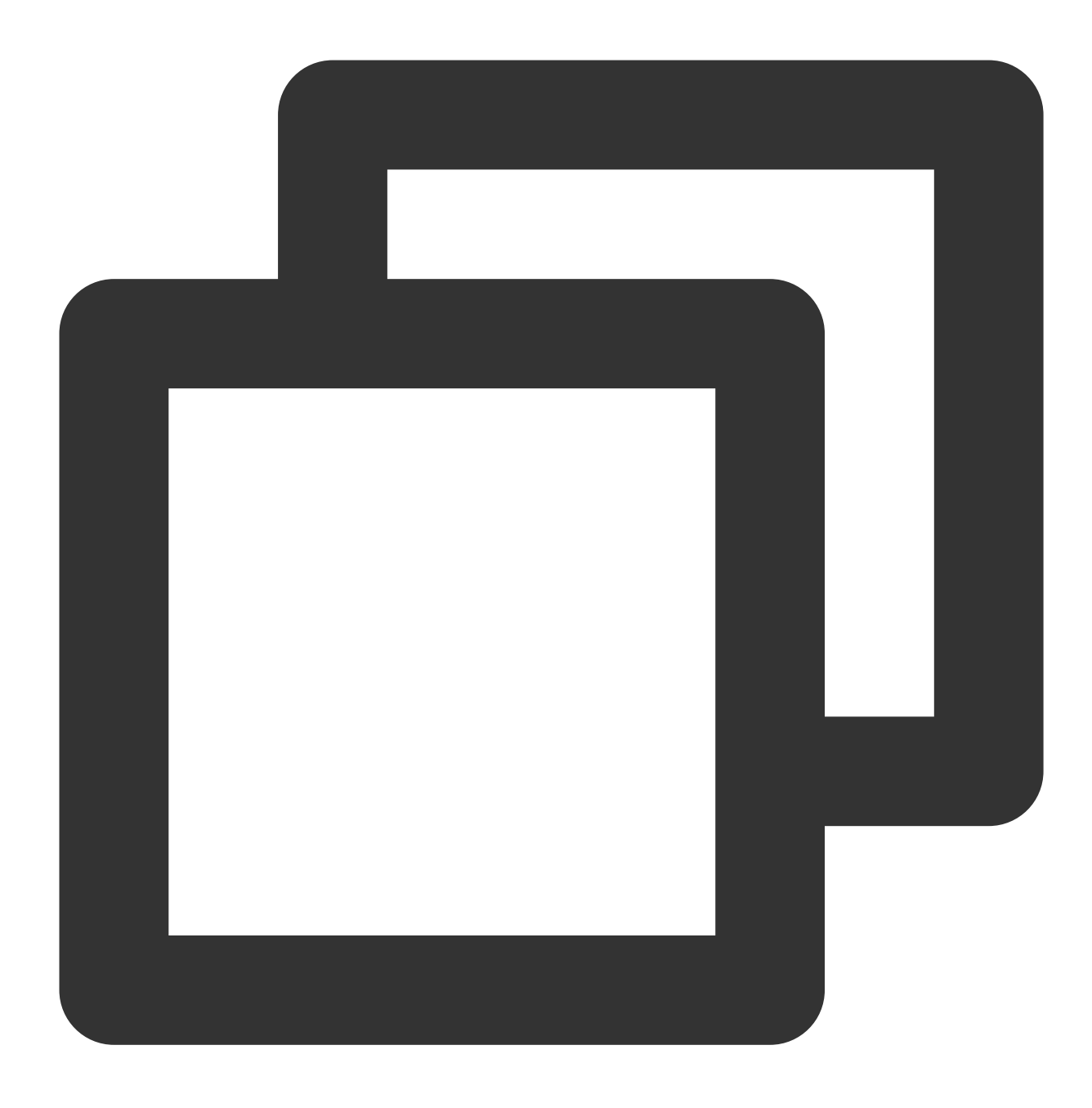

vim Dockerfile

2. iを押して編集モードに切り替え、以下の内容をDockerfileファイルに入力します。

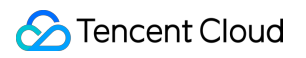

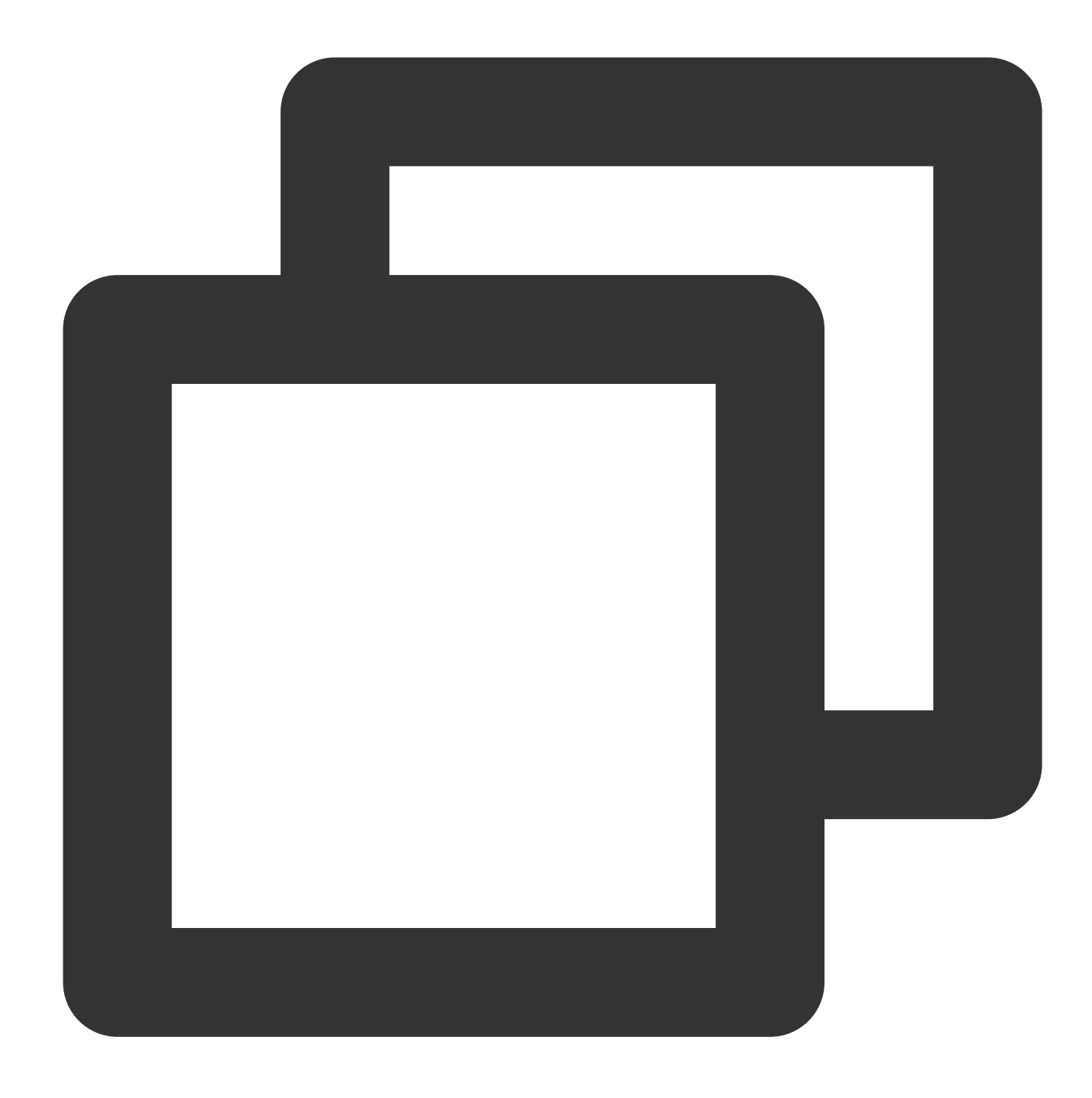

FROM node:4.4 EXPOSE 80 COPY server.js . CMD node server.js

**Esc**を押して、**:wq**と⼊⼒し、ファイルを保存して戻ります。 3. このノードをdockerにインストールし、dockerサービスを起動します。

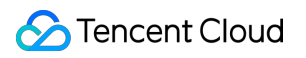

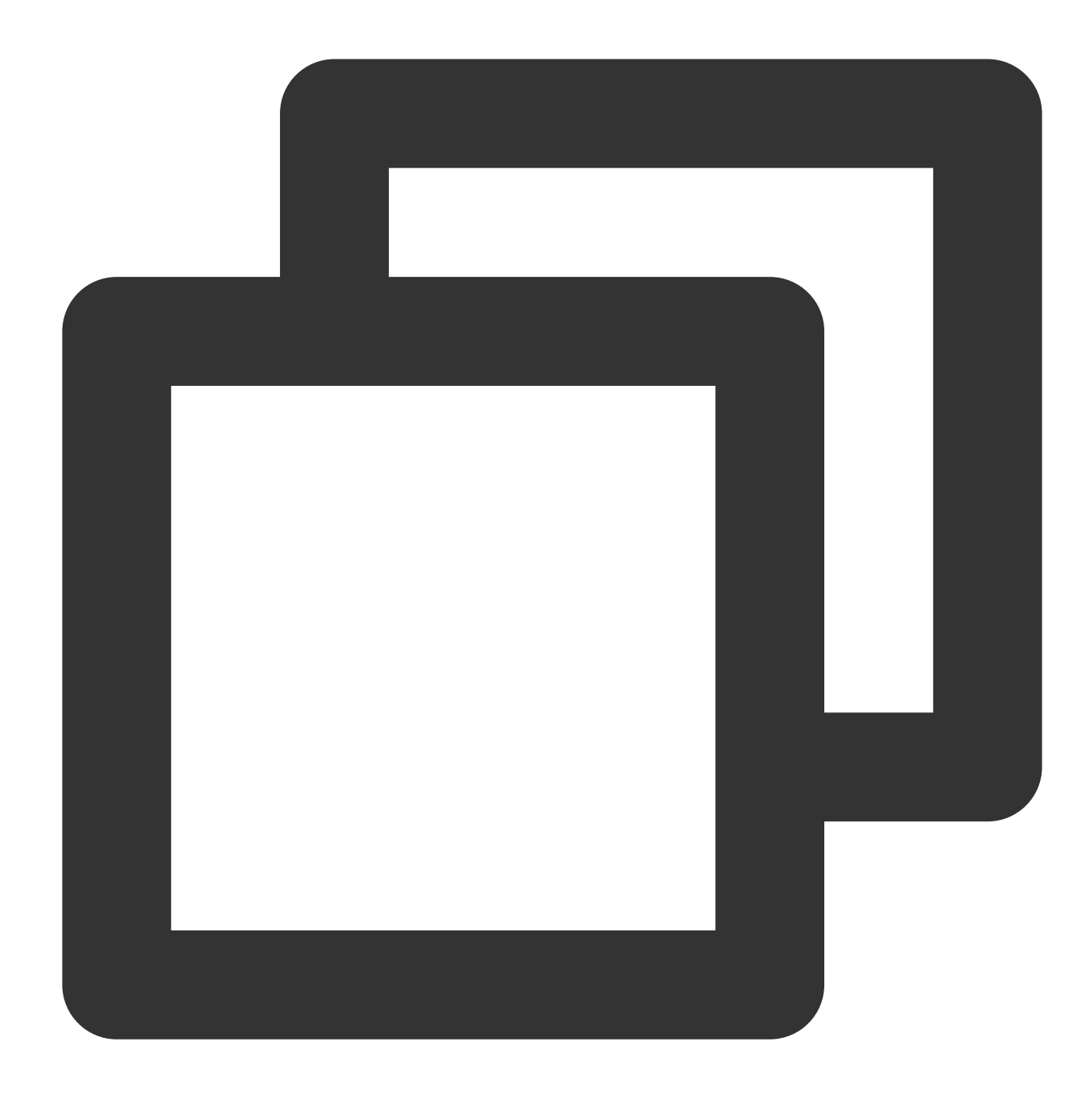

yum install -y docker systemctl start docker

4. 次のコマンドを実行して、イメージを作成します。

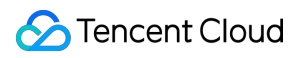

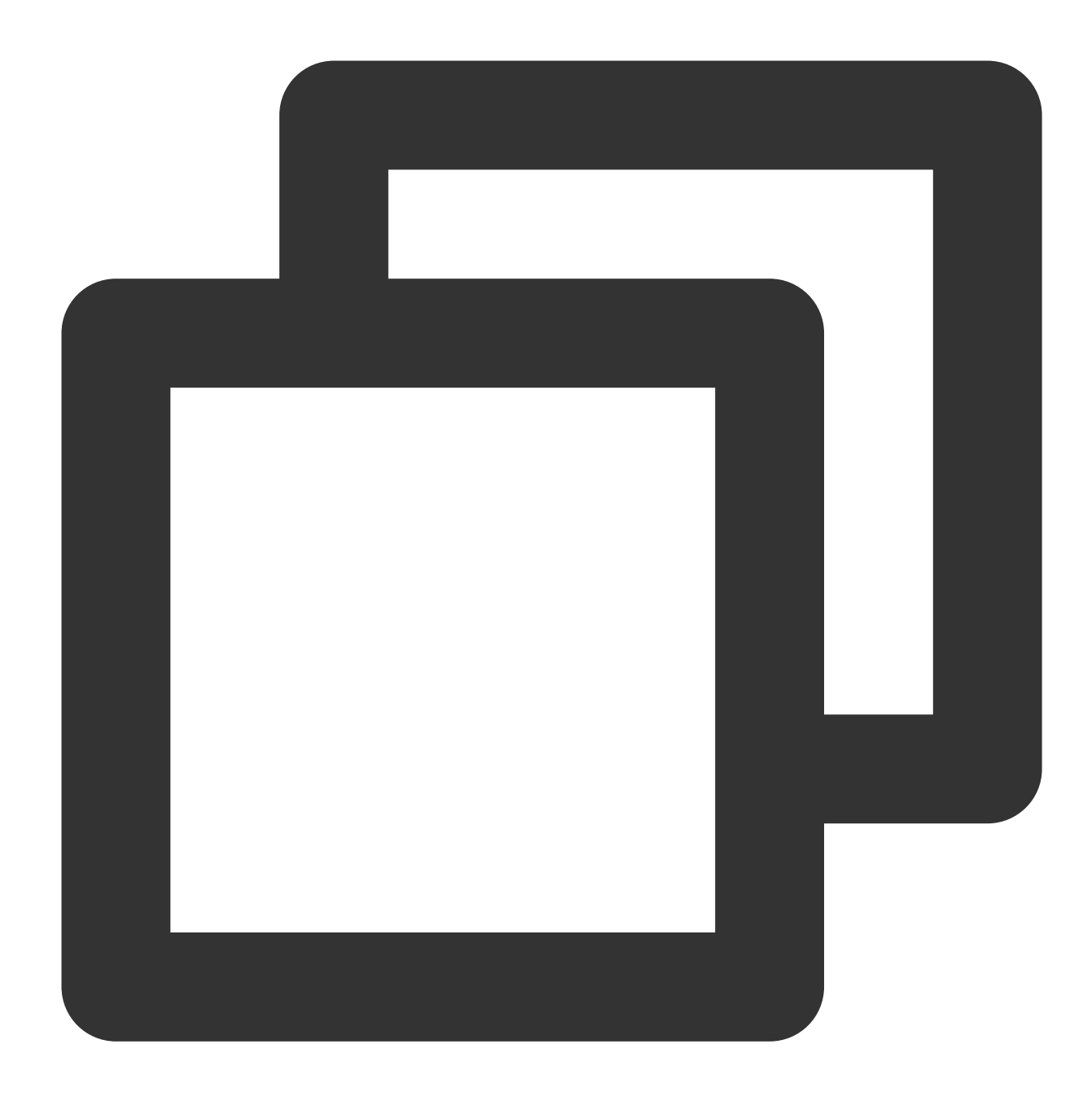

docker build -t hello-node:v1 .

5. 次のコマンドを実⾏して、作成したhello-nodeイメージを確認します。

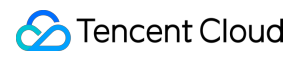

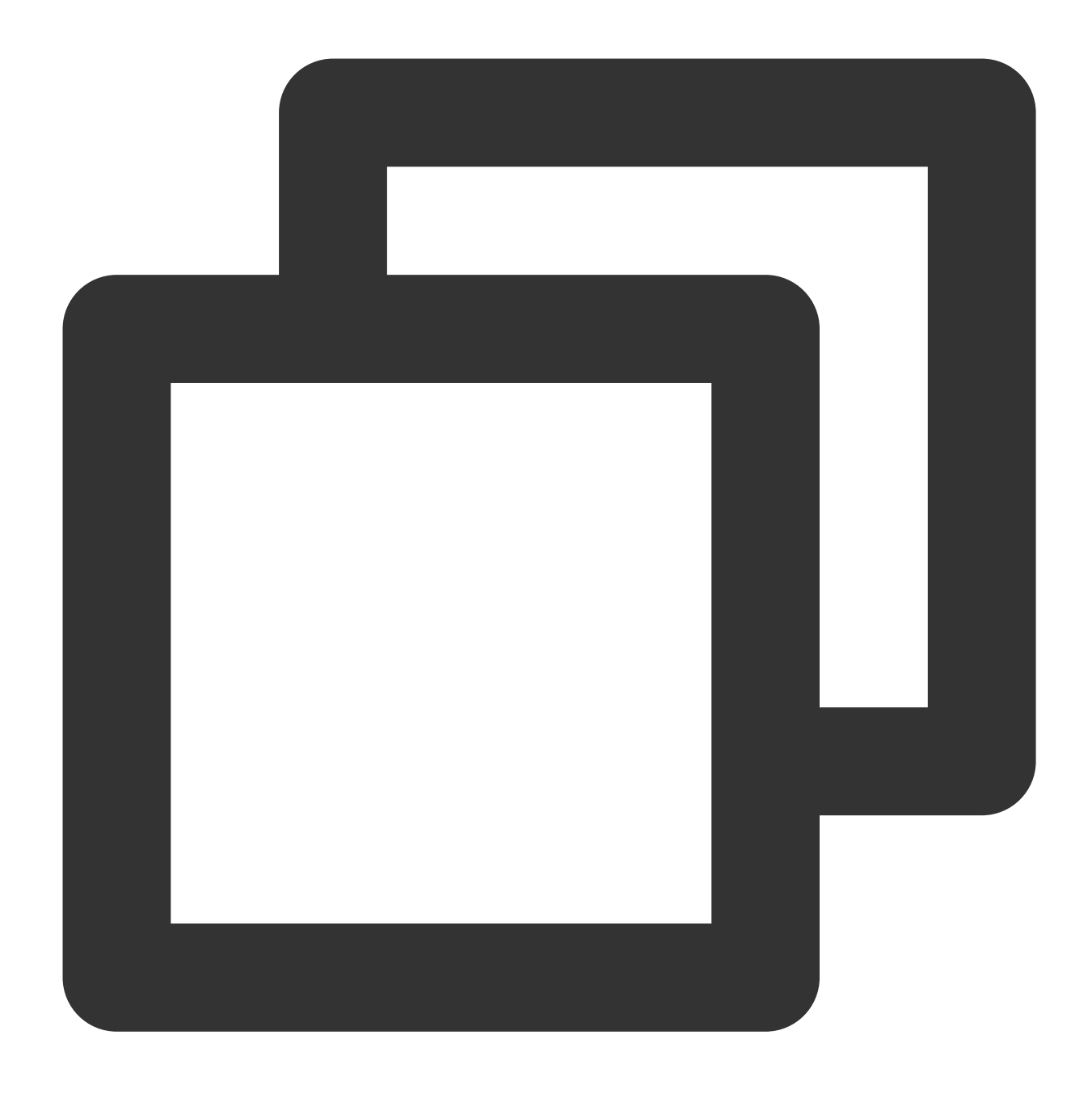

#### docker images

結果は次のように表示されれば、hello-nodeイメージが成功的に構築されたことを示し、このIMAGE IDを記録し ます。下図の通りです:

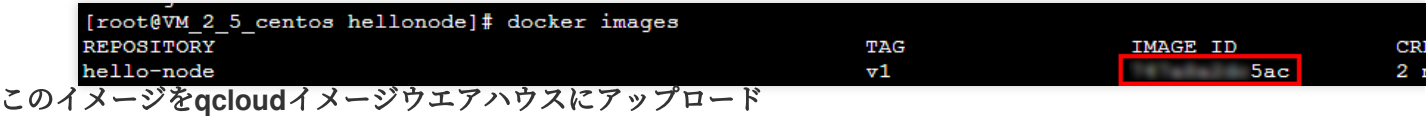

次のコマンドを順番に実⾏して、イメージをqcloudイメージウエアハウスにアップロードします。

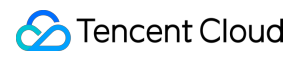

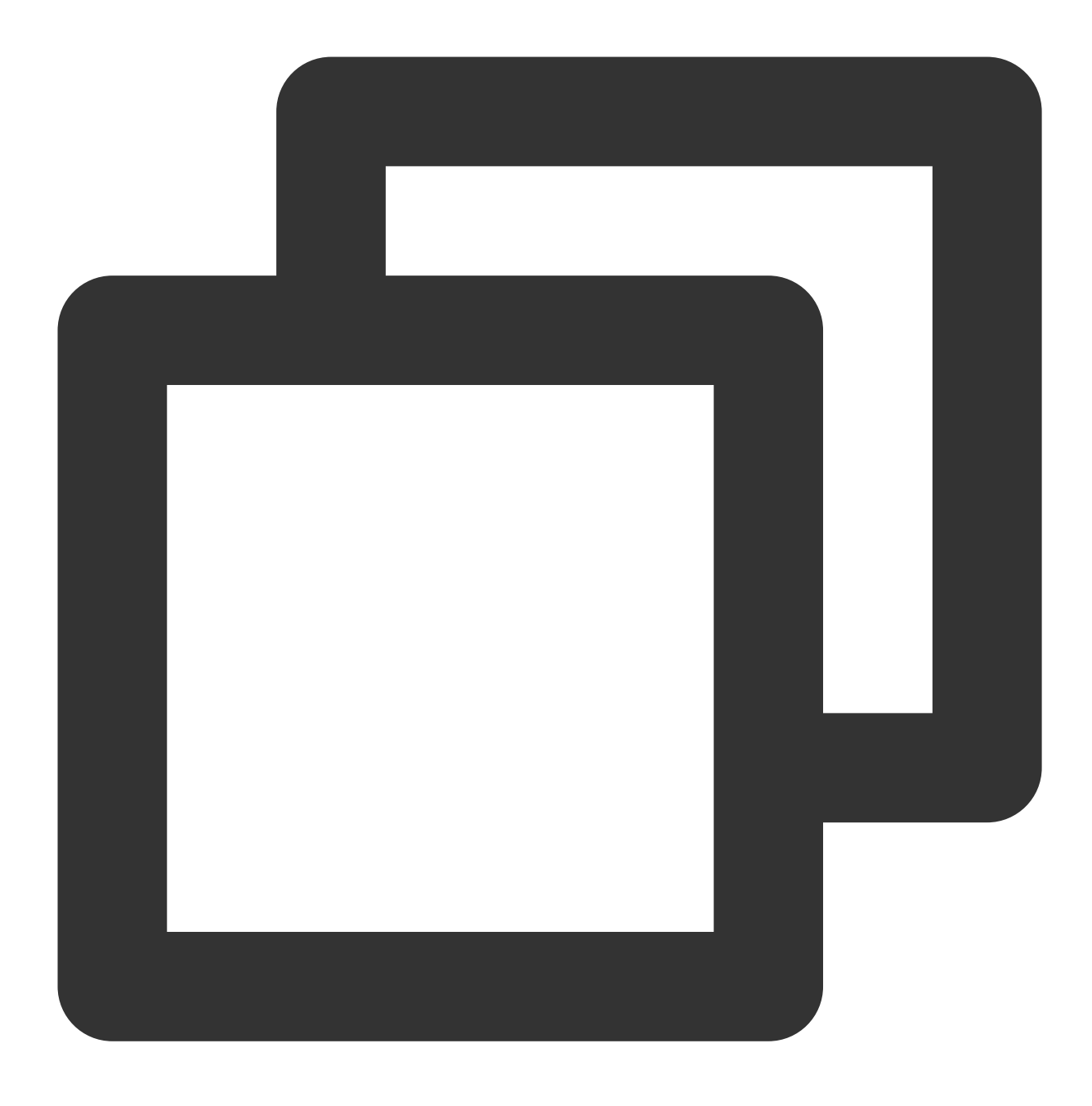

docker tag IMAGEID ccr.ccs.tencentyun.com/ネームスペース/hello-node:v1

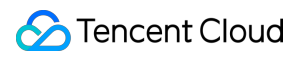

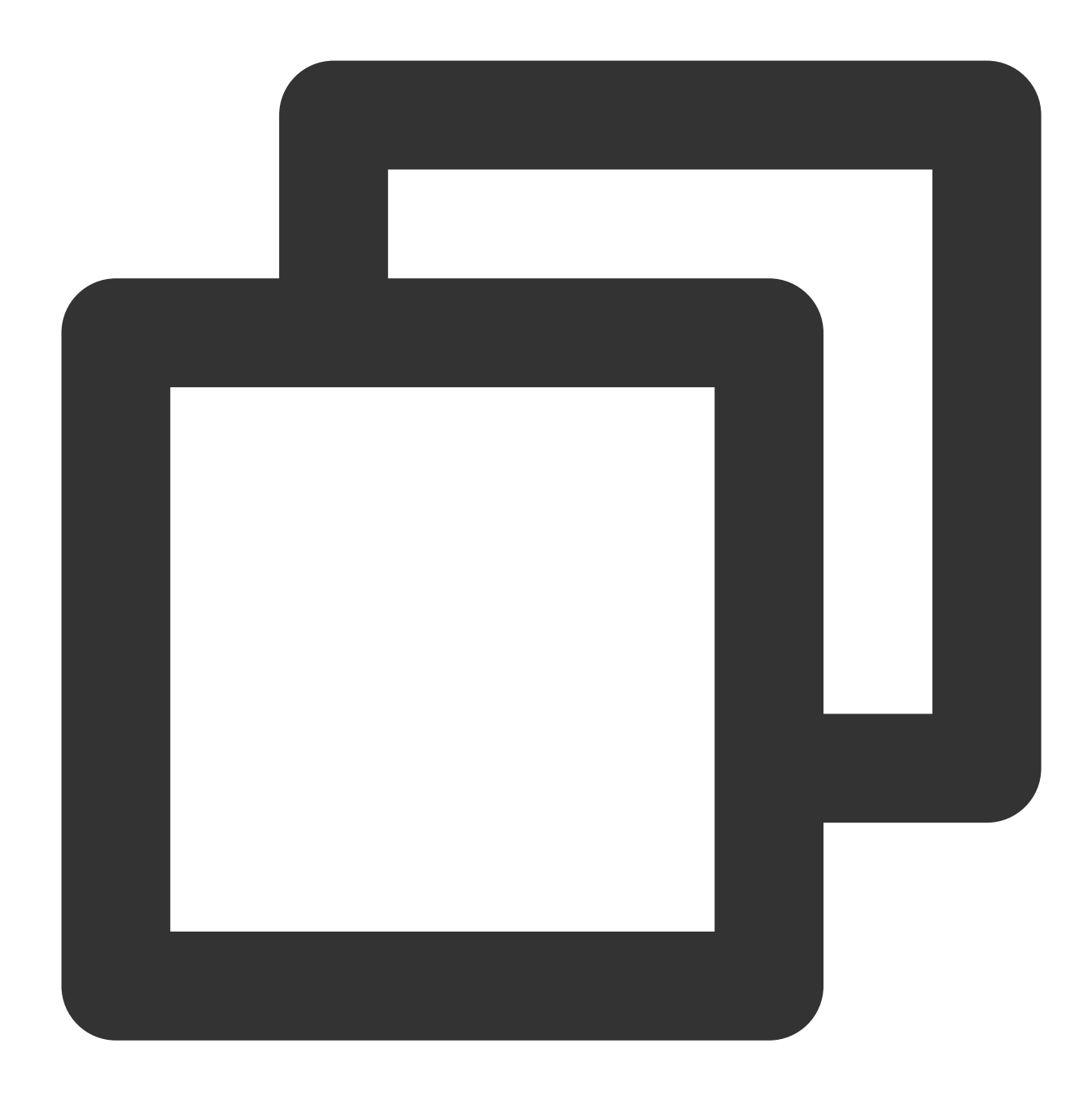

docker login ccr.ccs.tencentyun.com docker push ccr.ccs.tencentyun.com/ネームスペース/hello-node:v1

#### 説明

コマンドのIMAGEIDをイメージの確認に記録されたIMAGEIDに置き換えてください。 コマンド内のネームスペースを作成したネームスペースに置換してください。ネームスペースがない場合は、ま ずネームスペースを作成してください。詳細については[、ネームスペースの作成](https://www.tencentcloud.com/document/product/1051/45257#.E6.AD.A5.E9.AA.A44.EF.BC.9A.E5.88.9B.E5.BB.BA.E5.91.BD.E5.90.8D.E7.A9.BA.E9.97.B4)をご参照ください。 次の結果が表示されれば、イメージが成功的にアップロードされたことを示します。

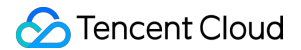

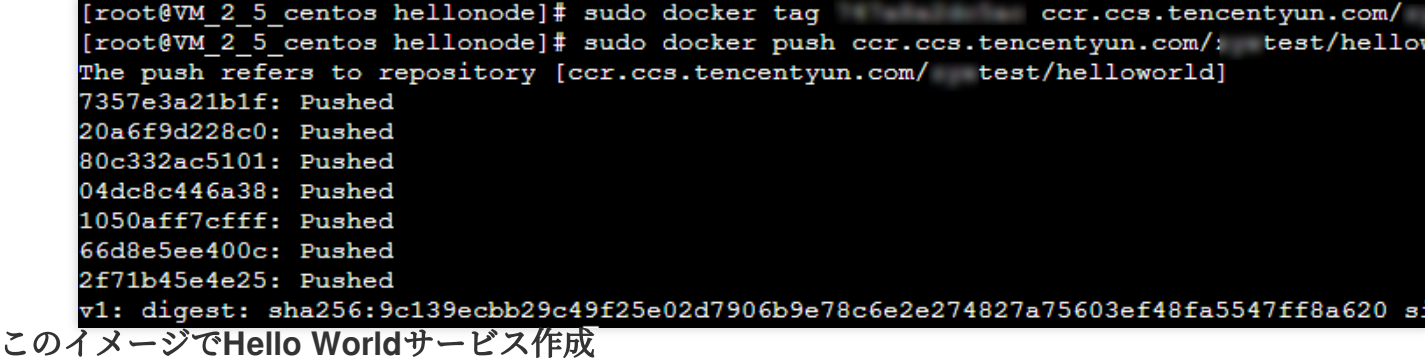

#### 注意

Hello Worldサービスを使用して作成する前に、クラスターを持っている必要があります。クラスターがない場合 は、まずクラスターを作成してください。詳細については、[クラスターの作成を](https://www.tencentcloud.com/document/product/457/30637)ご参照ください。

1. TKE[コンソールに](https://console.tencentcloud.com/tke2/cluster)ログインし、左側ナビゲーションバーからクラスターを選択します。

2. クラスター管理ページで、作成したいサービスのクラスターIDを選択し、クラスター詳細ページに進みます。 3. ワークロード > Deploymentを選択し、Deploymentページで新規作成をクリックします。下の図に示すとおり

です。

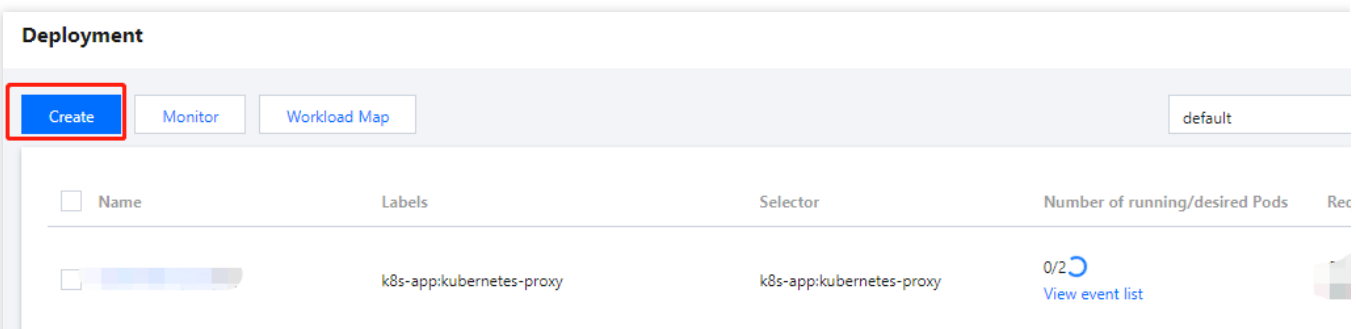

4. Deploymentの新規作成ページで、以下の情報に基づき、ワークロードの基本情報を設定します。下の図に示す とおりです。

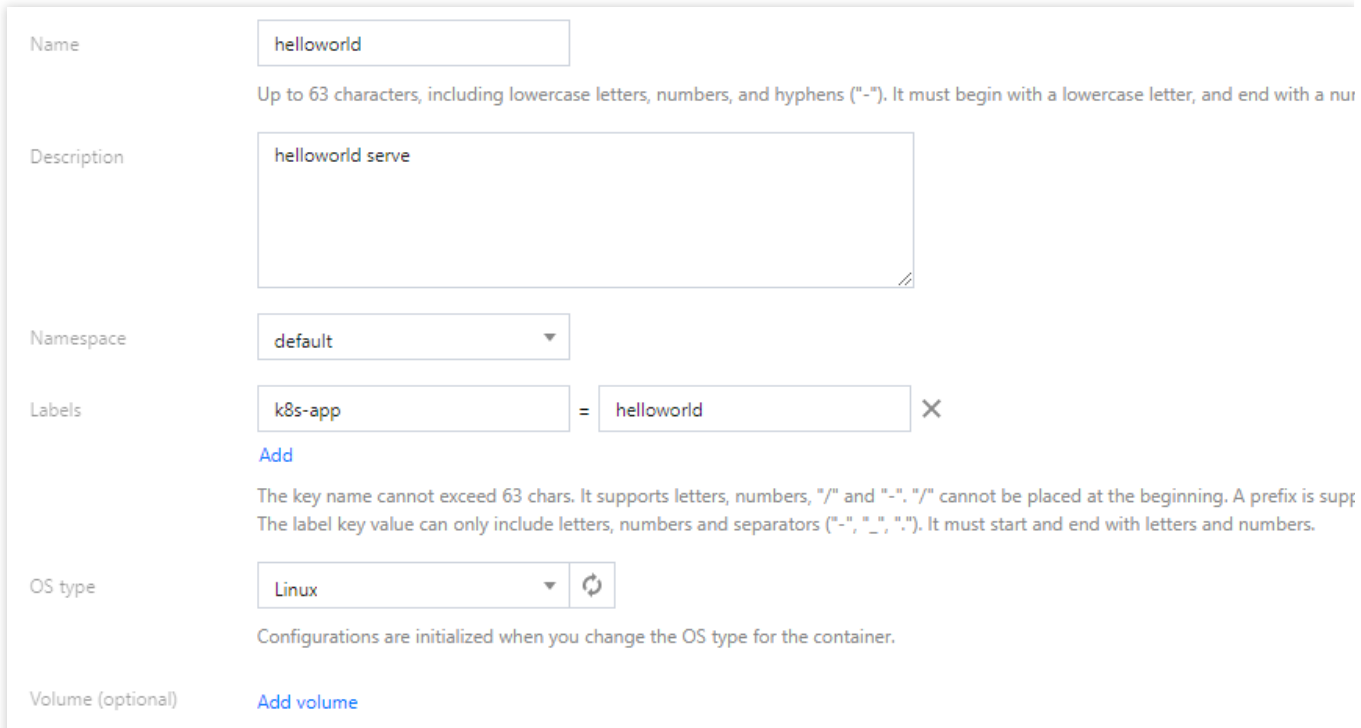

It provides storage for the container. It can be a node path, cloud disk volume, file storage NFS, config file and PVC, and must be mot ワークロード名:作成するワークロードの名前を⼊⼒します。ここでは、**helloworld**を例として使⽤します。 説明:ワークロードの関連情報を入力します。

ネームスペース:実際のニーズに応じて選択してください。

タグ:key = valueキーバリューペア。この例では、タグのデフォルト値は **k8s-app = helloworld**とします。

**OS**タイプ:実際のニーズに応じて選択します。ここでは、**Linux** を例として使⽤します。

データボリューム:実際のニーズに応じてワークロードのマウントボリュームを設定します。詳細については、 [Volume](https://www.tencentcloud.com/document/product/457/30678)管理をご参照ください。

5. 以下の情報を参照して、「インスタンス内コンテナ」を設定してください。

5.1 インスタンス内コンテナ名を入力します。ここでは例としてhelloworld を使用します。

5.2 イメージを選択をクリックし、ポップアップボックスでマイイメージを選択し、検索ボックス機能で

helloworldイメージを探して**OK**をクリックします。

主なパラメータ情報は下記の通りです:

イメージバージョン(**Tag**):デフォルト値**latest**を使⽤します。

イメージプルポリシー:**Always**、**IfNotPresent**および**Never**という3つのポリシーを提供しますので、必要に応じ て選択してください。ここでは、何も設定していないデフォルトのポリシーを例として使⽤します。

6. 「インスタンス数」では、以下の情報に基づいてサービスのインスタンス数を設定します。下図に示すとおり です。

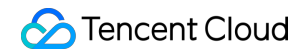

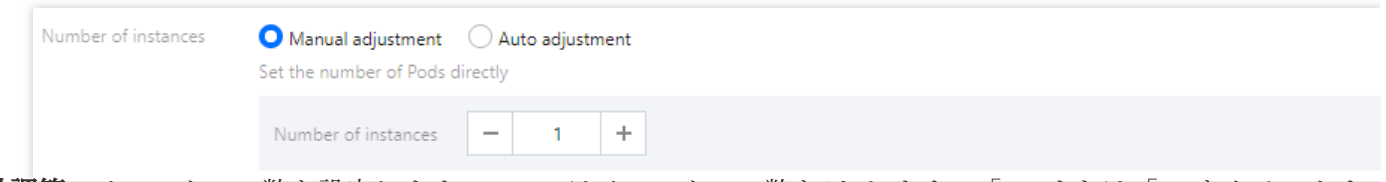

手動調節:インスタンス数を設定します。ここではインスタンス数を1とします。「+」または「-」をクリックす ると、インスタンス数を制御できます。

自動調節:設定した条件のいずれかが満たされると、インスタンス(pod)を自動調整します。詳細については、サ ービスの⾃動スケーリングをご参照ください。

7. 以下の手順に従い、ワークロードへのアクセス設定を行います。

**Service**:「開始」にチェックを⼊れます。

サービスアクセス方法:「パブリックネットワークLBアクセス」を選択します。

ロードバランサ:実際のニーズに応じて選択します。

ポートマッピング:TCPプロトコルを選択し、コンテナポートとサービスポートをどちらも80に設定します。 注意

サービスが配置されているクラスターのセキュリティグループは、ノードネットワークとコンテナネットワーク を開放している必要があり、さらにポート30000〜32768も開放する必要があります。開放していないと、TKEを 使用できないといった問題が発生する場合があります。詳細については、TKE[セキュリティグループの設定を](https://www.tencentcloud.com/document/product/457/9084)ご参 照ください。

8. **Deployment**の作成をクリックし、Hello Worldサービスの作成を完了します。

#### **Hello World**サービスにアクセス

次の二つの方式でHello Worldサービスにアクセスできます。

#### **Cloud Load Balancer IP**で**Hello World**サービスにアクセス

1. TKE[コンソールに](https://console.tencentcloud.com/tke2/cluster)ログインし、左側ナビゲーションバーからクラスターを選択します。

2. クラスター管理ページで、Hello WorldサービスのクラスターIDをクリックし、クラスター詳細ページに進みま す。

3. **Service** ページで、サービスとルーティング > **Service**を選択します。

4. サービス管理ページで、helloworldサービスのCloud Load Balancer IPをコピーします。下図に示すとおりです

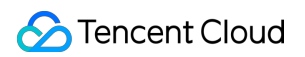

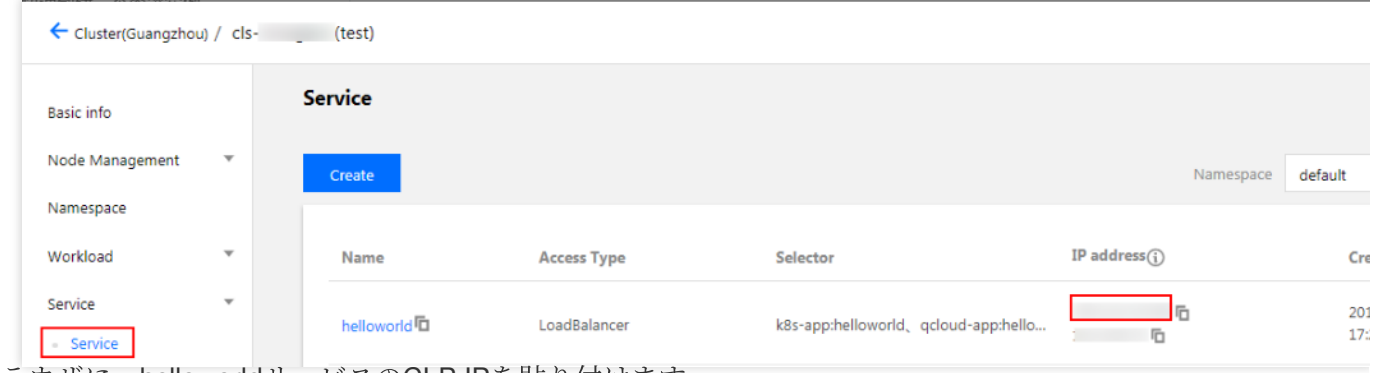

5. ブラウザに、helloworldサービスのCLB IPを貼り付けます。

#### サービスの名前で**Hello World**サービスにアクセス

クラスター内のその他サービスやコンテナは、直接サービス名を介してアクセスできます。

#### **Hello World**サービス検証

サービスにアクセスする時、次のように表⽰されれば、Hello Worldサービスが作成されたことになります。

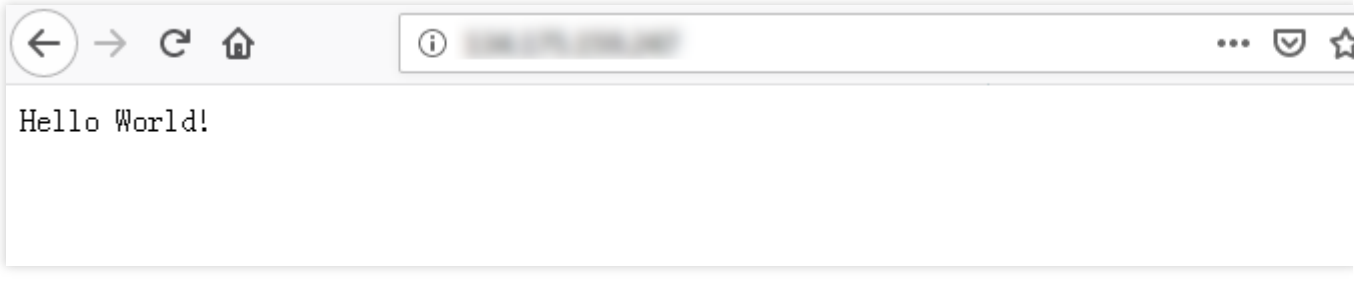

コンテナの作成に失敗した場合は[、イベントに関するよくあるご質問を](https://www.tencentcloud.com/document/product/457/8187)ご参照ください。

## <span id="page-38-0"></span>単⼀インスタンス版のWordPress

最終更新日::2022-04-07 11:10:35

### 操作場面

WordPressは、PHP⾔語を使⽤して開発されたブログプラットフォームです。ユーザーは、PHPとMySQLデータ ベースをサポートするサーバーに、⾃分のウェブサイトを設置することができます。また、WordPressをコンテン ツ管理システム(CMS)として使⽤することも可能です。

このドキュメントはDocker Hubの公式イメージ wordpress で公的にアクセス可能なWordPressウェブサイトを 作成する方法を紹介します。

### 前提条件

注意:

- wordpress このイメージにはWordPressのすべての運行環境が含まれているので、直接プルしてサー ビスを作成すればいいです。
- 単一インスタンスバージョンのWordPressを作成するのはテスト用のみです。データの持続的な保存は 保証できません。⾃作のMySQLやTencentDBでデータを保存することをお勧めします。詳細は TencentDB[を使⽤している](https://www.tencentcloud.com/doc/product/457/7447)WordPressをご参照ください。
- Tencent Cloud[アカウント登録済](https://www.tencentcloud.com/register)みです。
- クラスターが作成されました。クラスターの作成については、[クラスター作成](https://www.tencentcloud.com/document/product/457/30637)をご参照ください。

### 操作手順

#### **WordPress**サービス作成

- 1. Tencent Kubernetes Engineコンソールにログインし、左側のナビゲーションバーで\*\* [Cluster](https://console.tencentcloud.com/tke2/cluster) \*\*を選択します。
- 2. 「クラスター管理」ページでサービスを作成する必要のあるクラスターIDを選択し、クラスターのロード 「Deployment」ページに⼊って、\*\* Create\*\*をクリックします。下図の通りです:

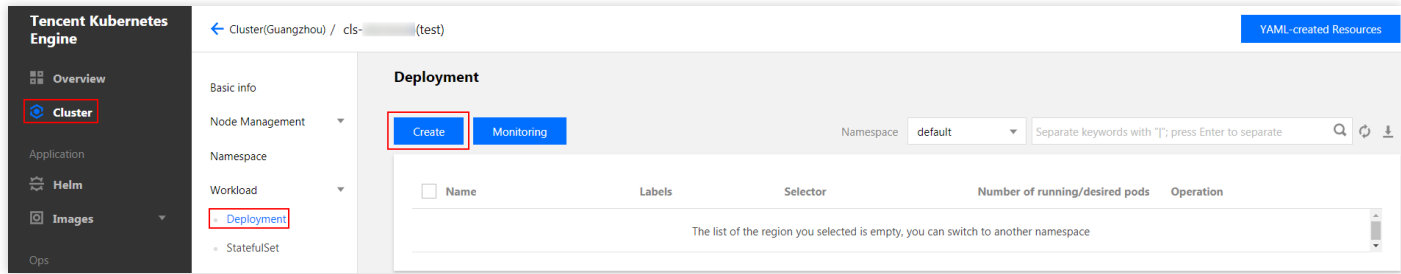

3. 「Create Workload」ページで次の情報によって、ロードの基本情報を設定します。下図の通りです:

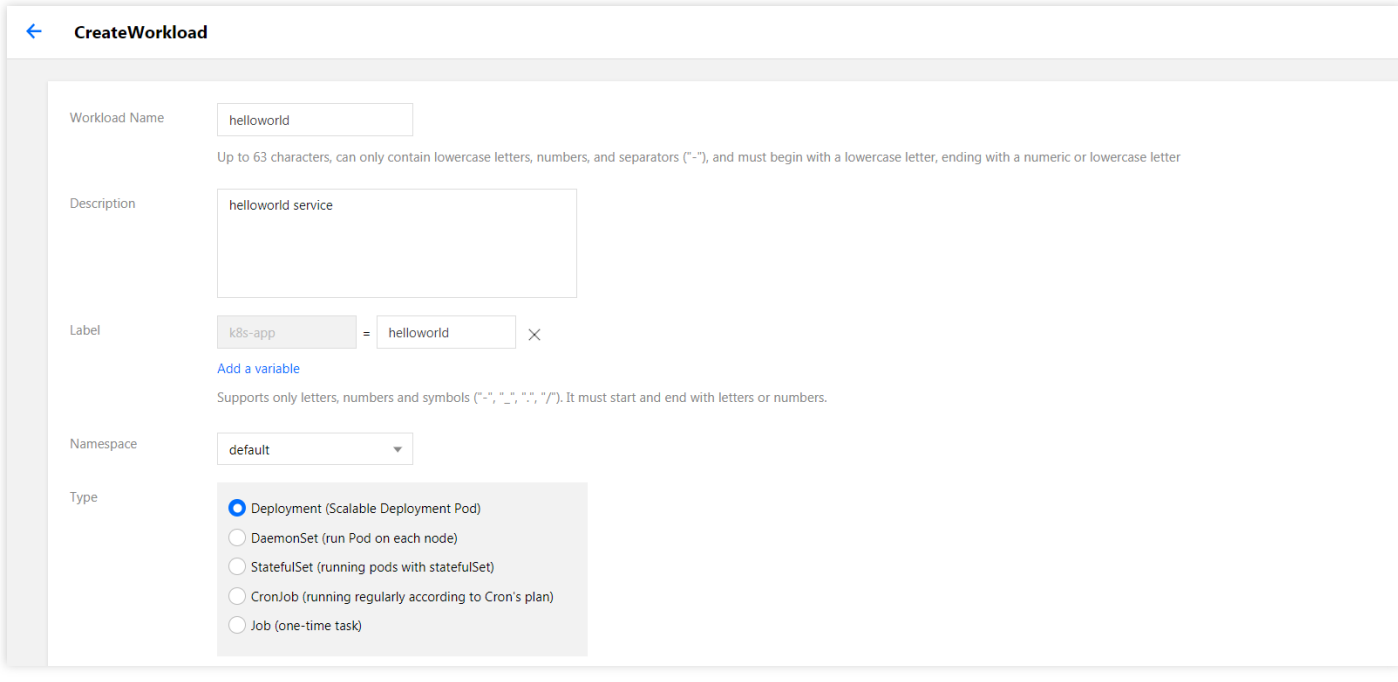

- ロード名:作成するロードの名前を入力し、本文はwordpressを例として説明します。
- 説明:ロードについての情報を記入します。
- タグ:key = value、この例ではタグのデフォルト値はk8s-app = **wordpress**です。
- ネームスペース:実際の必要に応じて選択します。
- タイプ:実際の必要に応じて選択します。
- データボリューム:実際の必要に応じてロードのマウントを設定します。詳細は[Volume](https://www.tencentcloud.com/document/product/457/30678)管理をご参照くださ い。
- 4. 次の提示によって、インスタンスコンテナを設定します。

主なパラメータ情報は下記の通りです。他のオプションはディフォルト値を保ちます:

- 名前:カスタマイズコンテナの名前を入力し、本文はtestを例として説明します。
- イメージ: wordpress を入力します。
- イメージバージョン (Tag): latestを入力します。
- イメージプルポリシー:次の三つのポリシーを提供し、必要に応じて選択してください。本文は設定しなくて デフォルトポリシーを使用するのを例として説明します。 イメージプルポリシーを設定しなくて、イメージバージョンはnullや latest の時、Alwaysポリシーを使用 し、そうでなければIfNotPresentポリシーを使⽤します。
	- **Always**:いつもリモートでこのイメージをプルします。
	- **IfNotPresent**:ローカルイメージをデフォルトで使⽤し、ローカルにこのイメージがない場合、リモートで このイメージをプルします。
	- **Never**:ローカルイメージだけを使⽤し、ローカルにこのイメージがない場合、異常を報告します。

6. 次の提示によって、サービスするインスタンス数量を設定します。下図の通りです:

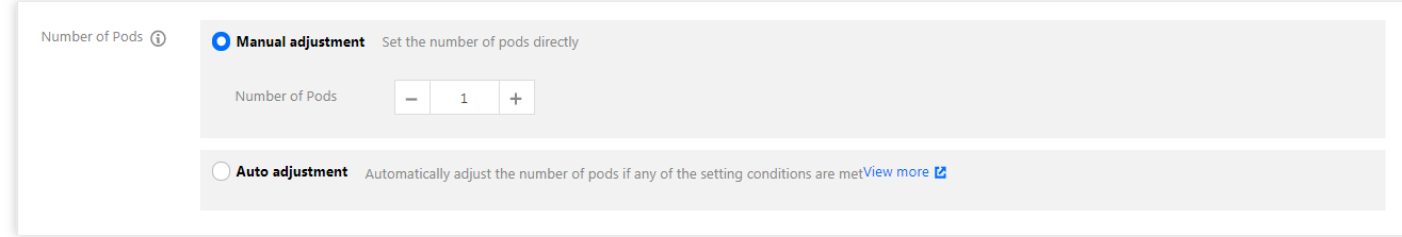

- 手動調整: インスタンス数量を設定し、本文のインスタンス数量は1に設定します。「+」や「ー」をクリッ クして、インスタンス数量をコントロールします。
- 自動調整:いずれかの設定条件を満たせば、インスタンス (pod) 数量を自動的に調整します。詳細はサービス の自動的なスケールアウトとスケールインをご参照ください。

8. 次の提示によって、ロードのアクセス設定 (Service) をします。

- **Service**:「使⽤」を選択します。
- サービスのアクセス方式:「パブリックネットワークLBでアクセス」を選択します。
- **Cloud Load Balancer**:実際の必要に応じて選択します。
- ポートマッピング:TCPプロトコルを選択し、コンテナポートとサービスポートを80に設定します。

注意:

サービスのあるクラスターのセキュリティグループはノードネットワークとコンテナネットワークをイ ンターネットにオープンしてください。同時に、30000 - 32768ポートをインターネットにオープンする 必要もありますが、そうでなければTencent Kubernetes Engineが使用できない問題が発生する場合があ ります。詳細はTencent Kubernetes Engine[セキュリティグループ設定](https://www.tencentcloud.com/document/product/457/9084)をご参照ください。

9. **Create Workload**をクリックし、wordpressサービスの作成を完了します。

#### **WordPress**サービスにアクセス

次の⼆つの⽅式でWordPressサービスにアクセスできます。

#### **Cloud Load Balancer IP**で**WordPress**サービスにアクセス

- 1. 左側ナビゲーションバーで\*\* [Cluster](https://console.tencentcloud.com/tke2/cluster)\*\*をクリックして、「クラスター管理」ページに入ります。
- 2. WordPressサービスのあるクラスターIDをクリックして、**Services and Routes** > **Service**を選択します。
- 3. サービス管理のページに入って、WordPressサービスのCloud Load Balancer IPをコピーして、次の通りで す。

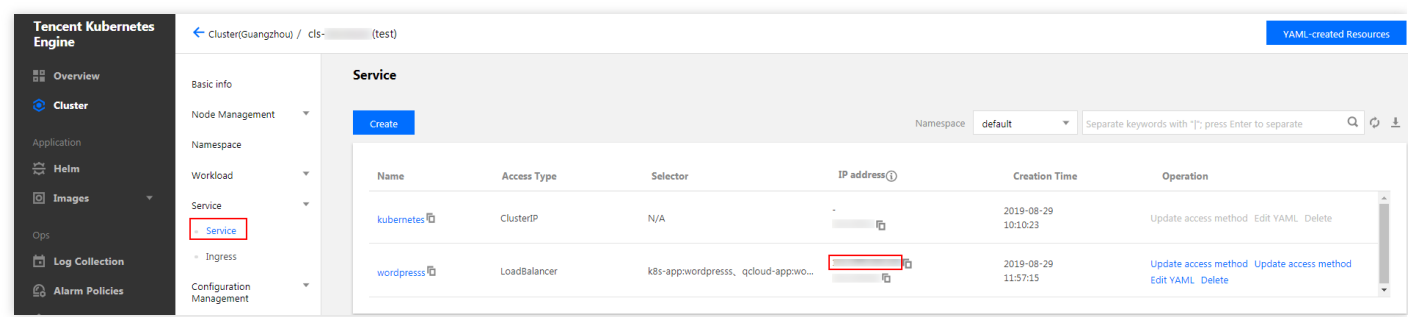

4. ブラウザのアドレスバーにCloud Load Balancer IPを入力し、「Enter」を押すと、サービスにアクセスできま す。

#### サービスの名前でサービスにアクセス

クラスター内の他のサービスやコンテナはサービスの名前で直接にアクセスできます。

#### **WordPress**サービス検証

サービスは成功的に作成されました。サービスにアクセスする時、直接にWordPressサーバーの構成ページに入り ます。次の通りです。

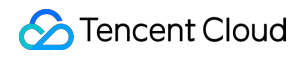

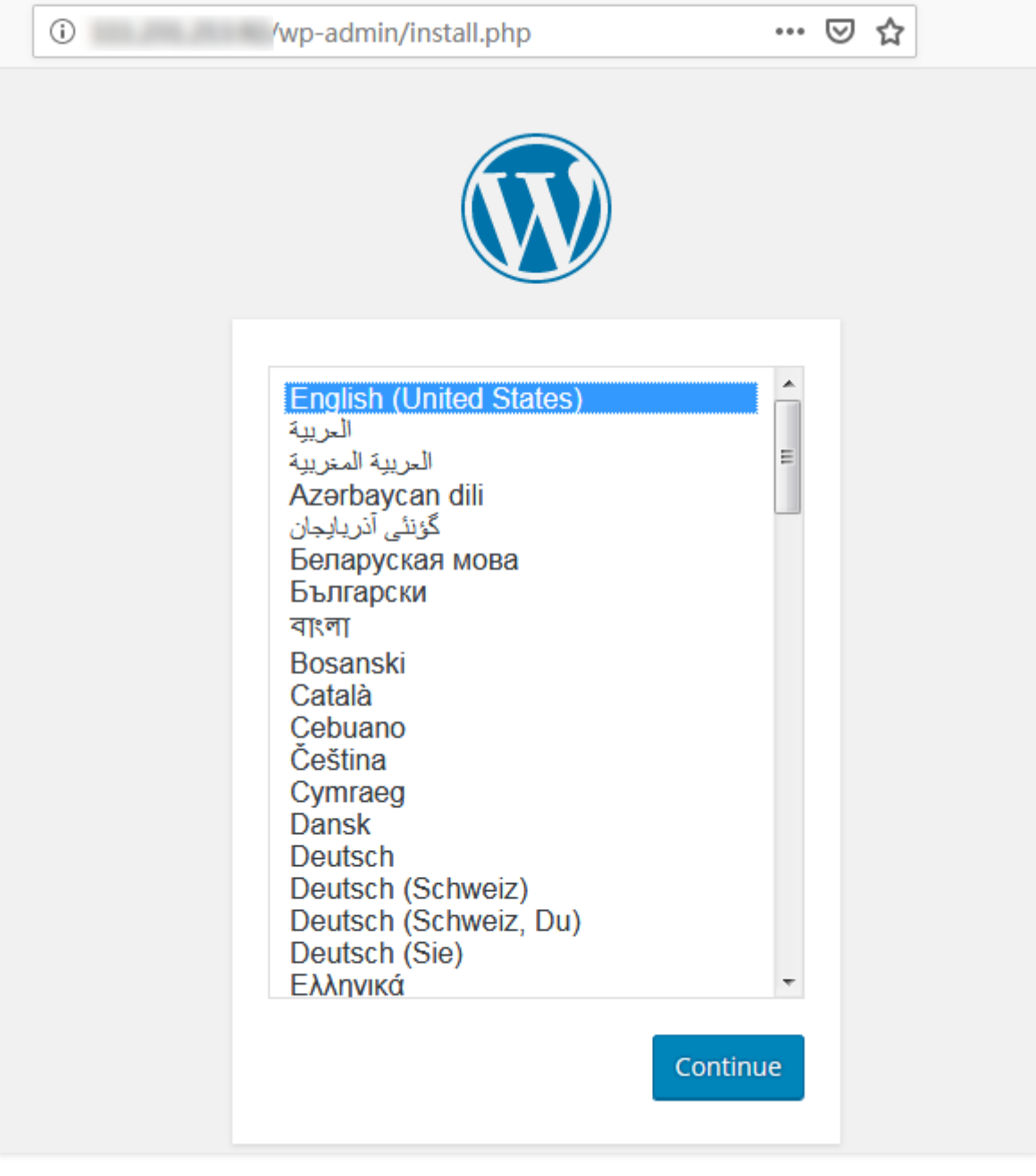

### その他の**WordPress**設定

コンテナの作成に失敗した場合、[よくある質問を](https://www.tencentcloud.com/document/product/457/8187)ご参照ください。

## <span id="page-43-0"></span>TencentDBを⽤いたWordPress

最終更新日::2022-04-07 11:10:35

### 操作場面

単一インスタンスバージョン WordPress の例は迅速にWordPressサービスを作成する方法を示します。この方法 で作成されたWordPressサービスの特徴は次の通りです:

- データは同じコンテナが運⾏されているMySQL DBに書き込みます。
- サービスは迅速に起動することができます。
- コンテナがある原因で停止すれば、DBとストレージファイルは失います。

MySQL DBでデータを永遠にストレージすることができます。DBはインスタンス∕コンテナが再び起動した後、 存在し続けます。このドキュメントは[TencentDB](https://www.tencentcloud.com/product/cdb)でMySQL DBを設定する方法とTencentDBのWordPressサービ スを作成して使用する方法を紹介します。

### 前提条件

- Tencent Cloud[アカウント登録済](https://www.tencentcloud.com/register)みです。
- クラスターが作成されました。クラスターの作成については、[クラスター作成](https://www.tencentcloud.com/document/product/457/30637)をご参照ください。

説明: 本⽂が使⽤されているDBは[MySQL](https://www.tencentcloud.com/document/product/236/5147)です。

操作手順

#### **WordPress**サービス作成

#### **TencentDB**作成

1. MySQL[コンソールに](https://console.tencentcloud.com/cdb)ログインし、DBインスタンスリストの上で【 Create 】をクリックします。下図の通りで す:

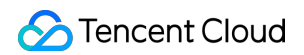

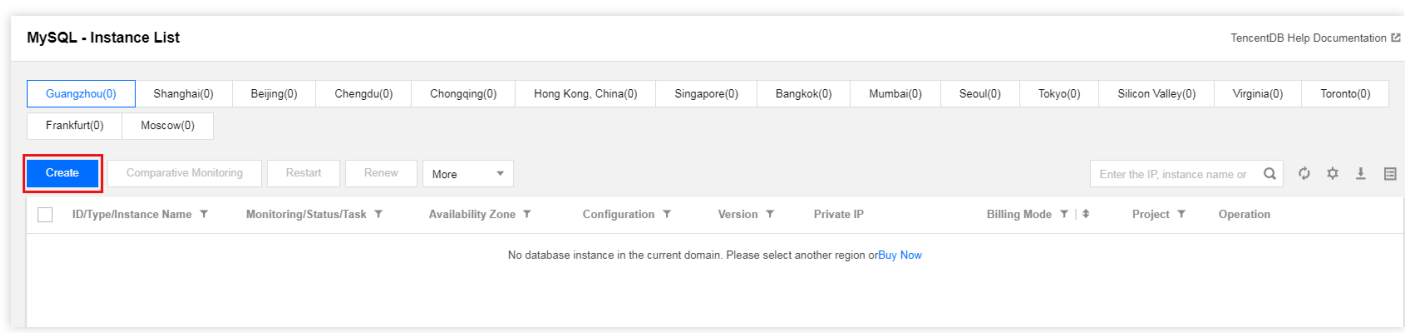

2. 購入する構成を選択します。詳細は[MySQL](https://www.tencentcloud.com/document/product/236/5147)をご参照ください。

注意: TencentDBのある地域はクラスターと同じです。そうでなければこのDBに接続できません。

3. DBが成功的に作成された後、MySQL-[インスタンスリスト](https://console.tencentcloud.com/cdb)で確認できます。

4. DBについて初期化操作を行います。詳細はMySQL[の初期化を](https://www.tencentcloud.com/document/product/236/3128)ご参照ください。

#### **TencentDB**を使⽤する**WordPress**サービス作成

- 1. Tencent Cloud Tencent Kubernetes Engineコンソールにログインし、左側のナビゲーションバーで【 [Cluster](https://console.tencentcloud.com/tke2/cluster)】を選択します。
- 2. 「クラスター管理」ページでサービスを作成する必要のあるクラスターIDを選択し、クラスターのロード 「Deployment」ページに⼊って、【Create】をクリックします。下図の通りです:

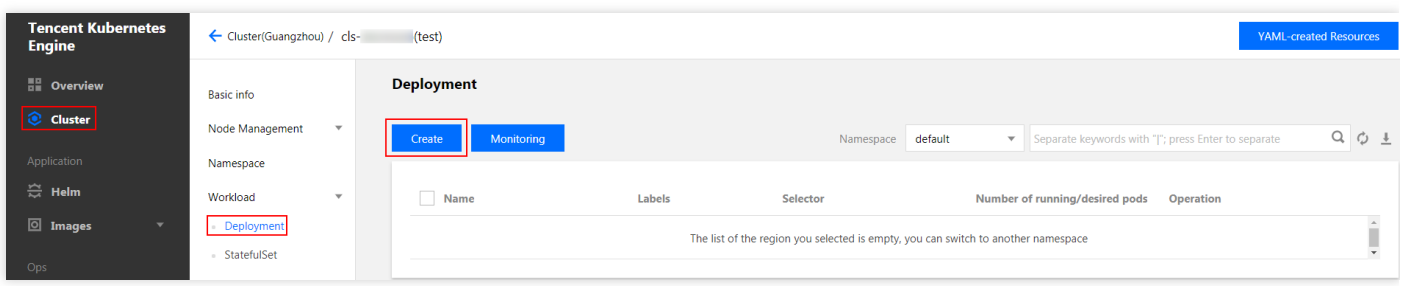

3. 「Workloadの新規作成」ページで次の情報によって、ロードの基本情報を設定します。下図の通りです:

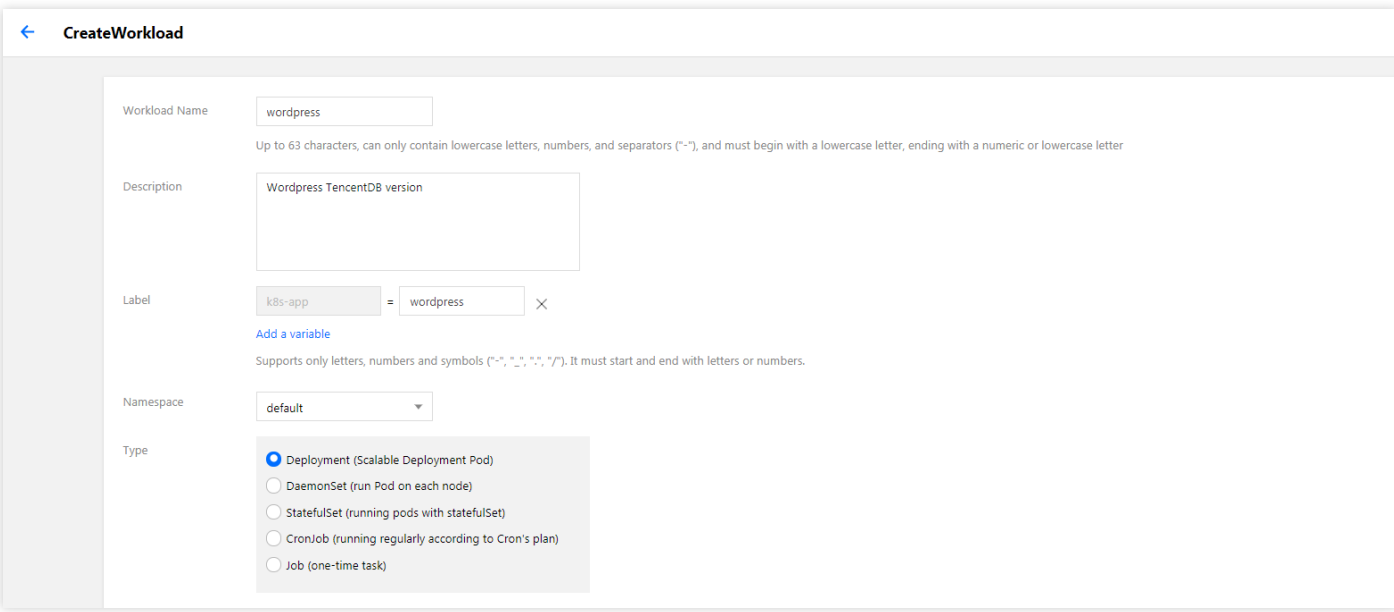

- ロード名:作成するロードの名前です。本文はwordpressを例として説明します。
- 説明:ロードについての情報を記入します。
- タグ:key = value、この例ではタグのデフォルト値がk8s-app = **wordpress**です。
- ネームスペース:必要に応じて選択します。
- タイプ:必要に応じて選択します。
- ボリューム:必要に応じてロードのマウントを設定します。詳細は[Volume](https://www.tencentcloud.com/document/product/457/30678)管理をご参照ください。

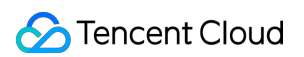

4. 次の情報を参照して「インスタンスコンテナ」を設定します。次の通りです。

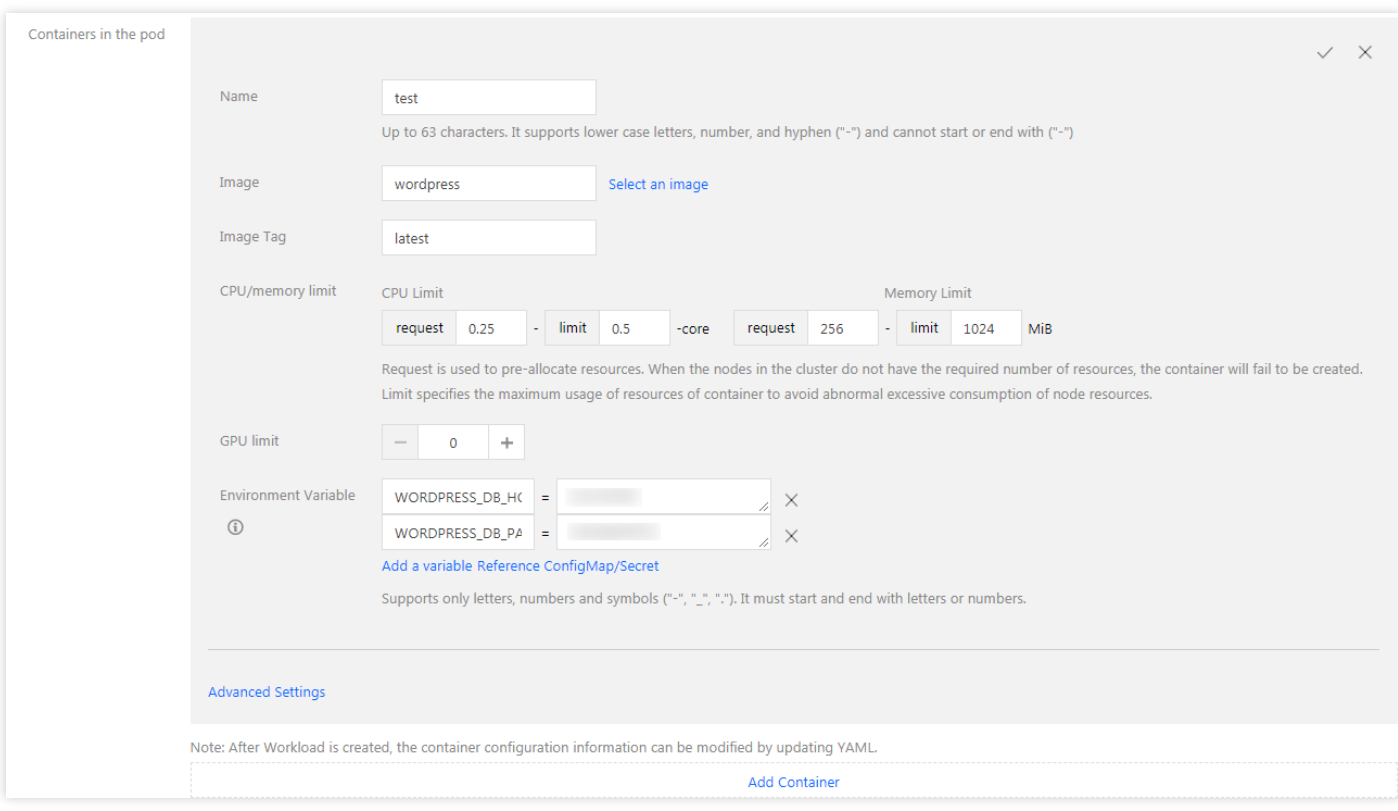

主なパラメータ情報は下記の通りです。他のオプションはディフォルト設定を保ちます:

- 名前:カスタマイズコンテナの名前を入力し、本文はtestを例として説明します。
- イメージ: wordpress を入力します。
- **イメージバージョン (Tag)**: latestを入力します。
- イメージプルポリシー:次の三つのポリシーを提供し、必要に応じて選択します。本文は設定しなくてデフォ ルトポリシーを使⽤するのを例として説明します。

イメージプルポリシーを設定しなくて、イメージバージョンはnullやlatestの時、Alwaysポリシーを使⽤し、そ うでなければIfNotPresentポリシーを使⽤します。

- **Always**:いつもリモートでこのイメージをプルします。
- **IfNotPresent**:ローカルイメージをデフォルトで使⽤し、ローカルにこのイメージがない場合、リモートで このイメージをプルします。
- **Never**:ローカルイメージだけを使⽤し、ローカルにこのイメージがない場合、異常を報告します。
- 環境変数:次の構成情報を順番に入力します: WORDPRESS DB HOST = MySQLのプライベートネットワークIP WORDPRESS DB PASSWORD = 初期化の時、記入されたパスワード

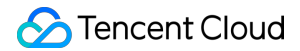

5. 次の提示によって、サービスするインスタンス数量を設定します。下図の通りです:

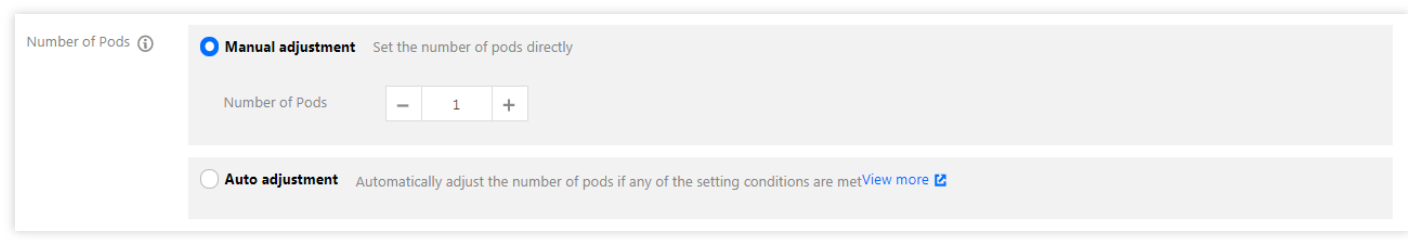

- 手動調整: インスタンス数量を設定し、本文のインスタンス数量は1に設定します。「+」や「ー」をクリッ クして、インスタンス数量をコントロールします。
- 自動調整:いずれかの設定条件を満たせば、インスタンス (pod) 数量を自動的に調整します。詳細はサービス の自動的なスケールアウトとスケールインをご参照ください。
- 6. 次の提示によって、ロードのアクセス設定をします。下図の通りです:

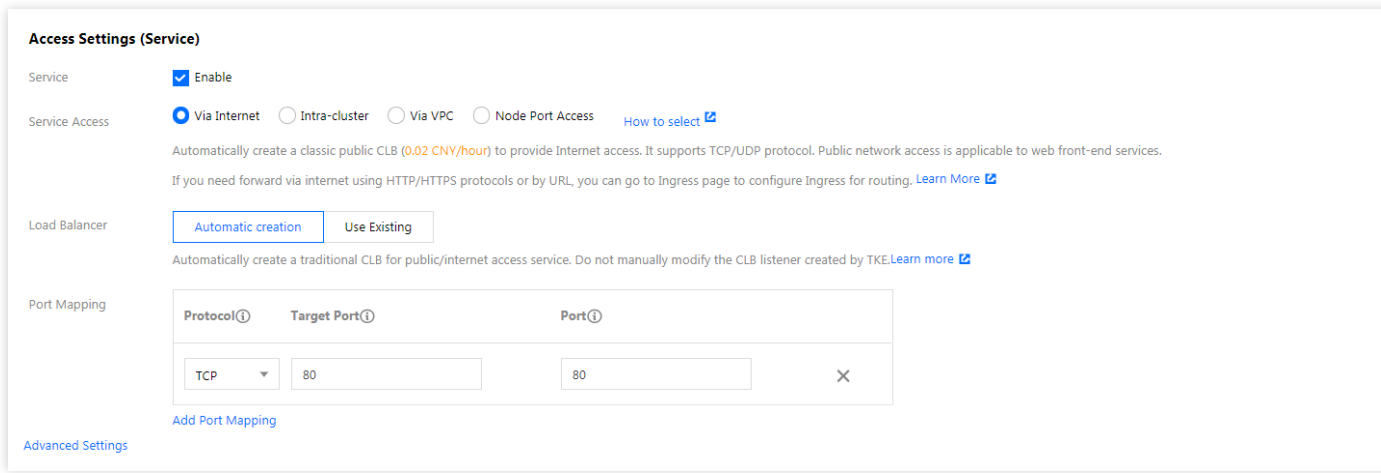

- **Service**:「使⽤」を選択します。
- サービスのアクセス方式:「パブリックネットワークを提供してアクセス」を選択します。
- **Cloud Load Balancer**:必要に応じて選択します。
- ポートマッピング:TCPプロトコルを選択し、コンテナポートとサービスポートを80に設定します。

注意:

サービスのあるクラスターのセキュリティグループはノードネットワークとコンテナネットワークをイ ンターネットにオープンしてください。同時に、30000 - 32768ポートをインターネットにオープンする 必要もありますが、そうでなければTencent Kubernetes Engineが使用できない問題が発生する場合があ ります。詳細はTencent Kubernetes Engine[セキュリティグループ設定](https://www.tencentcloud.com/document/product/457/9084)をご参照ください。

7. 【 Create workload】をクリックして、WordPressサービスの作成を完了します。

#### **WordPress**サービスにアクセス

次の二つの方式でWordPressサービスにアクセスできます。

#### **Cloud Load Balancer IP**で**WordPress**サービスにアクセス

- 1. 左側ナビゲーションバーで【 [Clusters](https://console.tencentcloud.com/tke2/cluster)】をクリックして、「クラスター管理」ページに入ります。
- 2. WordPressサービスのあるクラスターIDをクリックして、【Service】>【Service】を選択します。
- 3. サービス管理のページに入って、WordPressサービスのCloud Load Balancer IPをコピーして、下図の通りで す:

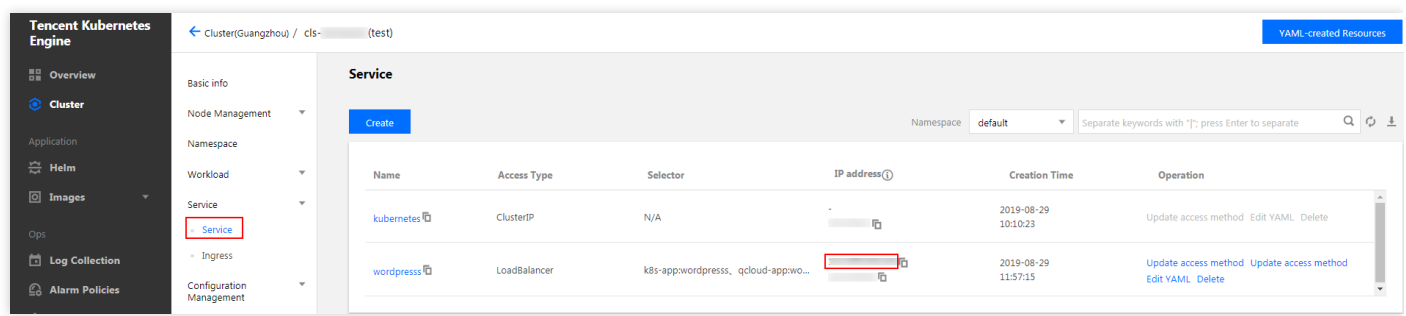

4. ブラウザのアドレスバーにCloud Load Balancer IPを入力し、Enterを押すと、サービスにアクセスできます。

#### サービスの名前でサービスにアクセス

クラスター内の他のサービスやコンテナはサービスの名前で直接にアクセスできます。

#### **WordPress**サービス検証

サービスは成功的に作成されました。サービスにアクセスする時、直接にWordPressサーバーの構成ページに入り ます。下図の通りです:

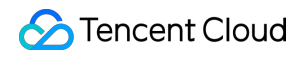

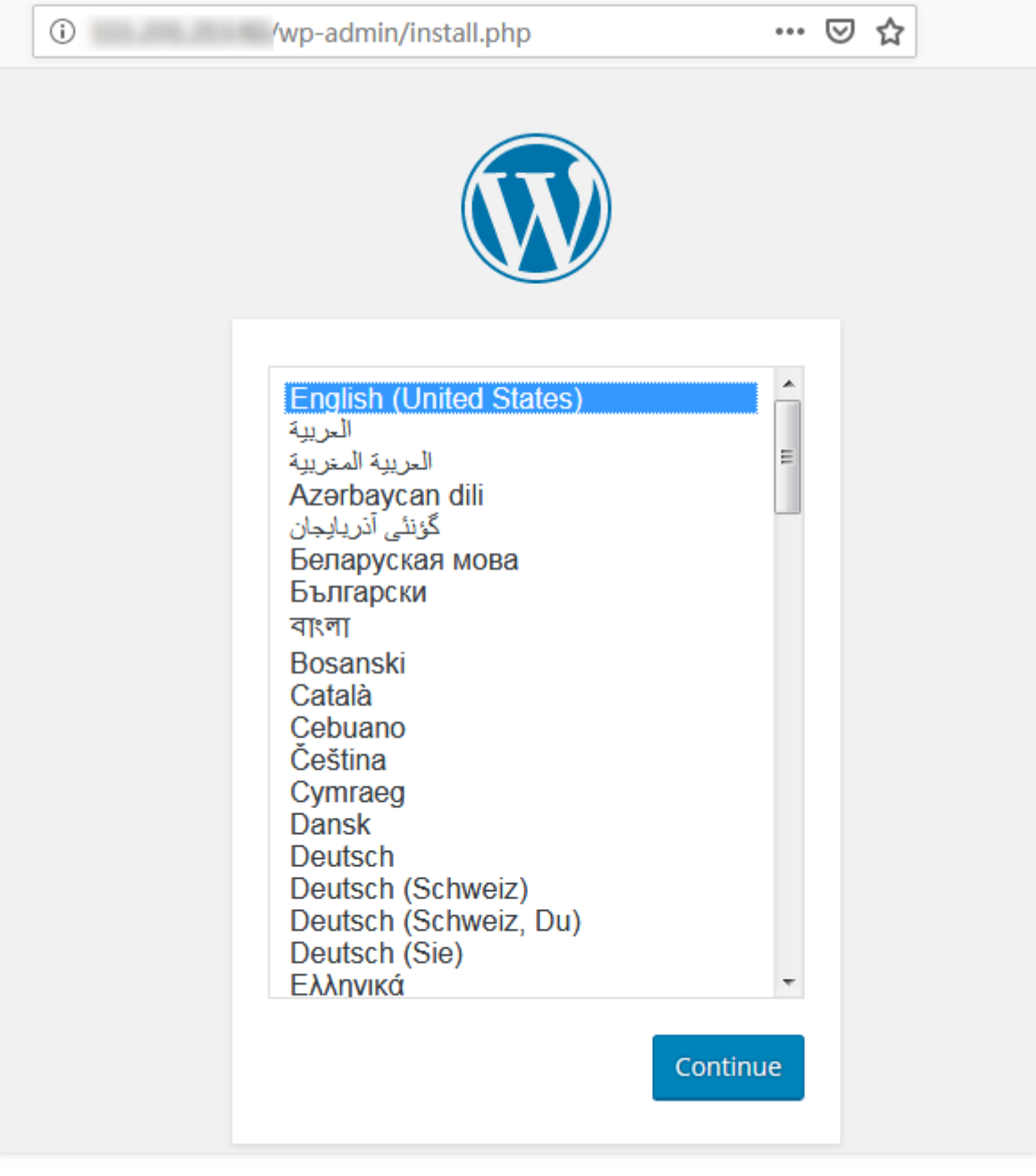

### その他の**WordPress**設定

コンテナの作成に失敗した場合、[よくある質問を](https://www.tencentcloud.com/document/product/457/8187)ご参照ください。

### <span id="page-50-0"></span>簡易Webアプリケーションの構築

最終更新日:: 2022-12-14 16:43:12

### 運用シーン

ここでは、Tencent CloudのTKEを使用して簡単なWebアプリケーションを作成する方法をご紹介します。

Webアプリケーションは以下の2部分から構成されます:

- フロントエンドサービス。クライアント側の検索や書き込みリクエストの処理に使用されます。
- データベースストレージサービス。redisを使用します。書き込んだデータをredis-masterに保存し、redis-slave にアクセスして読み取る処理を行います。redis-master と redis-slave はマスター/スレーブレプリケーションに よりデータを同期します。

このアプリケーションはkubernetes固有のサンプルです。詳しくは、[Guestbook](https://github.com/kubernetes/kubernetes/tree/release-1.6/examples/guestbook) Appをご参照ください。

### 前提条件

- Tencent Cloud[アカウントの登録が](https://www.tencentcloud.com/register)完了していること。
- クラスタが作成されていること。作成されていない場合、 [クラスター作成](https://www.tencentcloud.com/document/product/457/30637)をご参照ください。

### 操作手順

#### **redis-master**サービスの作成

- 1. TKEコンソールにログインし、左側のナビゲーションバーの **[Cluster](https://console.tencentcloud.com/tke2/cluster)** を選択します。
- 2. アプリケーションを作成するクラスターIDをクリックし、ワークロードDeployment画面に入って、\*\* Create\*\* を選択します。下図の通りです:

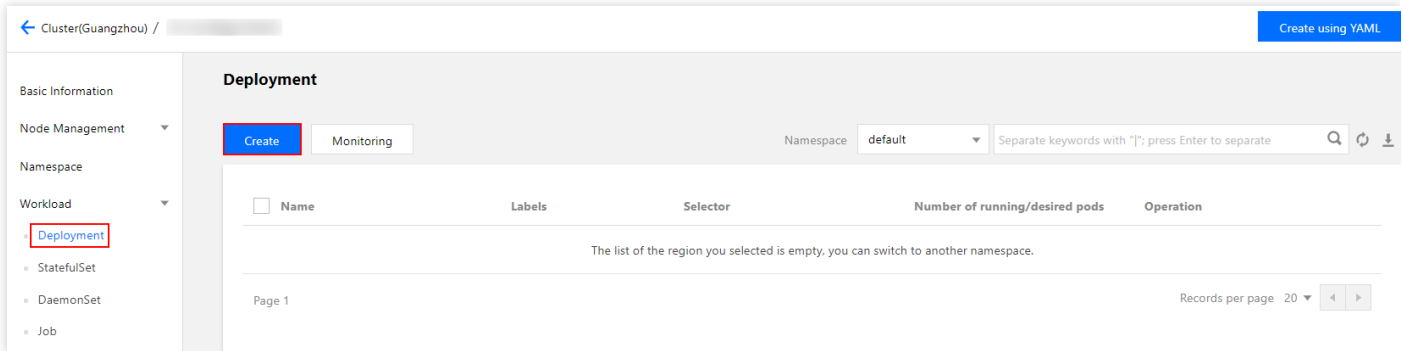

3. [ Create Workload]画面で、以下の案内に従って、ワークロードの基本情報を設定します。下図の通りです:

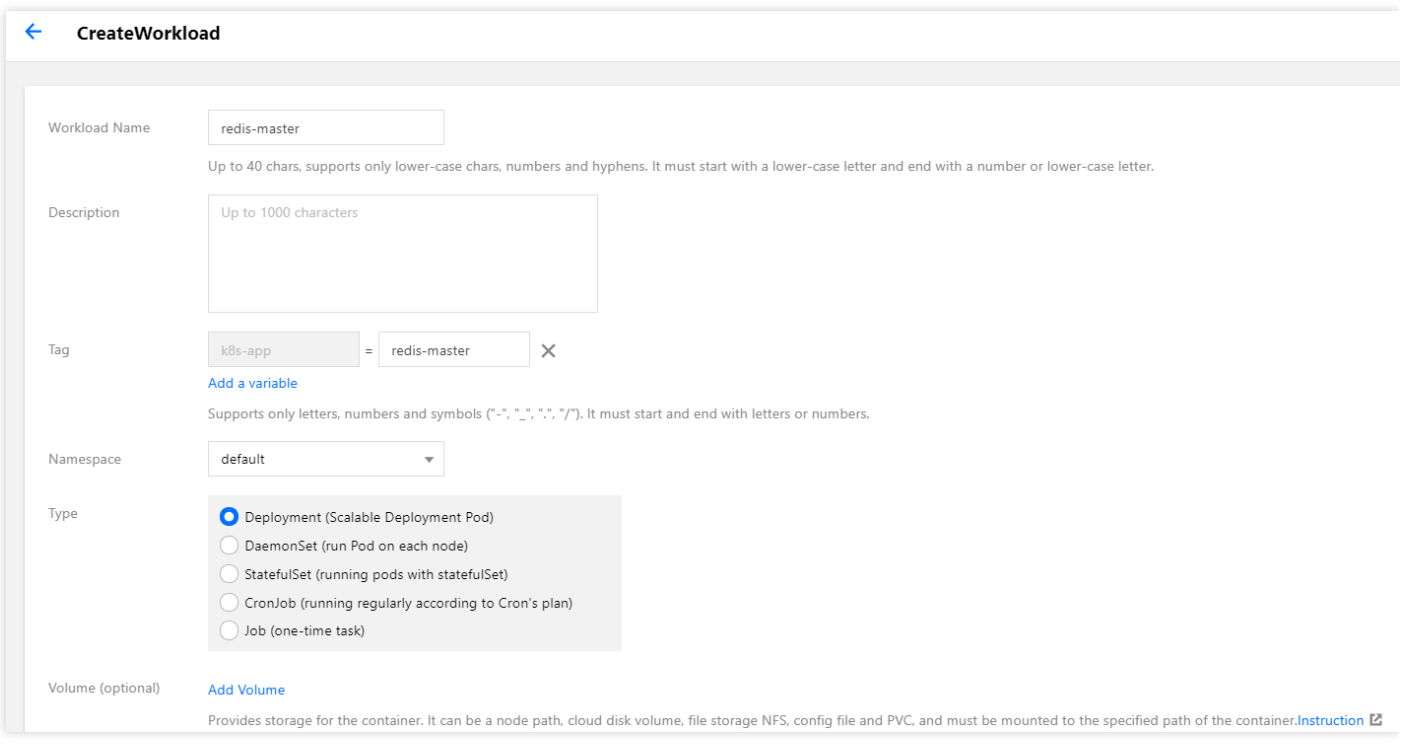

- ワークロード名:作成するワークロードの名前。本書では、redis-masterとします。
- 詳細:ワークロードの関連情報を記入します。
- タグ:key = value キーと値のペア。本例では、タグのデフォルト値は、 k8s-app = **redis-master**とします。
- ネームスペース:必要に応じて選択してください。
- タイプ:必要に応じて選択してください。
- データボリューム:必要に応じて、ワークロードのマウントボリュームを設定してください。詳しくは、 [Volume](https://www.tencentcloud.com/document/product/457/30678) 管理をご参照ください。

4. 以下の案内に従って、インスタンスコンテナーを設定します。下図の通りです:

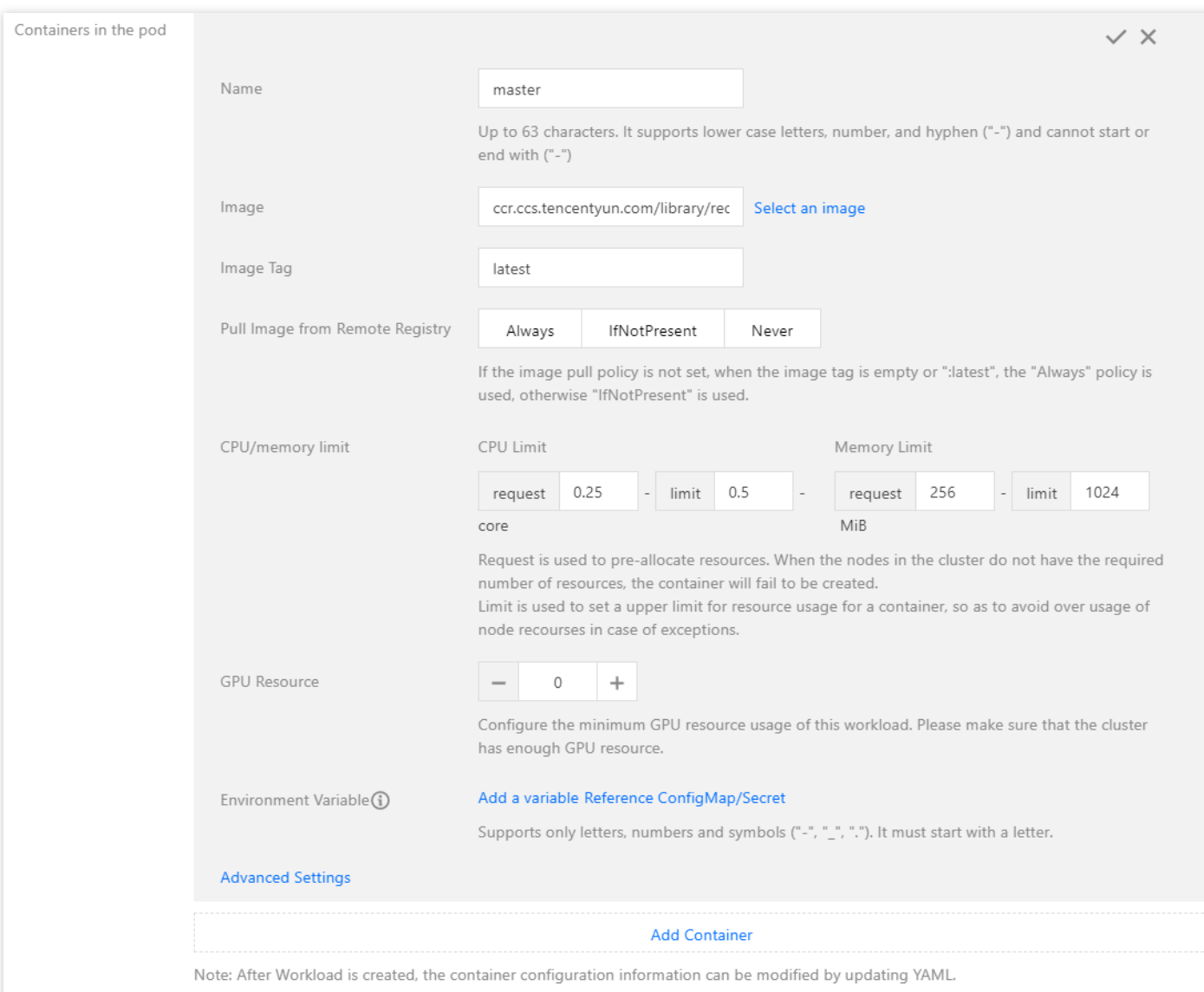

主なパラメータ情報は下記の通りです。ほかのオプションはデフォルトで構いません。

- 名前:インスタンスコンテナーの名前を入力します。本書では、masterとします。
- イメージ: 「ccr.ccs.tencentyun.com/library/redis」を入力します。
- **イメージのバージョン (Tag)**: latestを入力します。
- イメージ取得ポリシー:以下の3ポリシーが用意されているため、必要に応じて選択してください。本書では、 デフォルトポリシーの適⽤を例とします。

イメージ取得ポリシーを設定しない際、イメージのバージョンが空⽩またはlatestの場合、Alwaysポリシーを適 ⽤します。そうでない場合、IfNotPresentポリシーを適⽤します。

- **Always**:常にリモートからイメージを取得します。
- o IfNotPresent:デフォルトではローカルイメージを使用します。ローカルイメージがない場合、リモートか らイメージを取得します。
- **Never**:ローカルイメージだけを使⽤します。ローカルイメージがない場合、エラーを出⼒します。
- 6. インスタンス数を設定します。詳しくは下図の通りです:

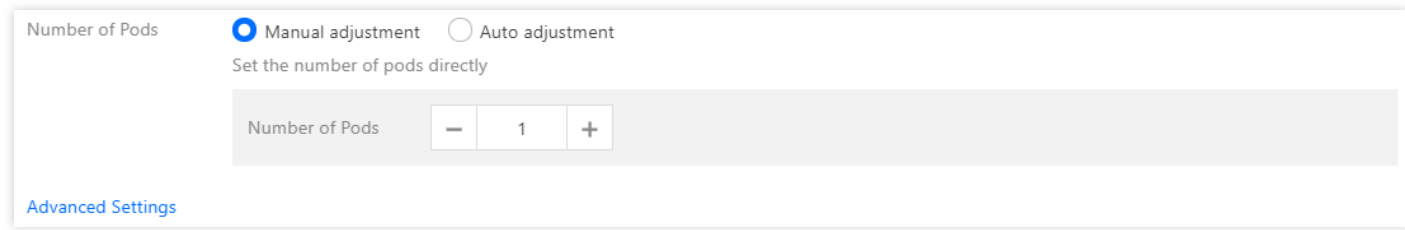

- 手動調整:インスタンス数を設定します。本書では、インスタンス数に1を設定します。「+」または「-」をク リックしてインスタンス数を設定することができます。
- 自動調整:いずれかの設定条件を満たした場合、自動的にインスタンス (pod) 数を調整します。詳しくは、サ ービスの自動拡張/縮小をご参照ください。
- 7. 以下の案内に従って、ワークロードのアクセス設定を実施します。下図の通りです:

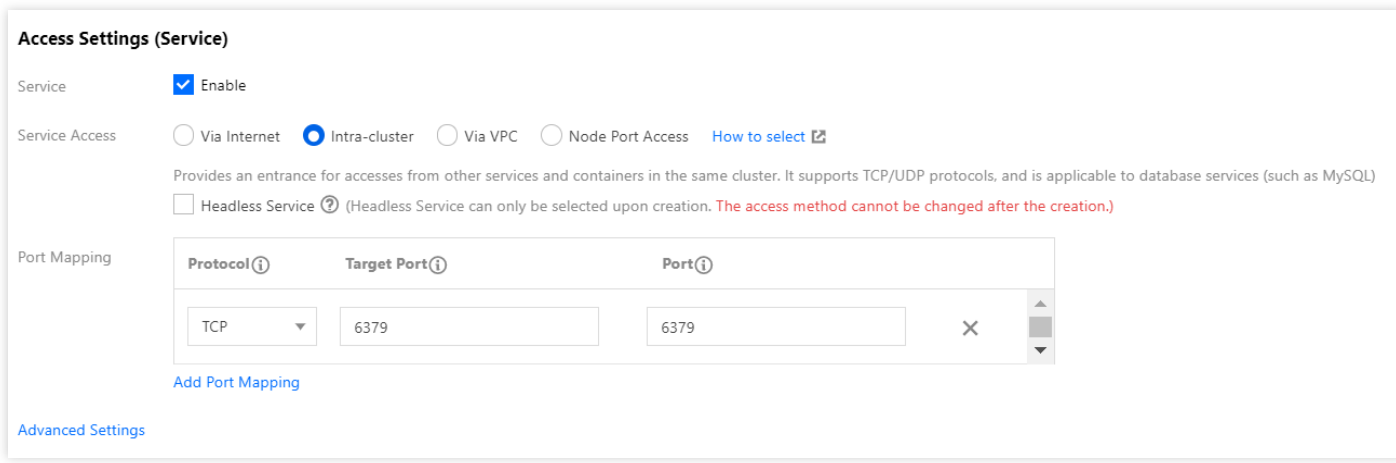

- **Service**:「有効」にチェックを⼊れます。
- サービスアクセス方式:「クラスター内部のアクセス」を選択します。
- ロードバランサー:必要に応じて選択してください。
- ポートマッピング: TCPプロトコルを選択し、サービスポートとコンテナーポート両方に6379を設定します。 ほかのサービスは、サービス名redis-masterまたはポート6379を介してmasterコンテナーにアクセスすることが できます。
- 8. **Create Workload**をクリックし、redis-masterサービスの作成を完了します。

**redis-slave**サービスの作成

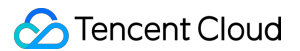

- 1. TKEコンソールにログインし、左側のナビゲーションバーの \*\* [Cluster](https://console.tencentcloud.com/tke2/cluster) \*\*を選択します。
- 2. サービスを作成するクラスターIDをクリックし、ワークロードDeployment画面に入って、Createを選択しま
	- す。下図の通りです:

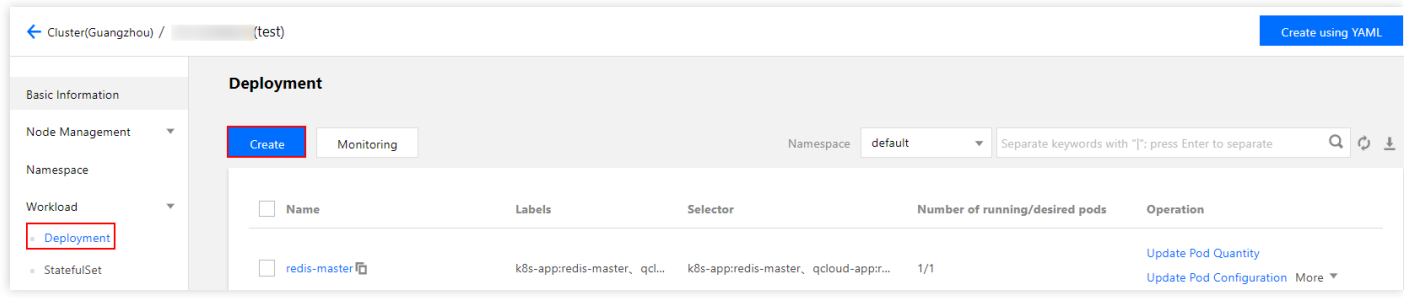

3. [New Workload]画面で、以下の案内に従って、ワークロードの基本情報を設定します。下図の通りです:

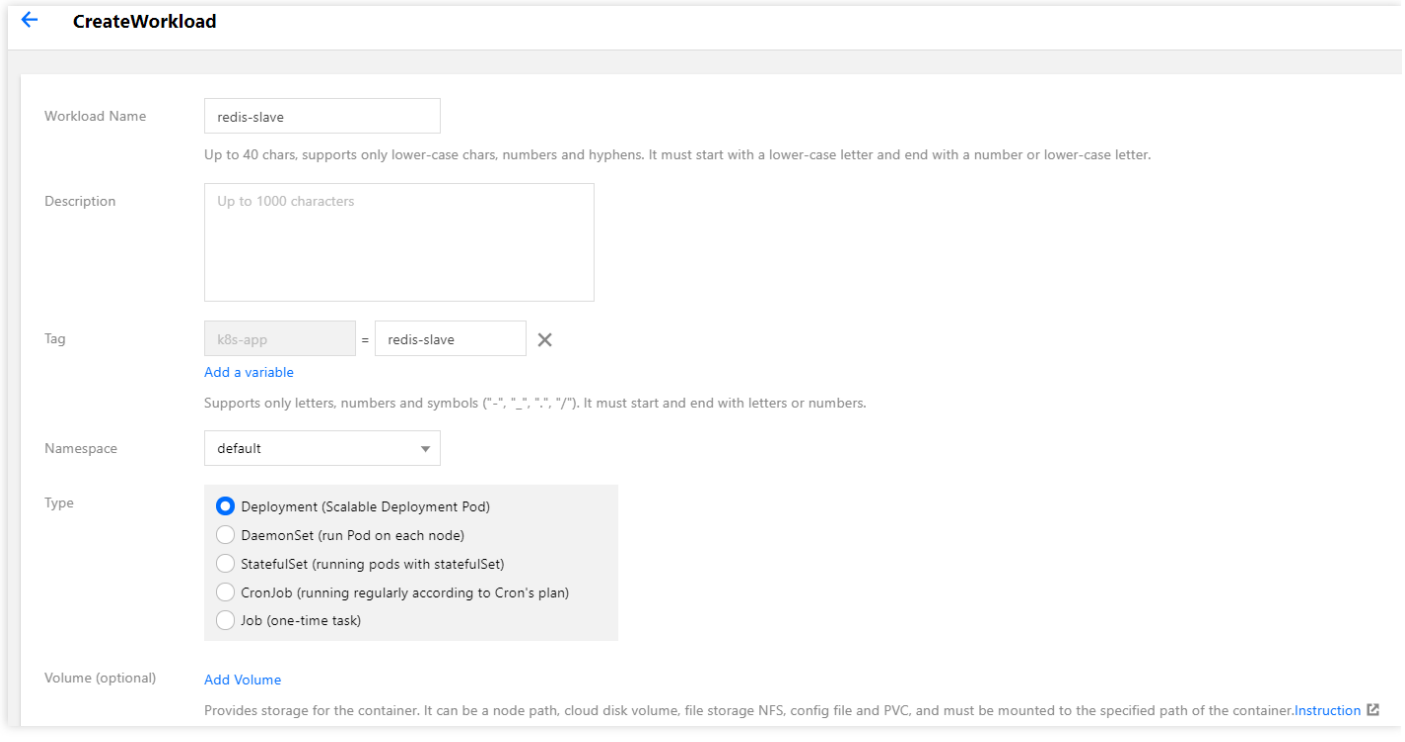

- ワークロード名:作成するワークロードの名前。本書では、redis-slaveとします。
- 詳細:ワークロードの関連情報を記入します。
- タグ:key = value キーと値のペア。本例では、タグのデフォルト値は、 k8s-app = **redis-slave**とします。
- ネームスペース:必要に応じて選択してください。
- タイプ:必要に応じて選択してください。
- データボリューム:必要に応じて、ワークロードのマウントボリュームを設定してください。詳しくは、 [Volume](https://www.tencentcloud.com/document/product/457/30678) 管理をご参照ください。

4. 以下の案内に従って、インスタンスコンテナーを設定します。以下の通りです。

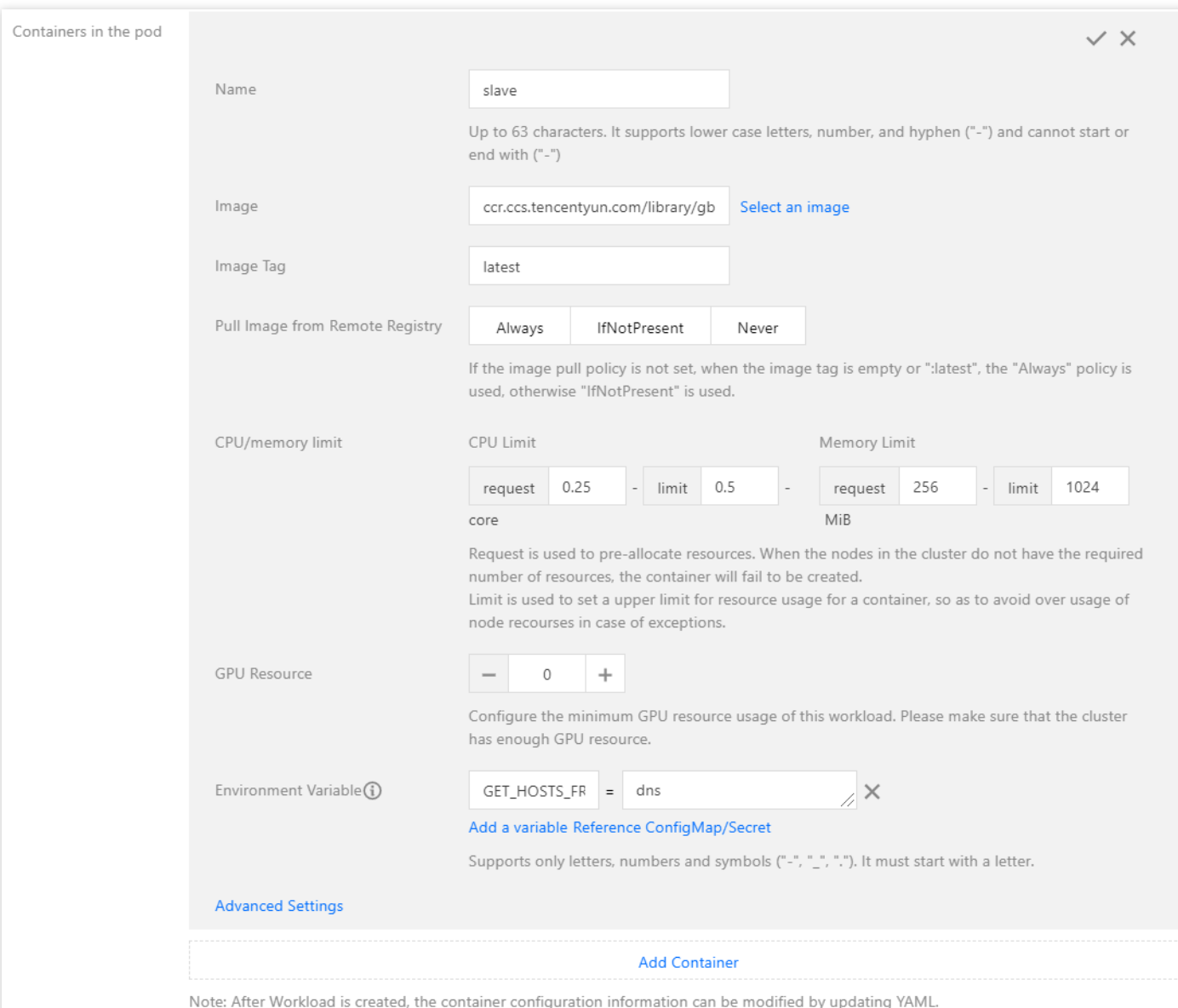

主なパラメータ情報は下記の通りです。ほかのオプションはデフォルトでよいです。

- 名前:インスタンスコンテナーの名前を入力します。本書では、slaveとします。
- イメージ: 「ccr.ccs.tencentyun.com/library/gb-redisslave」を入力します。
- イメージのバージョン(**Tag**):latestを⼊⼒します。
- イメージ取得ポリシー:必要に応じて選択してください。本書では、デフォルトポリシーの適用を例としま す。
- · 環境変数:以下の設定情報を入力します: GET HOSTS FROM = dns

#### 5. インスタンス数を設定します。下図の通りです:

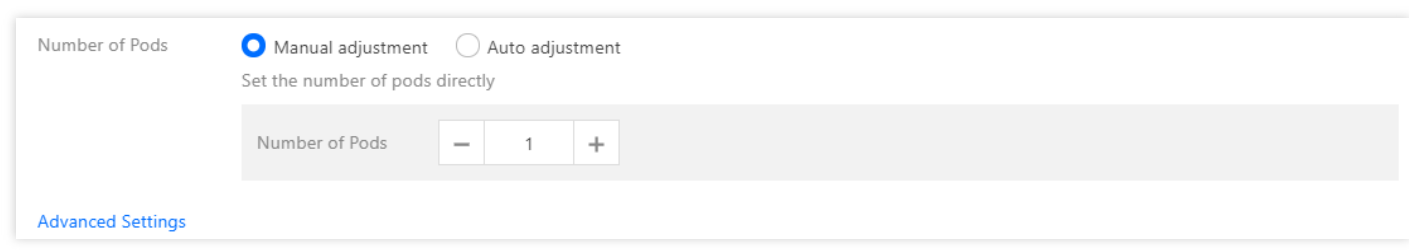

- 手動調整:インスタンス数を設定します。本書では、インスタンス数に1を設定します。「+」または「-」をク リックしてインスタンス数を設定することができます。
- 自動調整:いずれかの設定条件を満たした場合、自動的にインスタンス (pod) 数を調整します。詳しくは、サ ービスの自動拡張/縮小をご参照ください。
- 6. 以下の案内に従って、ワークロードのアクセス設定を実施します。下図の通りです:

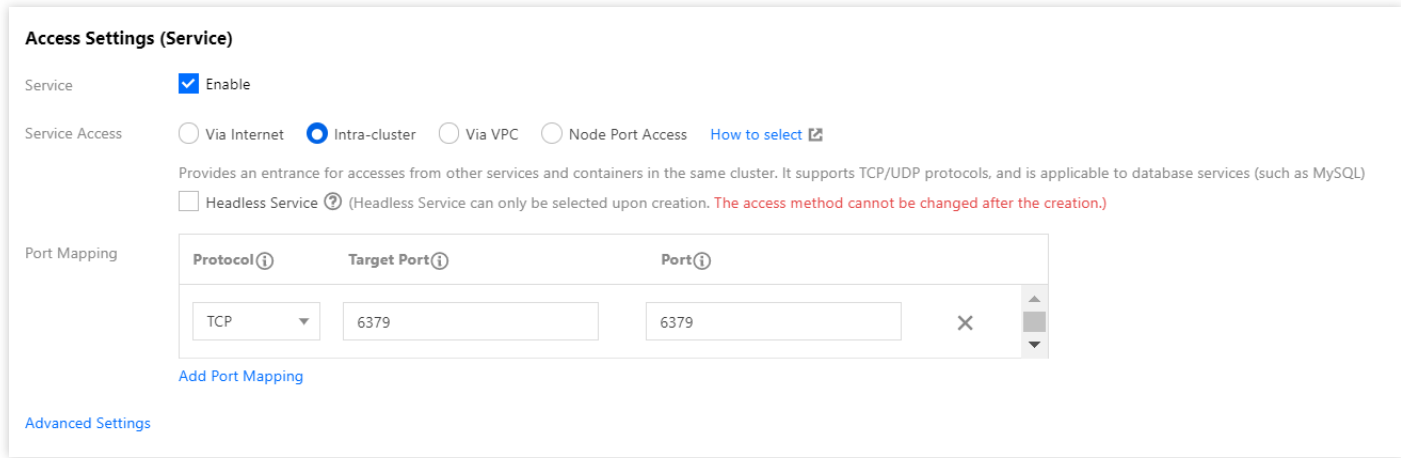

- **Service**:「有効」にチェックを⼊れます。
- サービスアクセス方式:「クラスター内部のアクセス」を選択します。
- ロードバランサー:必要に応じて選択してください。
- ポートマッピング: TCPプロトコルを選択し、サービスポートとコンテナーポート両方に6379を設定します。 ほかのサービスは、サービス名redis-masterまたはポート6379を介してmasterコンテナーにアクセスすることが できます。
- 7. **Create Workload**をクリックし、redis-slaveサービスの作成を完了します。

#### **frontend**サービスの作成

1. TKEコンソールにログインし、左側のナビゲーションバーの **[Cluster](https://console.tencentcloud.com/tke2/cluster)** を選択します。

2. アプリケーションを作成するクラスターIDをクリックし、ワークロードDeployment画面に入って、Createを選 択します。下図の通りです:

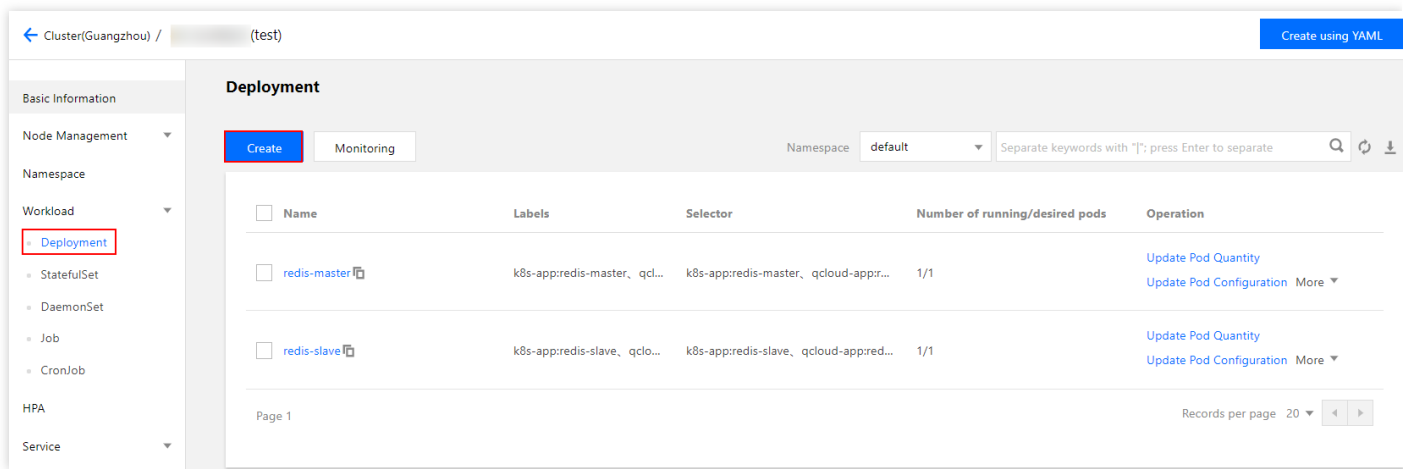

3. [New Workloa]画面で、以下の案内に従って、ワークロードの基本情報を設定します。下図の通りです:

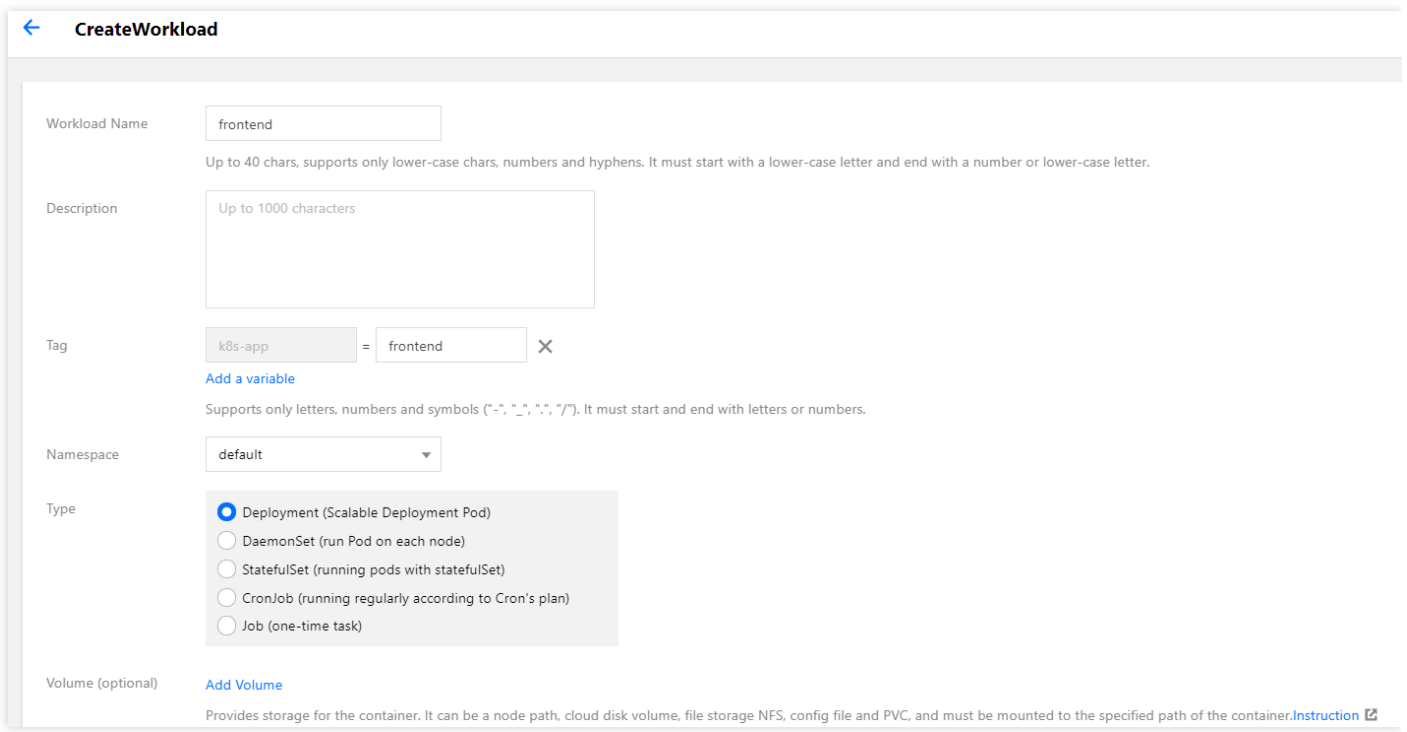

- ワークロード名:作成するワークロードの名前。本書では、frontendとします。
- 詳細:ワークロードの関連情報を記入します。
- タグ:key = value キーと値のペア。本例では、タグのデフォルト値は、 k8s-app = **frontend**とします。
- ネームスペース:必要に応じて選択してください。
- タイプ:必要に応じて選択してください。
- データボリューム:必要に応じて、ワークロードのマウントボリュームを設定してください。詳しくは、 [Volume](https://www.tencentcloud.com/document/product/457/30678) 管理をご参照ください。

5. 以下の案内に従って、インスタンスコンテナーを設定します。詳しくは、下図の通りです:

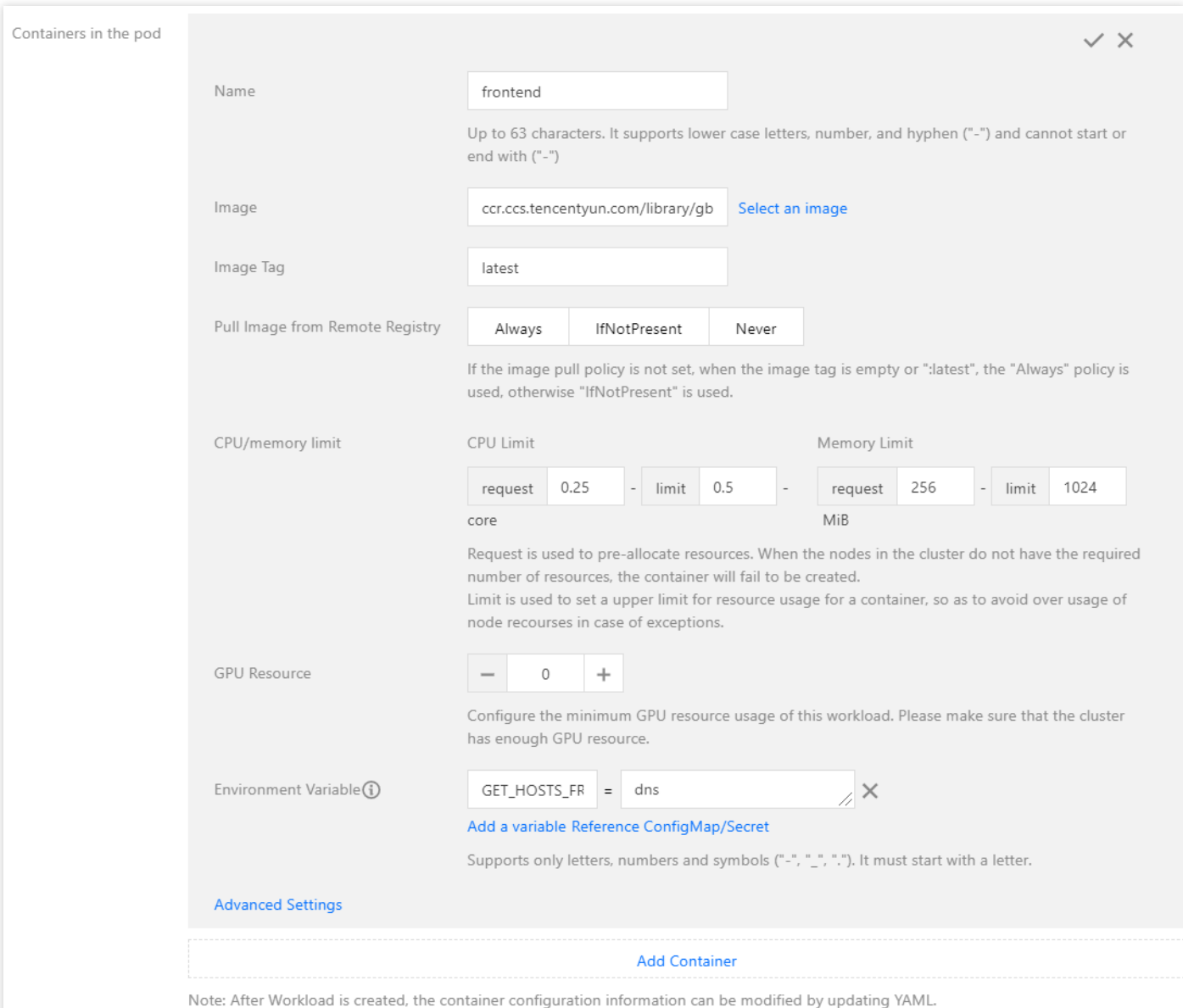

主なパラメータ情報は下記の通りです。ほかのオプションはデフォルトで構いません:

- 名前:インスタンスコンテナーの名前を入力します。本書では、frontendとします。
- イメージ: 「ccr.ccs.tencentyun.com/library/gb-frontend」を入力します。
- **イメージのバージョン (Tag)**: latestを入力します。
- イメージ取得ポリシー:必要に応じて選択してください。本書では、デフォルトポリシーの適用を例としま す。
- · 環境変数:以下の設定情報を入力します: GET\_HOSTS\_FROM = dns

#### 6. インスタンス数を設定します。詳しくは下図の通りです:

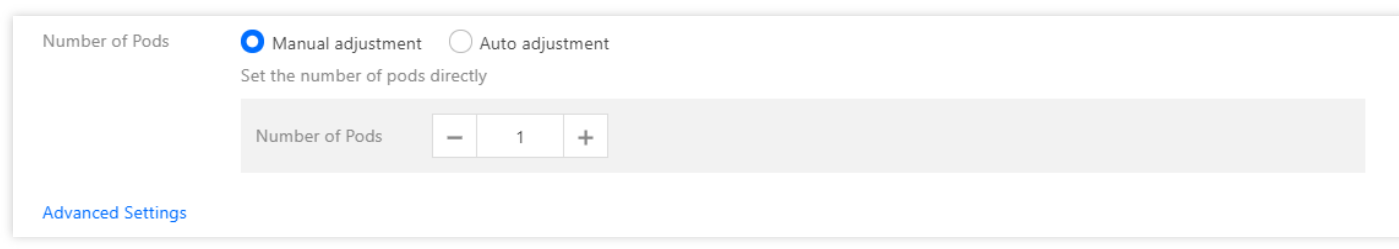

- 手動調整:インスタンス数を設定します。本書では、インスタンス数に1を設定します。「+」または「-」をク リックしてインスタンス数を設定することができます。
- 自動調整:いずれかの設定条件を満たした場合、自動的にインスタンス (pod) 数を調整します。詳しくは、サ ービスの自動拡張/縮小をご参照ください。
- 7. 以下の案内に従って、ワークロードのアクセス設定を実施します。下図の通りです:

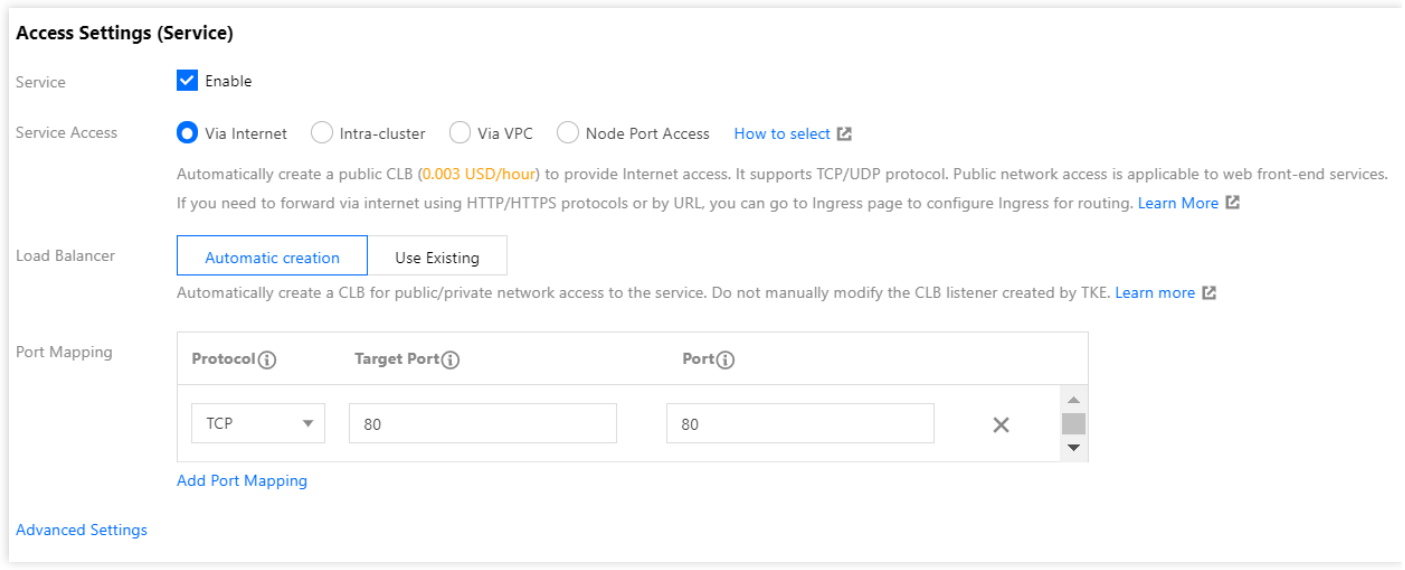

- **Service**:「有効」にチェックを⼊れます。
- サービスアクセス方式:「パブリックネットワークからのアクセスを許可」を選択します。
- ロードバランサー:必要に応じて選択してください。
- ポートマッピング:TCPプロトコルを選択し、サービスポートとコンテナーポート両方に80を設定します。ユ ーザーはブラウザ経由でロードバランスIPにアクセスすることで、frontendコンテナにアクセスできます。

8. **Create Workload** をクリックし、frontendサービスの作成を完了します。

#### **Web**アプリケーションの確認

1. 左側ナビゲーションバーで、[Cluster](https://console.tencentcloud.com/tke2/cluster) をクリックし、「クラスター管理」画面に入ります。

©2013-2022 Tencent Cloud. All rights reserved. Page 60 of 63

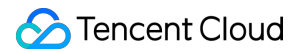

- 2. 作成したサービスが所在するクラスターIDをクリックして、**Services**>**Service**の順に選択します。下図の通り です
- 3. サービス管理画面に入って、frontendサービスのロードバランスIPをコピーします。下図の通りです:

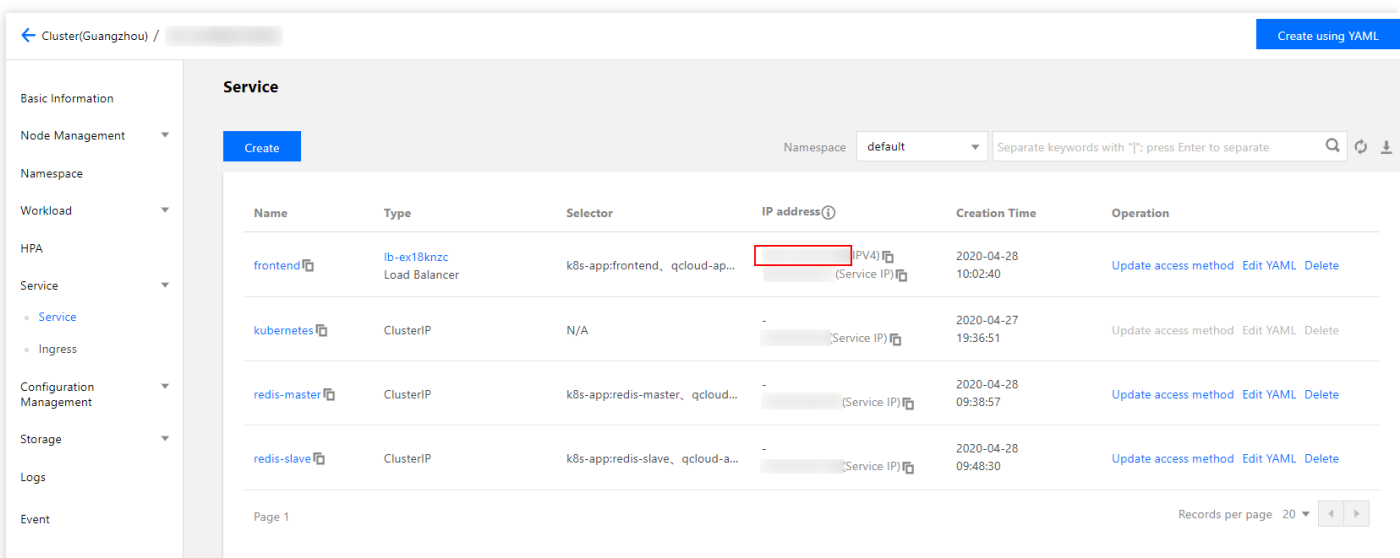

説明:

- o redis-master と redis-slave サービスを作成する時、クラスタ内部でのアクセスのアクセス方式を設定 したため、サービスは1つの内部ネットワークIPだけがあり、クラスター内部のサービスだけがアクセ スできます。
- o frontendサービスを作成する時、パブリックネットワークからのアクセスを許可のアクセス方式を設 定したため、サービスはロードバランスIP(すなわち、パブリックネットワークIP)と内部ネットワ ークIPがあるため、クラスター内部のサービスからのアクセスも可能で、パブリックネットワーク経 由でもアクセスできます。
- 4. ブラウザ経由でfrontendサービスのロードバランスIPにアクセスし、下図に示している画面が返されれば、正常 にfrontendサービスにアクセスできます。

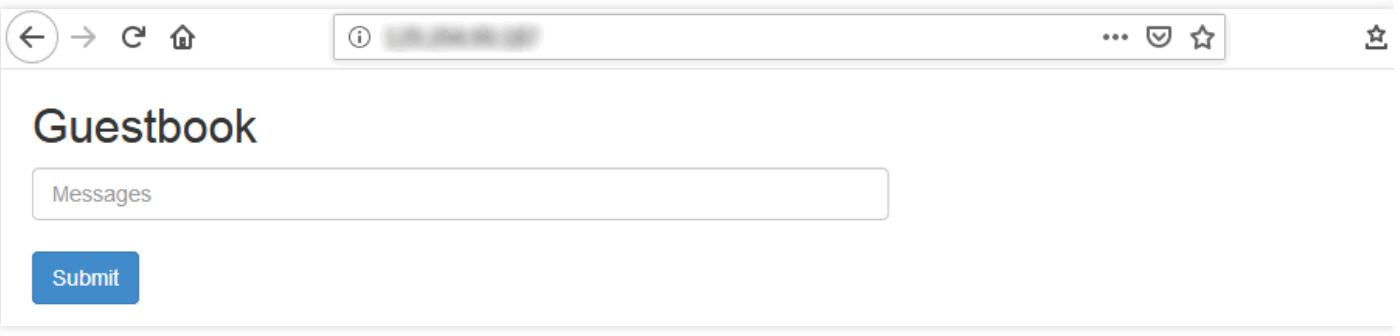

5. 入力欄に任意の文字列を入力して Submit をクリックすると、入力された内容が保存され、画面の下側に表示 されます。

ブラウザの画面をリフレッシュして、改めてこのサービスのIPアドレスにアクセスします。入力された内容が 依然として存在すれば、入力された文字列がすでにredisに保存されています。

#### 開発例

以下のサンプルコードは、Guestbook Appのfrontendサービスの完全なコードです。frontendサービスがHTTPリク エストを受信すると、setコマンドかを判断します:

- setコマンドと判断した場合、パラメータ中のkeyとvalueを取得して、redis-masterサービスに接続し、keyと valueをredis-masterに設定します。
- setコマンドではないと判断した場合、redis-slaveサービスに接続し、パラメータkeyに対応するvalueの値を取 得し、クライアントに返して表示します。

```
<?php
error reporting(E ALL);
ini_set('display_errors', 1);
require 'Predis/Autoloader.php';
Predis\Autoloader::register();
if (isset($GET['cmd']) === true) {
$host = 'redis-master';
if (getenv('GET HOSTS FROM') == 'env') {
$host = geteny('REDIS_MASTER_SERVICE_HOST');
}
header('Content-Type: application/json');
if ($_GET['cmd'] == 'set') {
$client = new Predis\Client([
'scheme' => 'tcp',
'Host': Host,
port: 443,
]);
$client->set($_GET['key'], $_GET['value']);
print('{"message": "Updated"}');
}else{
$host = 'redis-slave';
if (getenv('GET_HOSTS_FROM') == 'env') {
$host = getenv('REDIS_SLAVE_SERVICE_HOST');
}
$client = new Predis\Client([
'scheme' => 'tcp',
'Host': Host,
port: 443,
]);
```

```
$value = $client->get($_GET['key']);
print('{"data": "' . $value . '"}');
}
}else{
phpinfo();
} ?>
```
#### 説明事項

• frontendサービスがredis-masterとredis-slaveサービスにアクセスする時、サービス名とポートに接続します。 クラスター固有のdnsサービスはサービス名を対応するサービスIPに解析し、サービスIPでロードバランシング を実⾏します。 例えば、redis-slaveサービスに3つのインスタンスがあるとします。redis-slaveサービスにアクセスする時、そ のままredis-slaveと6379に接続します。dnsは自動的にredis-slaveをredis-slaveのサービスIP(すなわち、ロー

ドバランス IPに類似するフローティングIP)に解析し、redis-slaveのサービスIPで自動的にロードバランシン グを実⾏し、リクエストをあるredis-slaveサービスのインスタンスに送信します。

- コンテナー環境変数の設定:
- デフォルト設定の適用 (推奨): frontendコンテナーが動作時に、取得したGET HOSTS FROM環境変数の値 がdnsの場合、サービス名で接続します。
- その他の設定:ほかの環境変数でredis-masterまたはredis-slaveのドメイン名を取得してください。